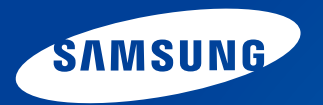

# **Návod k použití**

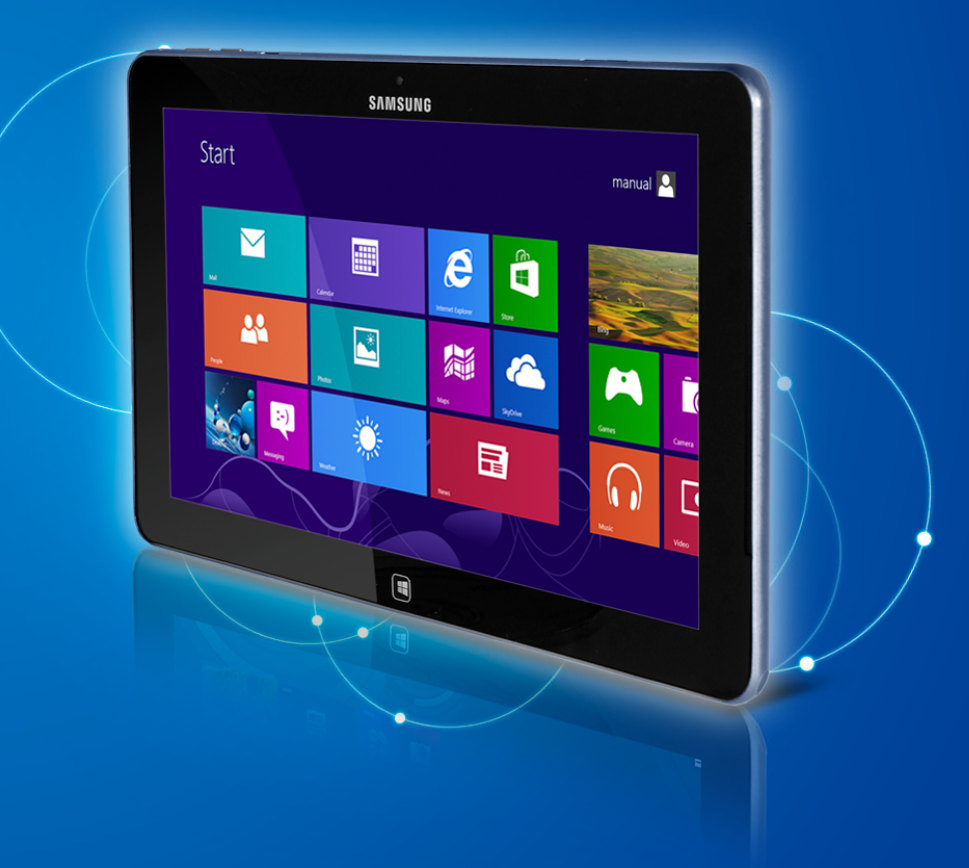

# **<sup>1</sup> Kapitola 1. Obsah Začínáme**

# **Kapitola 1. Začínáme**

- **[Než začnete](#page-3-0)**
- **[Bezpečnostní opatření](#page-6-0)**
- **[Správná pozice při používání počítače](#page-21-0)**
- **[Přehled](#page-24-0)**
- **[Zapnutí a vypnutí počítače](#page-30-0)**

## **Kapitola 2. Používání systému Windows 8**

- **[Co je systém Microsoft Windows](#page-33-0) 8?**
- **[Stručný popis obrazovky](#page-34-0)**
- **[Používání nabídky Ovládací tlačítka](#page-36-0)**
- **[Používání aplikací](#page-38-0)**
- **[Funkce klávesových zkratek systému Windows](#page-41-0)**

## **Kapitola 3. Používání počítače**

- **[Používání dotykové obrazovky](#page-43-0)**
- **[Slot pro kartu Micro SD \(volitelné\)](#page-51-0)**
- **[Připojení externího zobrazovacího zařízení](#page-53-0)**
- **[Nastavení hlasitosti](#page-56-0)**
- **[Ovládání jasu displeje LCD](#page-58-0)**
- **[Bezdrátová sí \(volitelné\)](#page-59-0)**
- **[Mobilní širokopásmové připojení](#page-61-0)  [\(bezdrátová síť WAN, volitelné\)](#page-61-0)**
- **[Technologie NFC \(Near Field Communication\)](#page-62-0)  [\(volitelné\)](#page-62-0)**
- **[Použití doku klávesnice \(volitelného\)](#page-64-0)**
- **[Použití aplikace S](#page-70-0) Note (S Note, volitelné)**
- **[Aktualizace softwaru Samsung](#page-74-0)**
- **[Diagnostika stavu počítače a odstraňování potíží](#page-75-0)**
- **[Baterie](#page-76-0)**
- **[BIOS Setup \(Nastavení systému BIOS\)](#page-79-0)**

# **Kapitola 4. Odstraňování potíží**

- **[Obnova počítače \(volitelné\)](#page-82-0)**
- **[Otázky a odpovědi](#page-85-0)**

## **Kapitola 5. Dodatek**

- **[Důležité bezpečnostní informace](#page-90-0)**
- **[Náhradní součásti a příslušenství](#page-92-0)**
- **[Informace o splnění zákonných požadavků a předpisů](#page-94-0)**
- **[Informace o Symbolu WEEE](#page-108-0)**
- **[Certifikace TCO \(pouze u odpovídajících modelů\)](#page-109-0)**
- **[Specifikace produktu](#page-110-0)**
- **[Slovník použitých pojmů](#page-112-0)**
- **[Rejstřík](#page-116-0)**

# **Kapitola 1. Začínáme**

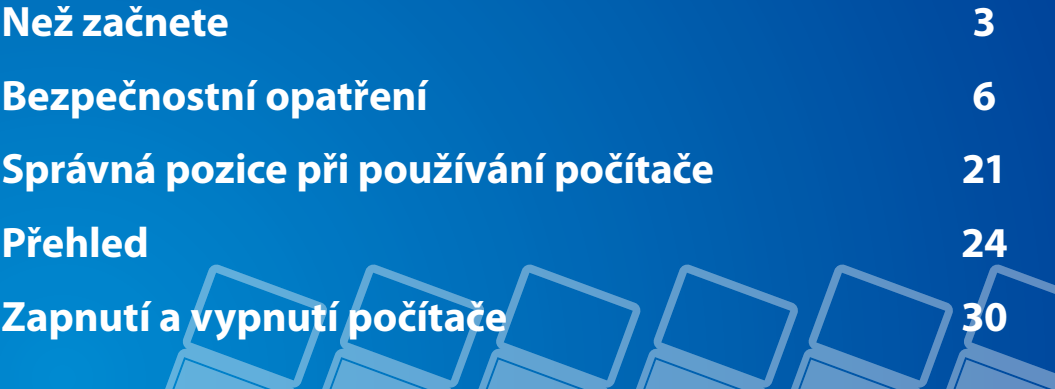

# <span id="page-3-0"></span>**<sup>3</sup> Kapitola 1. Než začnete Začínáme**

Než si přečtete návod k obsluze, projděte si následující informace.

• Volitelné položky, některá zařízení a software uvedený v návodu k obsluze nemusejí být k dispozici nebo mohou být upgradovány.

Upozorňujeme, že počítačové prostředí uvedené v návodu k obsluze nemusí být shodné s vaším prostředím.

- Na obrázcích na obálce a uvnitř uživatelské příručky je vyobrazen reprezentativní model příslušné řady počítačů, který se může lišit od vzhledu konkrétního výrobku.
- Tato příručka popisuje postupy jak při použití myši, tak pera S Pen.

V této příručce "klepnutí" znamená "jedno stisknutí perem S Pen".

- Tato uživatelská příručka obsahuje pokyny, které počítají s použitím dotykové obrazovky.
- Tento návod k obsluze byl vytvořen pro operační systém Windows 8. Popisy a vyobrazení se mohou lišit v závislosti na instalovaném operačním systému.
- Návod k obsluze dodaný s tímto počítačem se může odlišovat podle jednotlivých modelů.

### **Pokyny k použití softwaru**

• Na **úvodní obrazovce** lehce přetáhněte horní okraj obrazovky směrem doprostřed. Klepněte na odpovídající aplikaci v nabídce **Všechny aplikace**  $(\mathbf{E})$ 

Případně spusťte aplikaci prostřednictvím aplikace **Quick Starter**.

• Aplikaci **Quick Starter** můžete nainstalovat prostřednictvím aplikace **SW Update**.

### **Interpretace ikon bezpečnostních opatření**

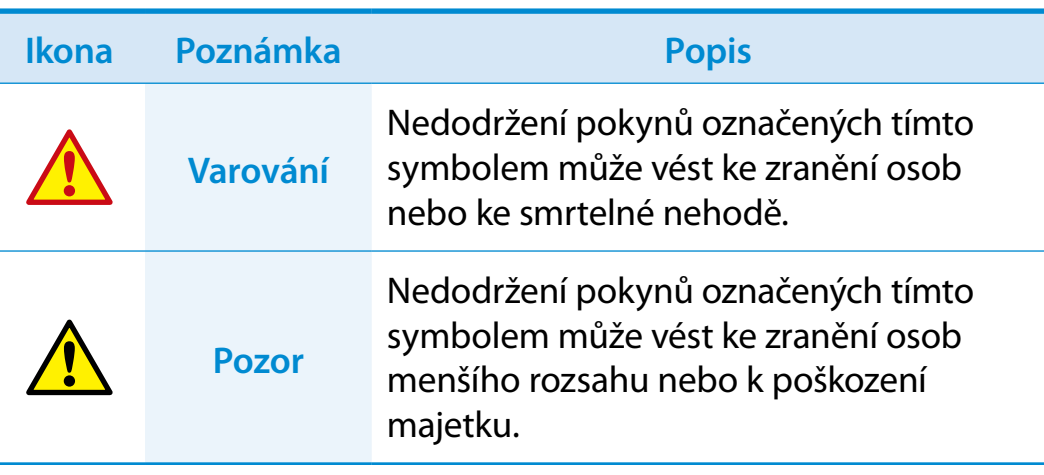

### **Textové notace**

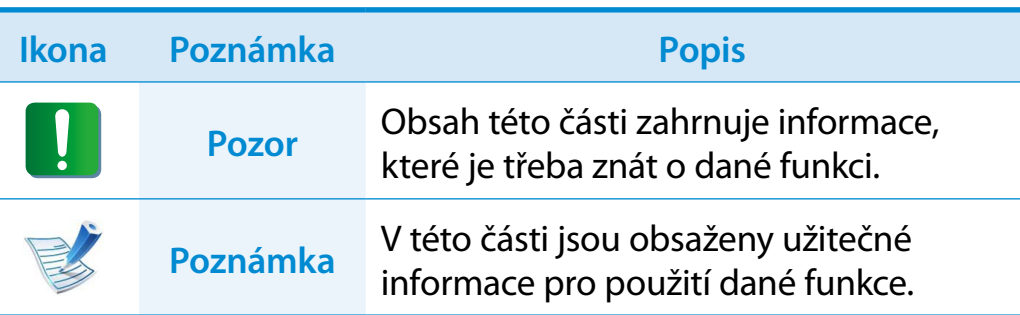

## **Copyright**

#### **© 2013 Samsung Electronics Co., Ltd.**

Společnost Samsung Electronics Co., Ltd. je vlastníkem autorských práv k tomuto návodu.

Žádná část tohoto návodu nesmí být reprodukována žádnou formou ani prostředky, elektronickými nebo mechanickými, bez souhlasu společnosti Samsung Electronics Co., Ltd.

Informace uvedené v tomto dokumentu podléhají změnám bez předchozího upozornění. Důvodem je zlepšování výkonu produktu.

Společnost Samsung Electronics nenese žádnou odpovědnost za ztrátu dat. Dbejte na to, abyste předešli ztrátě jakýchkoli důležitých dat, a zálohujte svá data, abyste takové ztrátě dat zabránili.

### **Operační systém a softwarová podpora**

Pokud změníte operační systém výrobku od výrobce na jiný druh operačního systému nebo pokud nainstalujete software, který není podporován původním operačním systémem výrobku od výrobce, nemůžete žádat o žádnou technickou podporu, výměnu výrobku nebo vrácení peněz. Při žádosti o poskytnutí služby bude účtován poplatek.

Používejte počítač s původním operačním systémem od výrobce. Pokud nainstalujete jiný operační systém, než je ten od výrobce, může dojít k vymazání dat nebo se počítač nemusí nastartovat.

# **<sup>4</sup> <sup>5</sup> Kapitola 1. Než začnete**

### **Informace o výkonu a jeho omezení**

- Online hry a některé hry (3D, 2D) nemusí být podporovány a video v rozlišení Full HD a některé vysokorychlostní přehrávání videa v rozlišení HD může v tomto počítači probíhat pomalu a zadrhávat.
- Pokud bude základní deska nefunkční, data uložená na paměťovém zařízení nebudou moci být kvůli vlastnostem tohoto výrobku používána.

Veškerá svá důležitá data si vždy zálohujte.

### **Informace o standardu uvádění kapacity produktu**

### **O uváděné kapacitě úložiště**

Kapacita paměťového zařízení (pevný disk, disk SSD) výrobce je vypočítána na základě předpokladu 1 kB=1 000 bajtů.

Operační systém (Windows) počítá kapacitu paměťových zařízení podle vzorce 1 kB = 1 024 bytů a proto se kvůli rozdílnému počítání kapacity v operačním systému Windows zobrazuje kapacita paměťového zařízení jako menší, než je uváděná kapacita.

(Například u paměťového zařízení o kapacitě 80 GB se bude v operačním systému zobrazovat kapacita 74,5 GB. 80 x 1 000 x 1 000 x 1 000 bytů / (1 024 x 1 024 x 1 024) bytů = 74,505 GB.)

Systém Windows může také zobrazovat menší kapacitu pevného disku z důvodu některých skrytých funkcí nebo softwarových aplikací, jako je aplikace Recovery.

### **Informace o uvádění kapacity paměti**

Kapacita paměti uváděná v operačním systému Windows je nižší než skutečná kapacita paměti.

Důvodem je, že systém BIOS nebo grafický adaptér využívá část paměti nebo si ji rezervuje pro budoucí využití. (Např. pro 1 GB (=1 024 MB) instalované paměti může systém Windows uvádět kapacitu v hodnotě 1 022 MB nebo nižší.)

# <span id="page-6-0"></span>**Bezpečnostní opatření**

V zájmu svého bezpečí a zabránění vzniku škod si důkladně prostudujte následující bezpečnostní opatření.

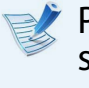

Protože se tato opatření vztahují obecně na všechny počítače společnosti Samsung, mohou se některá vyobrazení lišit od skutečného produktu.

# **Varování**

**Nedodržení pokynů označených tímto symbolem může vést ke zranění osob nebo dokonce ke smrtelné nehodě.**

### **Pokyny související s instalací**

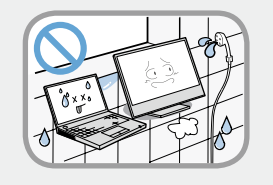

#### **Neinstalujte produkt na místech vystavených působení vlhkosti, například v koupelnách.**

Hrozí nebezpečí úrazu elektrickým proudem. Používejte produkt v provozních podmínkách stanovených v návodu k použití od výrobce.

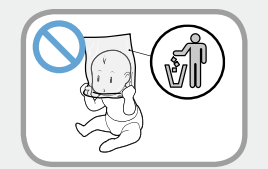

### **Udržujte plastové sáčky mimo dosah dětí.** Hrozí nebezpečí udušení.

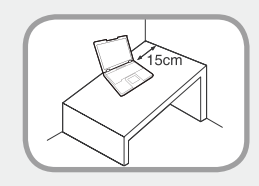

#### **Mezi počítačem a stěnou ponechte vzdálenost nejméně 15 cm a do této vzdálenosti neumisťujte žádné předměty.**

Pokud tak neučiníte, může dojít ke zvýšení vnitřní teploty počítače, což může způsobit zranění.

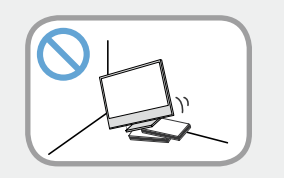

#### **Neinstalujte počítač na nakloněnou plochu ani na místo, kde může docházet k vibracím. Případně se vyhněte používání počítače na takovém místě po delší dobu.**

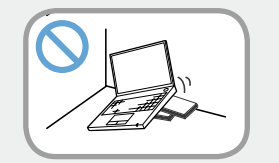

Pokud tak neučiníte, může se zvýšit riziko závad nebo poškození produktu.

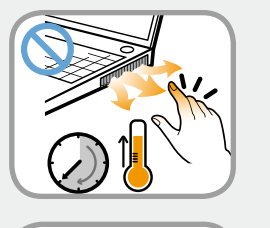

**Dávejte pozor, aby nedošlo ke kontaktu osob s ventilátorem, adaptérem či podobnými součástmi počítače, protože když je počítač dlouhodobě zapnutý, vyvíjí vysoké teploty.**

Vystavení části těla působení tepla z ventilačního otvoru počítače nebo napájecího adaptéru po dlouhou dobu může způsobit popáleniny.

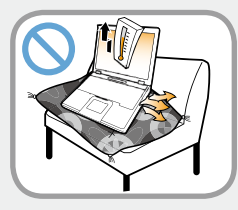

#### **Pokud počítač používáte na posteli nebo na polštáři, předejděte blokování ventilačního otvoru v dolní části nebo na straně počítače.**

Pokud je ventilační otvor zablokovaný, hrozí nebezpečí poškození počítače nebo přehřátí vnitřních částí počítače.

# **<sup>6</sup> <sup>7</sup> Kapitola 1. Bezpečnostní opatření**

# **Varování**

**Nedodržení pokynů označených tímto symbolem může vést ke zranění osob nebo dokonce ke smrtelné nehodě.**

## **Opatření související s napájením**

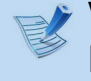

Vyobrazení napájecí zástrčky a síťové zásuvky se mohou lišit v závislosti na specifikacích platných v jednotlivých zemích a závislosti na modelu produktu.

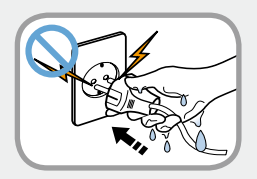

#### **Neberte zástrčku ani napájecí kabel do mokrých rukou.**

Hrozí nebezpečí úrazu elektrickým proudem.

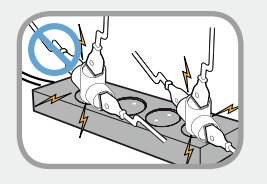

**Nepřekračujte standardní kapacitu (napětí/ proud) u vícenásobné zástrčky nebo prodloužení síťové zásuvky při použití s produktem.**

Mohlo by dojít k požáru nebo k úrazu elektrickým proudem.

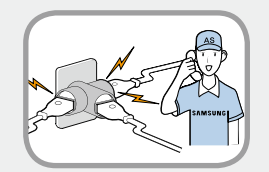

#### **Pokud napájecí kabel nebo síťová zásuvka dělají hluk, odpojte napájecí kabel od síťové zásuvky a obraťte se na servisní středisko.**

Mohlo by dojít k požáru nebo k úrazu elektrickým proudem.

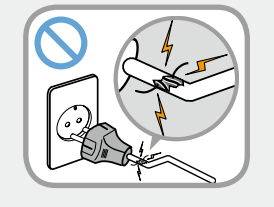

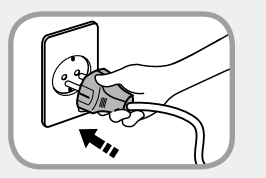

#### **Nepoužívejte poškozenou ani uvolněnou síťovou zástrčku ani síťovou zásuvku.**

Mohlo by dojít k požáru nebo k úrazu elektrickým proudem.

#### **Zapojte zástrčku napájecího kabelu pevně do síťové zásuvky a do napájecího adaptéru.**

Pokud tak neučiníte, může dojít k úrazu elektrickým proudem nebo ke vzniku požáru.

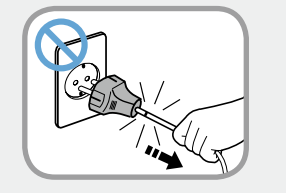

#### **Neodpojujte napájecí kabel zatažením pouze za kabel.**

V případě poškození kabelu by mohlo dojít k úrazu elektrickým proudem nebo ke vzniku požáru.

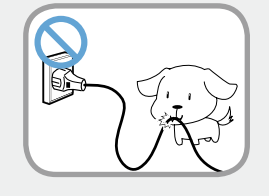

#### **Zabraňte přílišnému ohýbání a kroucení napájecího kabelu a nepokládejte na napájecí kabel žádné těžké předměty. Je zvláště důležité uchovávat napájecí kabel mimo dosah malých dětí a domácích zvířat.**

V případě poškození kabelu by mohlo dojít k úrazu elektrickým proudem nebo ke vzniku požáru.

# **Bezpečnostní opatření**

# **Varování**

**Nedodržení pokynů označených tímto symbolem může vést ke zranění osob nebo dokonce ke smrtelné nehodě.**

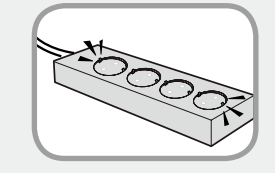

**Připojte napájecí kabel k síťové zásuvce nebo vícenásobné zástrčce (prodlužovacímu kabelu) s uzemněním.**

Pokud tak neučiníte, může dojít k úrazu elektrickým proudem nebo ke vzniku požáru.

Pokud není zdroj napájení uzemněn, může elektrický proud probíjet a způsobit zranění.

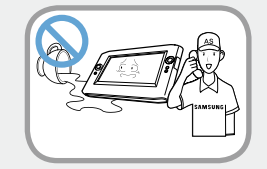

**Jestliže do konektoru pro vstup napájení, napájecího adaptéru nebo do počítače vnikne jakákoli cizí látka, například voda, odpojte napájecí kabel a obraťte se na servisní středisko.**

#### **Pokud je notebook vybaven externí (vyjímatelnou) baterií, vyjměte i ji.**

Poškození zařízení nacházejícího se v počítači může způsobit úraz elektrickým proudem nebo nebezpečí požáru.

### **Udržujte napájecí kabel a síťovou zásuvku čisté, aby nebyly pokryty prachem.**

Pokud tak neučiníte, může dojít ke vzniku požáru.

### **Bezpečnostní opatření při používání napájecího adaptéru**

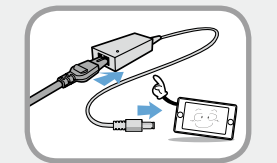

#### **Připojte napájecí kabel pevně k napájecímu adaptéru.**

V opačném případě hrozí nebezpečí vzniku požáru v důsledku neúplného kontaktu.

#### **Používejte pouze napájecí adaptér dodaný s produktem.**

Použití jiného adaptéru by mohlo způsobit blikání obrazovky.

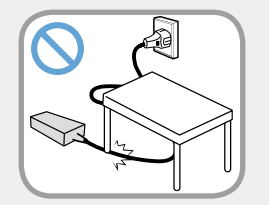

#### **Nepokládejte na napájecí kabel ani na napájecí adaptér žádné těžké předměty, ani na něj nešlapejte. Jinak by mohlo dojít k poškození napájecího kabelu nebo počítače.**

Pokud je kabel poškozený, hrozí nebezpečí úrazu elektrickým proudem nebo vzniku požáru.

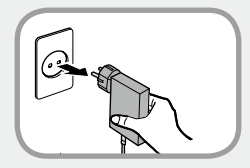

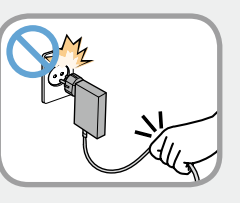

#### **Při odpojování napájecího adaptéru pro zapojení do zásuvky (typ s integrovaným adaptérem a zástrčkou) držte adaptér za zástrčku a táhněte ve směru šipky.**

Pokud budete adaptér odpojovat tažením za kabel, může dojít k poškození adaptéru a hrozí vám poranění elektrickým proudem, případně může dojít k explozi nebo jiskření.

# **Bezpečnostní opatření Magitola 1. Kapitola 1. Kapitola 1. Kapitola 1. Kapitola 1. Kapitola 1. Kapitola 1. Kapitola 1. Kapitola 1. Kapitola 1. Kapitola 1. Kapitola 1. Kapitola 1. Kapitola 1. K**

# **Varování**

**Nedodržení pokynů označených tímto symbolem může vést ke zranění osob nebo dokonce ke smrtelné nehodě.**

# **Opatření související s používáním baterie**

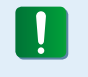

**Při prvním použití počítače plně nabijte baterii.**

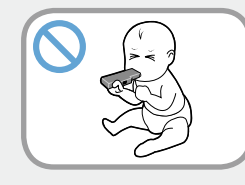

#### **Uchovávejte baterii mimo dosah malých dětí a domácích zvířat, protože by si baterii mohla vložit do úst.**

Hrozí nebezpečí úrazu elektrickým proudem nebo udušení.

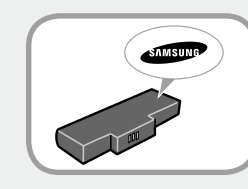

#### **Používejte pouze schválenou baterii a napájecí adaptér.**

Používejte pouze baterii a napájecí adaptér schválené společností Samsung Electronics.

Neschválené baterie a adaptéry nemusejí splňovat příslušné bezepčnostní požadavky a mohou způsobit problémy nebo poruchy a výbuch nebo požár.

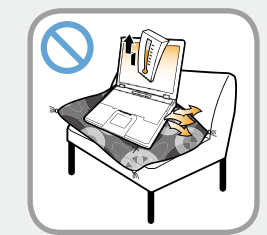

**Nepoužívejte počítač na nedostatečně větraném místě, jako jsou například lůžkoviny, polštáře a podobně. Nepoužívejte jej ani na takových místech, jako jsou místnosti s podlahovým topením, protože to může způsobit přehřátí počítače.**

V těchto prostředích dávejte zvláštní pozor na to, aby nebyly blokovány ventilační otvory počítače (na straně a na spodní straně). Pokud jsou ventilační otvory zablokovány, počítač se může přehřát a může dojít k potížím s počítačem anebo dokonce k výbuchu.

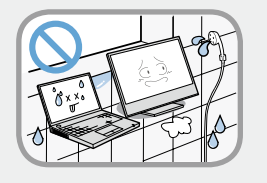

#### **Nepoužívejte počítač na vlhkých místech, jako je například koupelna nebo sauna.**

Používejte počítač v doporučeném rozsahu teplot a vlhkosti (10~32 ºC, 20~80 % relativní vlhkosti).

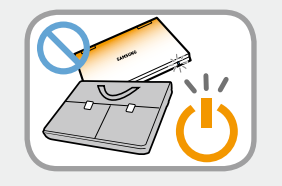

#### **Nezavírejte displej LCD a nevkládejte počítač do tašky, abyste jej přesunuli, pokud je stále zapnutý.**

Pokud vložíte počítač do tašky, aniž byste jej vypnuli, může dojít k jeho přehřátí a hrozí nebezpečí vzniku požáru. Než počítač přesunete, správným postupem ho vypněte.

# **Bezpečnostní opatření**

# **Varování**

**Nedodržení pokynů označených tímto symbolem může vést ke zranění osob nebo dokonce ke smrtelné nehodě.**

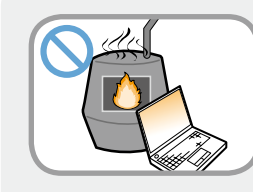

**Nikdy výrobek nebo baterii nezahřívejte ani je nevhazujte do ohně. Nepokládejte ani nepoužívejte výrobek nebo baterii na horkých místech, jako je například sauna, vnitřní prostor automobilu vystavený působení horka a podobně.**

Hrozí nebezpečí výbuchu nebo vzniku požáru.

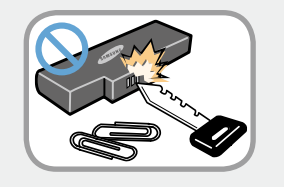

**Dbejte na to, aby se konektorů baterie (kovových součástí) nedotýkaly kovové předměty, například klíče nebo kancelářské sponky.**

Jestliže se konektorů baterie dotknou kovové předměty, může vzniknout příliš velký proud a baterie se může poškodit nebo může vzniknout požár.

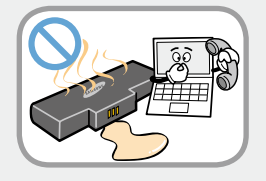

**Jestliže z výrobku (baterie) uniká kapalina nebo podivně zapáchá, vyjměte výrobek (baterii) z počítače a obraťte se na servisní středisko.**

Hrozí nebezpečí výbuchu nebo vzniku požáru.

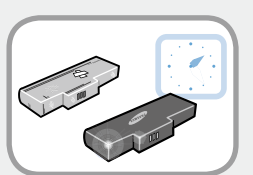

**Aby bylo možné počítač bezpečně používat, vyměňte nepoužitelnou baterii za novou, schválenou baterii.**

### **Přerušení napájení vnitřní baterie (pouze u odpovídajících modelů)**

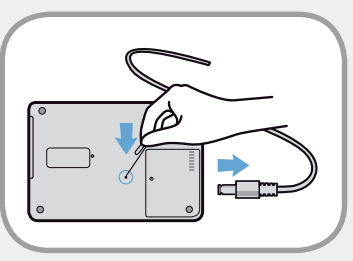

- U výrobků se zabudovanými bateriemi nemohou zákazníci baterii vyjmout.
- V případě přehlcení, elektrických výbojů nebo explozí můžete přerušit napájení vložením předmětu jako kancelářská sponka do [nouzového otvoru] na spodní straně počítače.
- Odpojte napájecí adaptér a vložte předmět jako kancelářská sponka do otvoru na spodní straně počítače. Tím přerušíte přívod napájení.

# **<sup>10</sup> <sup>11</sup> Kapitola 1. Bezpečnostní opatření Začínáme**

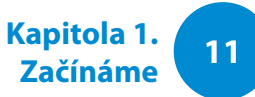

# **Varování**

**Nedodržení pokynů označených tímto symbolem může vést ke zranění osob nebo dokonce ke smrtelné nehodě.**

**V případě přehlcení, elektrických výbojů nebo**   $\blacksquare$ **explozí přerušte napájení baterie, nepřipojujte napájecí adaptér a okamžitě se obraťte na společnost Samsung Electronics, která vám poradí s příslušnými kroky.**

• Pokud tedy připojíte napájecí adaptér, bude opět do baterie dodávána energie.

• **Přívod energie nepřerušujte za běžných podmínek.**

• **Mohlo by to vést k nefunkčnosti výrobku.**

Umístění nouzového otvoru se může lišit v závislosti na modelu.

# **Opatření související s používáním**

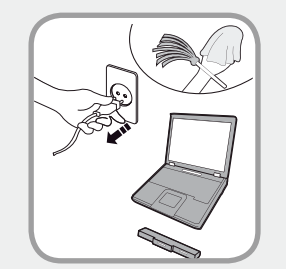

**Než začnete počítač čistit, odpojte od něj všechny kabely. Pokud má váš notebook externí a vyjímatelnou baterii, odpojte ji.** Hrozí nebezpečí úrazu elektrickým proudem nebo poškození produktu.

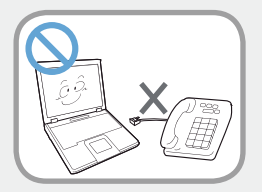

#### **Nepřipojujte k modemu telefonní linku připojenou k digitálnímu telefonu.**

Hrozí nebezpečí úrazu elektrickým proudem, vzniku požáru nebo poškození produktu.

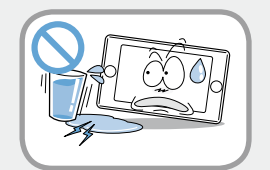

#### **Nepokládejte na počítač ani blízko něj žádné nádoby s vodou ani chemikáliemi.**

Pokud by do počítače vnikla voda nebo chemikálie, může vzniknout požár nebo může dojít k úrazu elektrickým proudem.

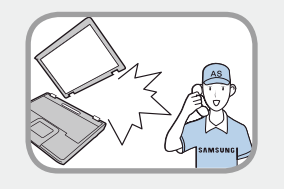

**Je-li počítač rozbitý nebo upadne, odpojte napájecí kabel a nechte bezpečnost počítače zkontrolovat v servisním středisku. Pokud je notebook vybaven externí** 

# **(vyjímatelnou) baterií, vyjměte i ji.**

Používání poškozeného počítače může způsobit úraz elektrickým proudem nebo vznik požáru.

# **Bezpečnostní opatření**

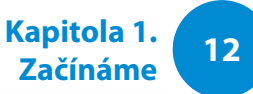

# **Varování**

**Nedodržení pokynů označených tímto symbolem může vést ke zranění osob nebo dokonce ke smrtelné nehodě.**

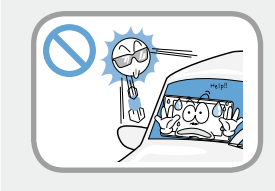

**Nenechávejte počítač vystavený působení přímého slunečního světla, pokud se nachází na nedostatečně větraném místě, například uvnitř vozidla.**

Mohlo by dojít k přehřátí počítače, vzniku požáru anebo k odcizení.

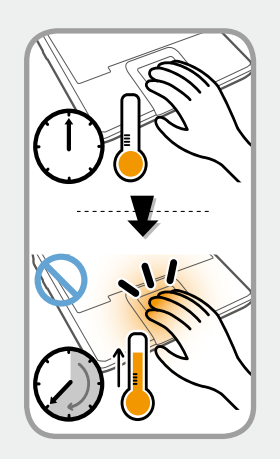

**Nepoužívejte notebook po delší dobu, pokud je nějaká část vašeho těla v přímém kontaktu s počítačem. Během normálního provozu může dojít ke zvýšení teploty produktu.**

To by mohlo způsobit poranění nebo popálení kůže.

# **Opatření související s upgradováním**

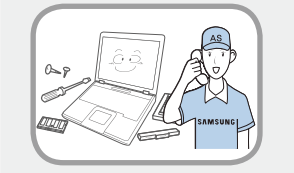

#### **Upgrade počítače provádějte sami pouze v případě, že máte dostatečné znalosti a schopnosti.**

Pokud ne, požádejte o pomoc s upgradem servisní středisko nebo autorizovaného technika.

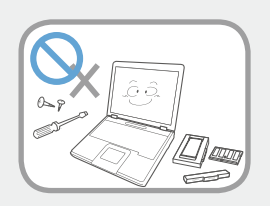

#### **Upgradujte pouze díly uvedené v uživatelské příručce, a to přesně dle pokynů v této příručce.**

Sami nikdy nedemontujte žádné jiné díly ani zařízení. Hrozí nebezpečí úrazu elektrickým proudem, požáru nebo poškození výrobku.

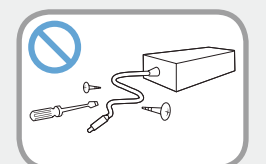

#### **Nikdy nedemontuje zdroj napájení ani napájecí adaptér.**

Hrozí nebezpečí úrazu elektrickým proudem.

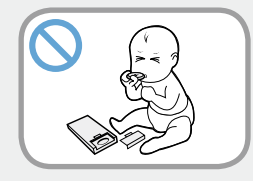

#### **Při vyjímání baterie RTC (Real Time Clock) udržujte baterii mimo dosah dětí, protože by se jí mohly dotknout nebo ji spolknout.**

Hrozí nebezpečí udušení. Pokud by dítě tuto baterii spolklo, ihned vyhledejte lékaře.

# **13 Bezpečnostní opatření 13 Kapitola 1. Kapitola 1. Kapitola 1. Kapitola 1. Kapitola 1. Kapitola 1. Kapitola 1. Kapitola 1. Kapitola 1. Kapitola 1. Kapitola 1. Kapitola 1. Kapitola 1. Kapit**

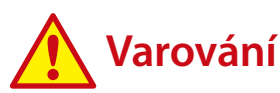

**Nedodržení pokynů označených tímto symbolem může vést ke zranění osob nebo dokonce ke smrtelné nehodě.**

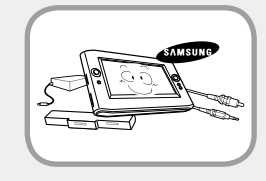

**Před upgradem počítače jej musíte nejprve vypnout a odpojit všechny připojené kabely. Pokud je notebook vybaven externí (vyjímatelnou) baterií, odpojte i ji.**

Pokud tak neučiníte, může dojít k úrazu elektrickým proudem.

### **Opatření související s uchováváním a přesouváním**

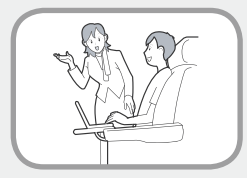

**Při používání zařízení pro bezdrátovou komunikaci (LAN, Bluetooth) se řiďte pokyny platnými na příslušném místě (např. v letadle, nemocnici apod.).**

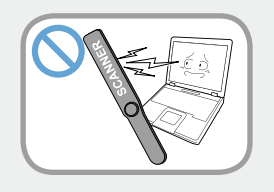

**Zabraňte působení magnetického pole na disk. Mezi bezpečnostní zařízení s magnetickým polem patří bránové a ruční detektory kovů na letištích.**

**Bezpečnostní zařízení na letištích, kterými se kontrolují příruční zavazadla (například doprovodné pásy), využívají namísto magnetismu rentgenové paprsky, které disk nepoškodí.**

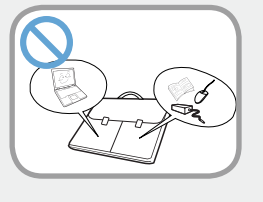

**Při přenášení notebooku s jinými předměty, například s adaptérem, myší, knihami apod., dávejte pozor, aby na notebook nic netlačilo.**

Pokud na notebook bude tlačit těžký předmět, může se na displeji LCD objevit bílé místo nebo skvrna. Proto dávejte pozor, aby na notebook nepůsobil žádný tlak.

V takovém případě umístěte notebook do samostatné přihrádky, mimo dosah ostatních předmětů.

# **14 Bezpečnostní opatření Začínáme**

# **Pozor**

**Nedodržení pokynů označených tímto symbolem může vést ke zranění osob anebo k poškození produktu.**

### **Pokyny související s instalací**

#### **Neblokujte porty (otvory), ventilační otvory a podobné části produktu a nevkládejte do nich žádné předměty.**

Poškození součásti uvnitř počítače může způsobit úraz elektrickým proudem nebo vznik požáru.

#### **Při používání počítače ležícího na straně jej umístěte tak, aby ventilační otvory směřovaly nahoru.**

Pokud tak neučiníte, může dojít ke zvýšení interní teploty počítače, k jeho poruše nebo zastavení provozu.

#### **Neumisťujte na produkt těžké předměty.**

Mohlo by dojít k problémům s počítačem. Navíc může předmět upadnout a způsobit zranění nebo poškodit počítač.

# **Opatření související s používáním baterie**

#### **Opotřebené baterie zlikvidujte správným způsobem.**

- Hrozí nebezpečí vzniku požáru nebo výbuchu.
- Způsob likvidace baterií může záviset na vaší zemi nebo regionu. Zlikvidujte baterie příslušným způsobem.

### **Baterií neházejte, nerozebírejte ji ani ji neponořujte do vody.**

Mohlo by dojít ke zranění, vzniku požáru nebo k výbuchu.

#### **Používejte pouze baterii schválenou společností Samsung Electronics.**

Pokud tak neučiníte, může dojít k výbuchu.

#### **Při uchovávání nebo přenášení baterie zabraňte kontaktu s kovovými předměty, například s klíčky od automobilu nebo kancelářskými sponkami.**

Kontakt s kovem může způsobit vznik nadměrného proudu a vysoké teploty a může poškodit baterii nebo způsobit požár.

#### **Nabíjejte baterii podle pokynů uvedených v návodu.**

Pokud tak neučiníte, může dojít k výbuchu nebo ke vzniku požáru v důsledku poškození produktu.

#### **Výrobek nebo baterii nezahřívejte ani je nevystavujte působení tepla (např. v létě uvnitř vozidla).**

Hrozí nebezpečí výbuchu nebo vzniku požáru.

# **14 Bezpečnostní opatření** animal a metri v roku 15

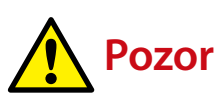

**Nedodržení pokynů označených tímto symbolem může vést ke zranění osob anebo k poškození produktu.**

### **Opatření související s používáním**

#### **Nepokládejte na produkt svíčky, zapálené cigarety apod.**

Hrozí nebezpečí vzniku požáru.

#### **Používejte síťovou zásuvku nebo vícenásobnou zástrčku s uzemňovacím prvkem.**

Pokud tak neučiníte, může dojít k úrazu elektrickým proudem nebo ke vzniku požáru.

#### **Po provedení opravy produktu si zajistěte kontrolu produktu bezpečnostním technikem.**

Bezpečnostní kontroly po opravách provádějí autorizovaná servisní střediska společnosti Samsung. Používání opraveného produktu bez testování bezpečnosti může způsobit úraz elektrickým proudem nebo vznik požáru.

#### **V případě výskytu blesků ihned vypněte systém, odpojte napájecí kabel ze síťové zásuvky a telefonní linku od modemu. Nepoužívejte modem ani telefon.**

Hrozí nebezpečí úrazu elektrickým proudem nebo vzniku požáru.

#### **Nepoužívejte počítač ani napájecí adaptér na klíně ani na měkkých površích.**

Pokud by se zvýšila teplota počítače, hrozí nebezpečí vzniku popálenin.

#### **Ke konektorům nebo portům počítače připojujte pouze povolená zařízení.**

Pokud tak neučiníte, může dojít k úrazu elektrickým proudem a vzniku požáru.

#### **Displej LCD zavírejte teprve poté, co jste zkontrolovali, že je notebook vypnutý.**

Mohlo by dojít ke zvýšení teploty, což může způsobit přehřátí a deformaci produktu.

#### **Když je jednotka CD-ROM v provozu, netiskněte tlačítko pro vysunutí.**

Mohlo by dojít ke ztrátě dat a disk by se mohl náhle vysunout a způsobit zranění.

#### **Výrobek chraňte před nárazy a zabraňte jeho pádu.**

Mohlo by dojít ke zranění nebo poškození dat.

#### **Nedotýkejte se antény elektrickým zařízením, například síťovou zásuvkou.**

Hrozí nebezpečí úrazu elektrickým proudem.

# **Bezpečnostní opatření**

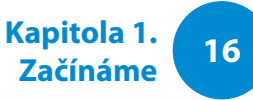

# **Pozor**

**Nedodržení pokynů označených tímto symbolem může vést ke zranění osob anebo k poškození produktu.**

**Při manipulaci se součástmi počítače se řiďte pokyny v návodu dodaném spolu s těmito součástmi.**

Pokud tak neučiníte, může dojít k poškození produktu.

#### **Pokud z počítače vychází kouř nebo je cítit spáleninu, odpojte napájecí zástrčku ze síťové zásuvky a okamžitě se obraťte na servisní středisko. Pokud má váš notebook externí a vyjímatelnou baterii, odpojte ji.**

Hrozí nebezpečí vzniku požáru.

### **Nepoužívejte poškozené ani upravené disky CD.**

Hrozí nebezpečí poškození produktu nebo zranění osob.

#### **Nevkládejte prsty do slotu pro kartu PC Card.**

Hrozí nebezpečí zranění nebo úrazu elektrickým proudem.

#### **Při čištění produktu používejte doporučený přípravek na čištění počítačů. Počítač používejte teprve poté, co zcela uschne.**

Pokud tak neučiníte, může dojít k úrazu elektrickým proudem.

**Nouzový způsob vysunutí disku pomocí kancelářské sponky se nesmí používat, když je disk v pohybu. Nouzový způsob vysunutí disku používejte vždy pouze v případě, když je optická disková jednotka zastavena.**

Hrozí nebezpečí zranění.

#### **Nepřibližujte tvář k přihrádce optické diskové jednotky, která je právě v provozu.**

Hrozí nebezpečí zranění v důsledku prudkého vysunutí.

#### **Před použitím disků CD zkontrolujte, zda nejsou prasklé nebo poškozené.**

Jinak by mohlo dojít k poškození disku a poruše zařízení i ke zranění uživatele.

#### **Neumisťujte výrobek do míst vystavených magnetickým polím.**

- Magnetické pole může způsobovat nefunkčnost výrobku nebo vybití baterie.
- Elektromagnetické pole počítače může také poškodit informace uložené na magnetické pásce kreditní karty, telefonní karty, vkladní knížky, letenek a podobně.

#### **Pero používejte pouze k jeho hlavnímu účelu. Pero nesmíte strkat do očí ani uší ani je vkládat do úst.**

Hrozí nebezpečí zranění.

# **<sup>16</sup> <sup>17</sup> Kapitola 1. Bezpečnostní opatření**

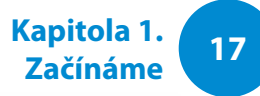

# **Pozor**

**Nedodržení pokynů označených tímto symbolem může vést ke zranění osob anebo k poškození produktu.**

### **Opatření související s upgradováním**

#### **Opatrně se dotkněte dílu nebo části výrobku.**

Pokud tak neučiníte, může dojít k poškození výrobku nebo ke zranění.

#### **Dávejte pozor, aby součást počítače ani zařízení neupadlo.**

Pokud tak neučiníte, může dojít k poškození výrobku nebo ke zranění.

#### **Po demontáži uzavřete všechny krytky a připojte napájení.**

Pokud tak neučiníte, může dojít k úrazu elektrickým proudem z odhalených obvodů.

#### **Používejte pouze součásti schválené společností Samsung Electronics.**

Může dojít k poškození výrobku nebo k požáru.

#### **Produkt nikdy nerozebírejte ani neopravujte sami.**

Pokud byl výrobek upravován, demontován nebo opravován uživatelem, záruka se ruší, bude účtován servisní poplatek a existuje riziko nehody.

Využijte autorizované servisní středisko společnosti Samsung Electronics.

**Chcete-li připojit zařízení, které není vyrobeno nebo schváleno společností Samsung Electronics, poraďte se před připojením zařízení se servisním střediskem.**

Hrozí nebezpečí poškození produktu.

### **Opatření související s uchováváním a přesouváním**

#### **Při přesouvání produktu nejprve vypněte napájení a odpojte a oddělte všechny připojené kabely.**

Jinak by mohlo dojít k poškození produktu nebo by uživatelé mohli zakopnout o kabely.

#### **Pokud nebudete notebook delší dobu používat, vybijte baterii a skladujte ji odděleně. (Pouze u typů s externí a vyjímatelnou baterií)** Baterie tak zůstane v nejlepším stavu.

#### **Nepoužívejte počítač ani jej nesledujte během řízení vozidla.**

Hrozí nebezpečí dopravní nehody. Věnujte plnou pozornost řízení.

# **Bezpečnostní opatření**

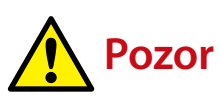

**Nedodržení pokynů označených tímto symbolem může vést ke zranění osob anebo k poškození produktu.**

### **Bezpečnostní opatření při předcházení ztrátě dat (správa pevného disku)**

#### **Dbejte na to, aby se nepoškodila data na pevném disku.**

- Pevný disk je tak citlivý na vnější nárazy, že vnější náraz může způsobit ztrátu dat na povrchu disku.
- Buďte zvláště opatrní, protože přesunutím počítače nebo nárazem počítače při otočení může dojít k poškození dat na pevném disku.
- Naše společnost nenese zodpovědnost za možnou ztrátu dat na pevném disku.

#### **Příčiny, které mohou způsobit poškození dat na pevném disku a poškození pevného disku samotného.**

- Data mohou být ztracena působení vnějšího nárazu na disk při rozebírání nebo sestavování počítače.
- Ke ztrátě dat může dojít v případě, že se počítač vypne nebo resetuje v důsledku výpadku elektrického proudu během provozu pevného disku.
- Data mohou být ztracena a nemusí být možné je obnovit, pokud dojde k napadení počítačovým virem.
- Data mohou být ztracena, pokud se vypne napájení během spuštěného programu.
- Přesunutí nebo působení nárazu na počítač během provozu pevného disku může způsobit poškození souborů nebo vznik poškozených sektorů na disku.

#### **Chcete-li zabránit ztrátě dat v důsledku poškození pevného disku, provádějte časté zálohování dat.**

# **19 Bezpečnostní opatření Začínáme**

### **Používání zdroje napájení v letadle**

Typ elektrické zásuvky se v závislosti na typu letadla liší, proto připojujte napájení vhodným způsobem.

```
Protože jsou použity reprezentativní hodnoty napájecí 
sítě a adaptéru automobilu, mohou se skutečné hodnoty 
lišit.
```
### **Při použití napájecí zástrčky AC.**

Zapojte napájecí zástrčku tak, aby kolíky směřovaly kolmo do středu elektrické zásuvky.

- Pokud kolíky zástrčky nezapojíte do středů otvorů, budou zapojeny jen z poloviny. V takovém případě napájecí zástrčku odpojte a znovu zapojte.
- Pokud se kontrolka napájení (LED) na zásuvce rozsvítí zeleně, musíte do ní zapojit napájecí zástrčku. Pokud je napájení připojeno správně, kontrolka napájení (LED) zůstane zelená. V opačném případě kontrolka napájení (LED) zhasne. V takovém případě odpojte napájení, zkontrolujte, zda kontrolka napájení (LED) svítí zeleně, a pak napájecí zástrčku znovu zapojte.

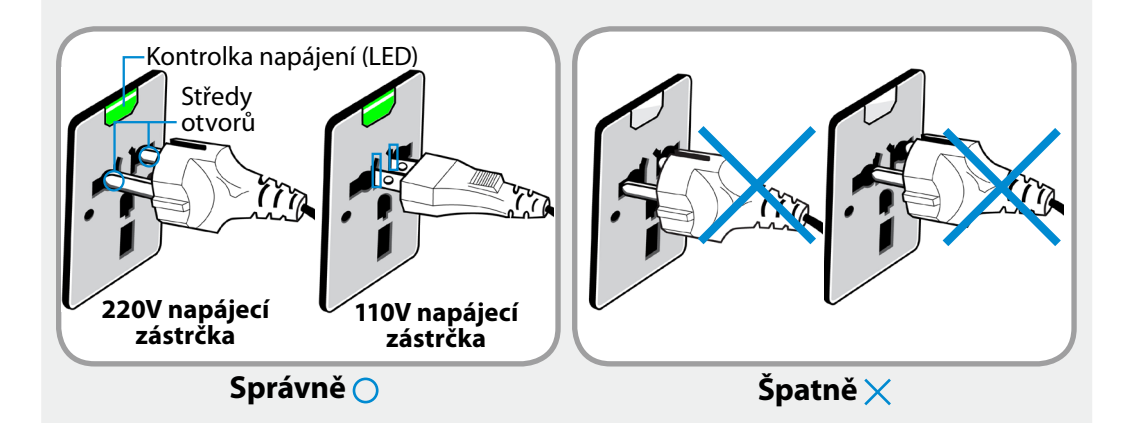

### **Při použití adaptéru automobilu**

Pokud má vozidlo zásuvku zapalovače, použijte adaptér automobilu (volitelný). Zapojte přípojku adaptéru automobilu do zásuvky zapalovače a připojte napájecí zástrčku DC adaptéru automobilu do vstupního napájecího konektoru počítače.

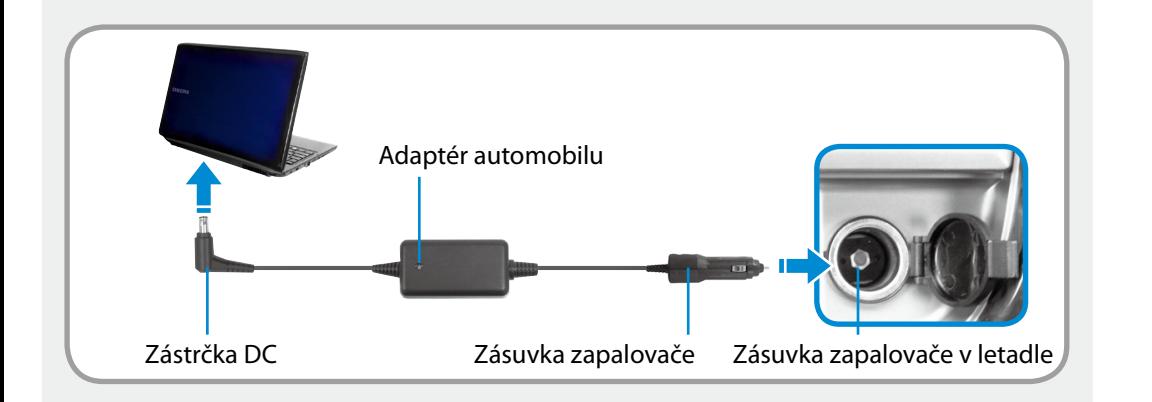

### **Při použití nabíječky v letadle**

V závislosti na typu letadla můžete použít adaptér automobilu nebo nabíječku. Připojte nabíječku do letadla (volitelná) k adaptéru automobilu (volitelný) a pak zapojte vstupní napájecí konektor letadla do napájecí zásuvky.

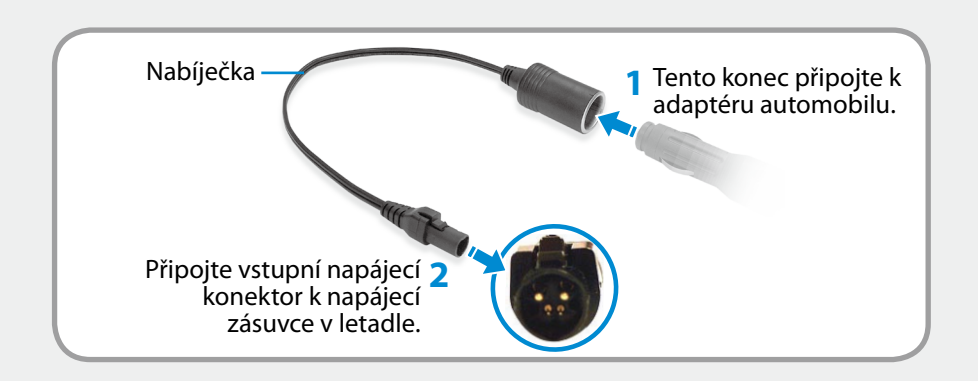

# <span id="page-21-0"></span>**21 <b>Začínáme Začínáme Začínáme Začínáme Začínáme Začínáme Začínáme Začínáme Začínáme Začínáme Začínáme Začínáme Začínáme Začínáme Začínáme Začínáme Začínáme Začínáme Začínáme Začínáme**

Zaujmutí a udržování správné pozice při používání počítače je velmi důležité pro předcházení škodlivému působení na tělo.

Následující pokyny se týkají udržování správné pozice při používání počítače, které byly vyvinuty v rámci osobní ergonomie. Při používání počítače si je pečlivě prostudujte.

Jinak může dojít ke zvýšení pravděpodobnosti výskytu syndromu RSI (Repetitive Strain Injury neboli zranění v důsledku opakovaného zatížení) způsobenému opakovanými úkony a může dojít k vážnému tělesnému poškození.

- Pokyny v této příručce byly připraveny tak, aby platily pro obecně definovanou skupinu uživatelů.
- Pokud některý uživatel není součástí této skupiny, pak je třebas doporučení použít podle potřeb takového uživatele.

### **Správná pozice**

#### **Upravte výšku pracovního stolu a židle podle své výšky.**

Výšky je třeba nastavit tak, aby vaše paže tvořily pravý úhel, když sedíte na židli a máte ruce položené na klávesnici.

Výšku židle nastavte tak, abyste měli paty pohodlně položené na zemi.

- Nepoužívejte počítač vleže, ale pouze vsedě.
- Nepoužívejte počítač na klíně. Pokud by se zvýšila teplota počítače, hrozí nebezpečí vzniku popálenin.
- Pracujte s rovnými zády.
- Použijte židli s pohodlným opěradlem.
- Když sedíte na židli, nenechávejte střed hmotnosti svých nohou na židli, ale na chodidlech.
- Chcete-li používat počítač a zároveň telefonovat, použijte sluchátka. Používání počítače s telefonním přístrojem na rameni není vhodná pozice.
- Ponechte si často používané předměty v pohodlném pracovním dosahu (tak, kam na ně dosáhnete rukama).

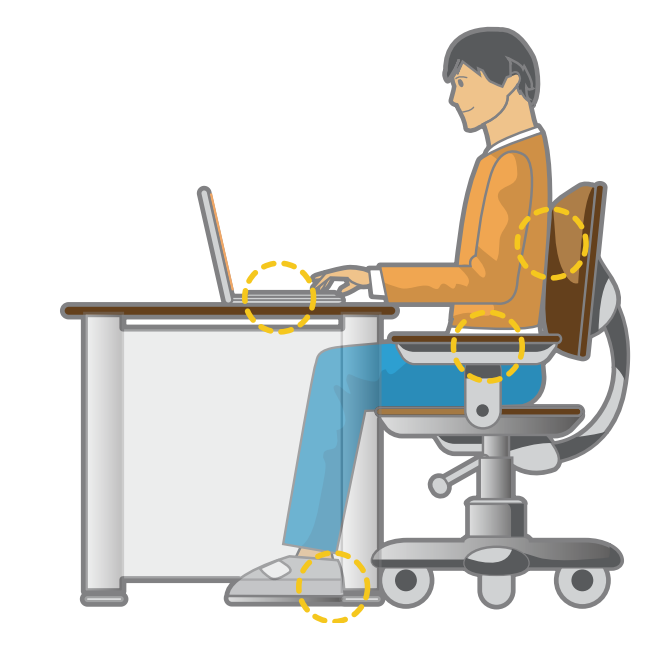

# **22 Správná pozice při používání počítače Začínáme Začínáme Začínáme Začínáme**

### **Pozice očí**

**Monitor nebo displej LCD ponechte ve vzdálenosti nejméně 50 cm od očí.**

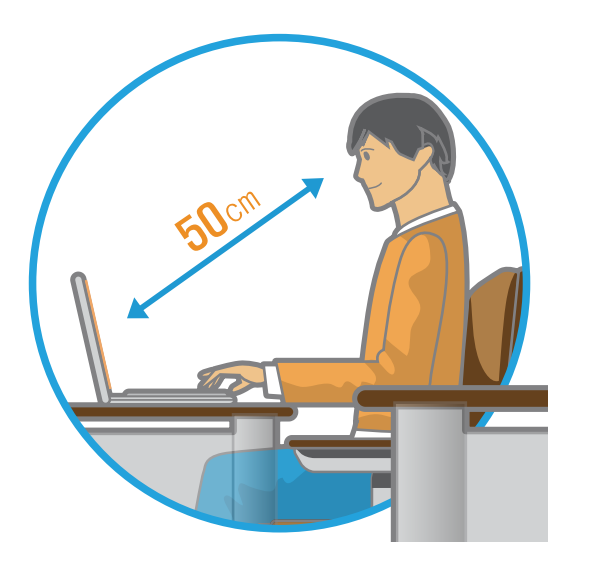

- Výšku monitoru a displeje LCD upravte tak, aby byla jeho nejvyšší část na úrovni vašich očí nebo níže.
- Nenastavujte na monitoru ani na displeji LCD příliš vysoký jas.
- Udržujte monitor a displej LCD v čistotě.
- Pokud nosíte brýle, před použitím počítače je vyčistěte.
- Když zadáváte do počítače obsah z tištěných materiálů, použijte pevný držák na papír, aby byl papír téměř stejně vysoko, jako monitor.

### **Pozice rukou**

**Udržujte paži v pravém úhlu, jak ukazuje obrázek.**

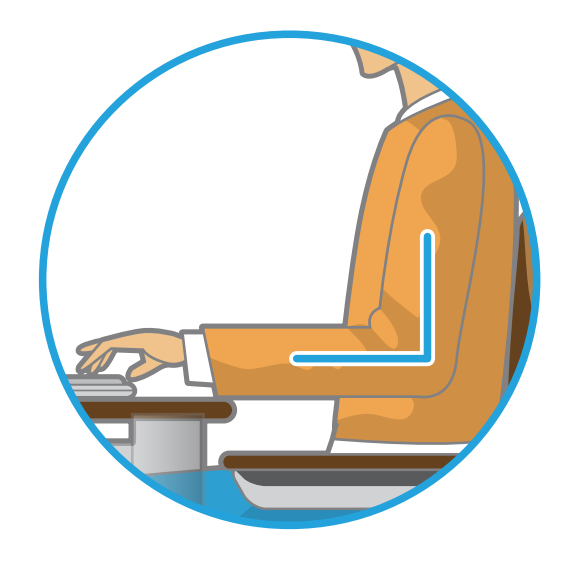

- Linie od lokte k ruce musí zůstat přímá.
- Při psaní nepokládejte dlaň na klávesnici.
- Nedržte myš příliš velkou silou.
- Netlačte na dotykovou obrazovku příliš velkou silou.
- Při používání počítače po delší dobu se doporučuje připojit externí klávesnici a myš.

# **<sup>22</sup> <sup>23</sup> Kapitola 1. Správná pozice při používání počítače Začínáme**

### **Ovládání hlasitosti (sluchátka a reproduktory)**

### **Než začnete poslouchat hudbu, zkontrolujte hlasitost.**

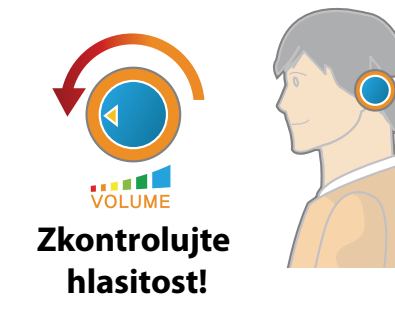

- Než začnete používat sluchátka, zkontrolujte, zda není nastavena příliš vysoká hlasitost.
- Používání sluchátek po delší dobu se nedoporučuje.
- Jakákoli odchylka od nastavení ekvalizéru může způsobit nedoslýchavost.
- Výchozí nastavení lze změnit prostřednictvím softwaru a aktualizací ovladačů, aniž byste museli jakkoli zasahovat. Před prvním použitím zkontrolujte výchozí nastavení ekvalizéru.

Abyste zabránili možnému poškození sluchu, neposlouchejte po dlouhou dobu při vysoké hlasitosti.

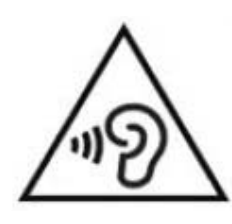

### **Doba používání (přestávky)**

• Pokud pracujete po dobu 50 minut, dejte si 10minutovou nebo delší přestávku.

#### **Osvětlení**

- Nepoužívejte počítač na tmavých místech. Úroveň osvětlení pro práci s počítačem musí být stejná, jako při čtení knihy.
- Doporučuje se nepřímé osvětlení. Abyste předešli odrazům od displeje LCD, použijte závěs.

### **Provozní podmínky**

- Nepoužívejte počítač na vlhkých místech.
- Používejte počítač v rozsahu povolené teploty a vlhkosti, které jsou uvedeny v návodu k použití.

# <span id="page-24-0"></span>**Pohled zepředu**

- Na obrázcích na obálce a uvnitř uživatelské příručky je vyobrazen reprezentativní model příslušné řady počítačů.
- Vzhled a barva počítače na obrázcích se tak v závislosti na modelu může lišit od skutečného vzhledu výrobku.

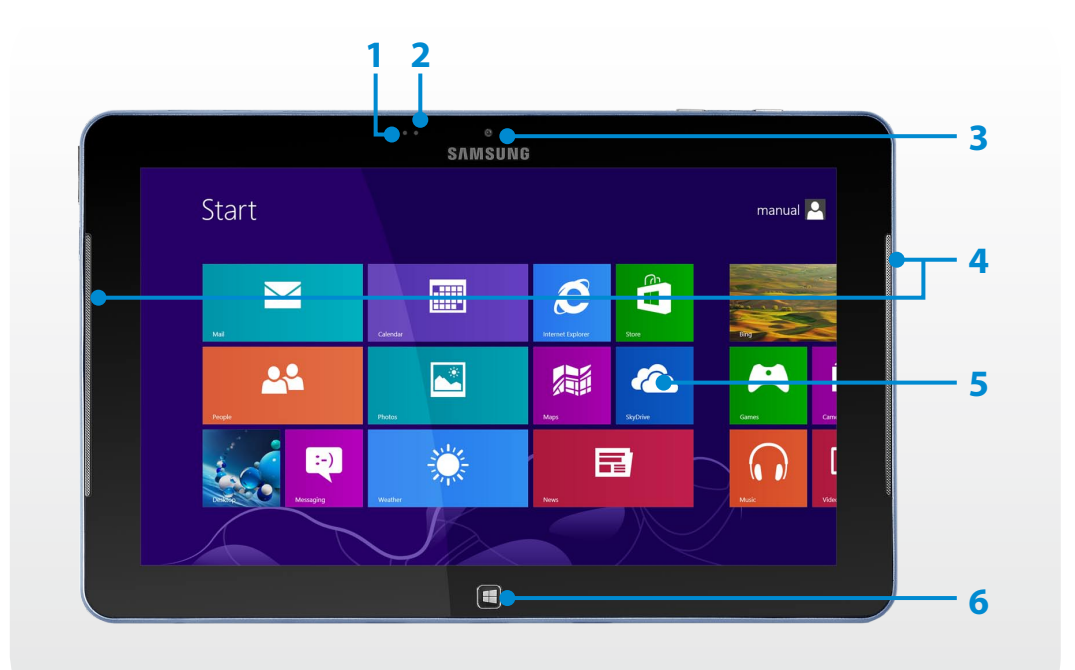

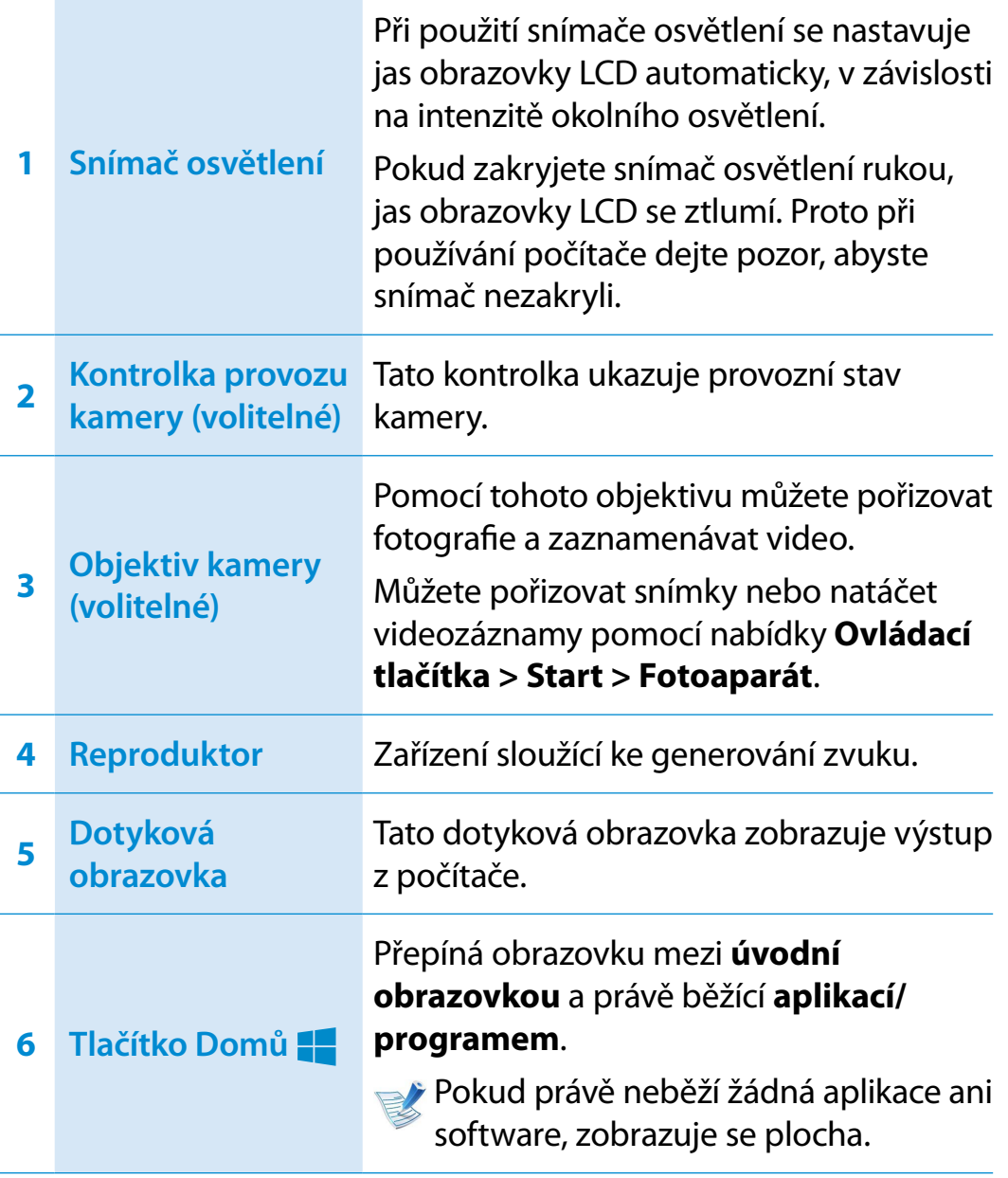

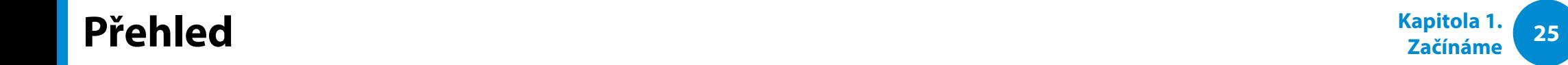

# **Pohled zprava**

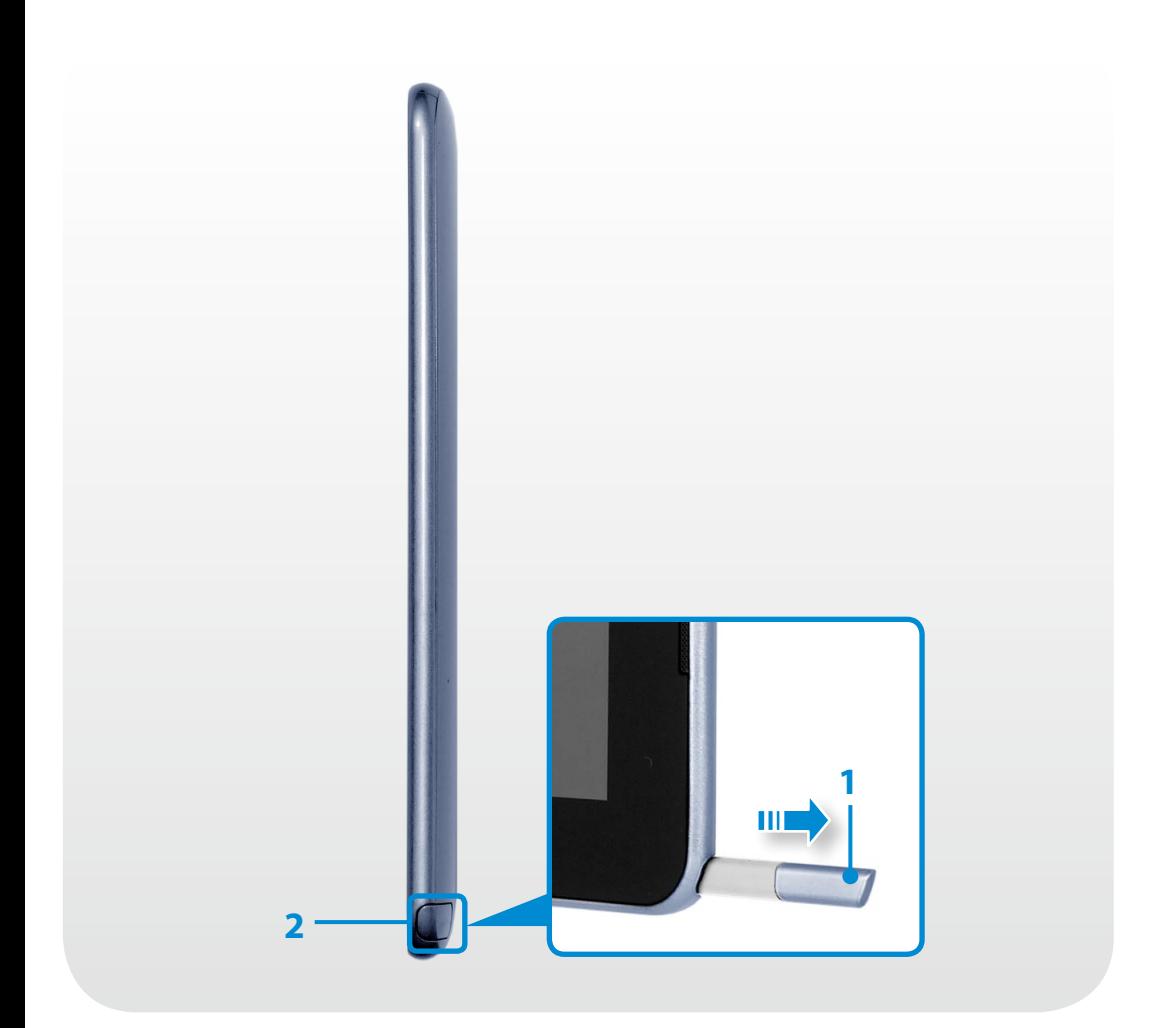

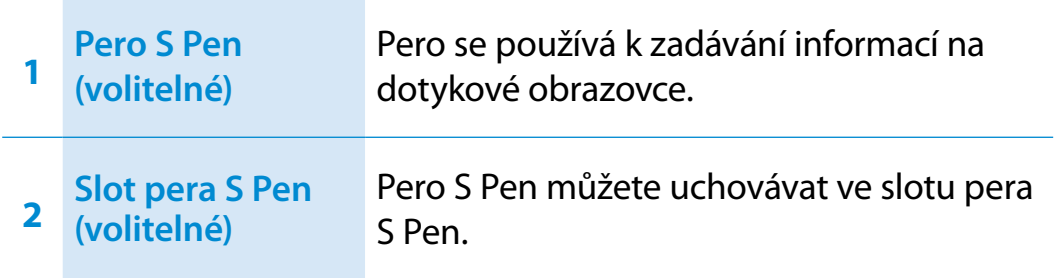

### **Pohled zleva**

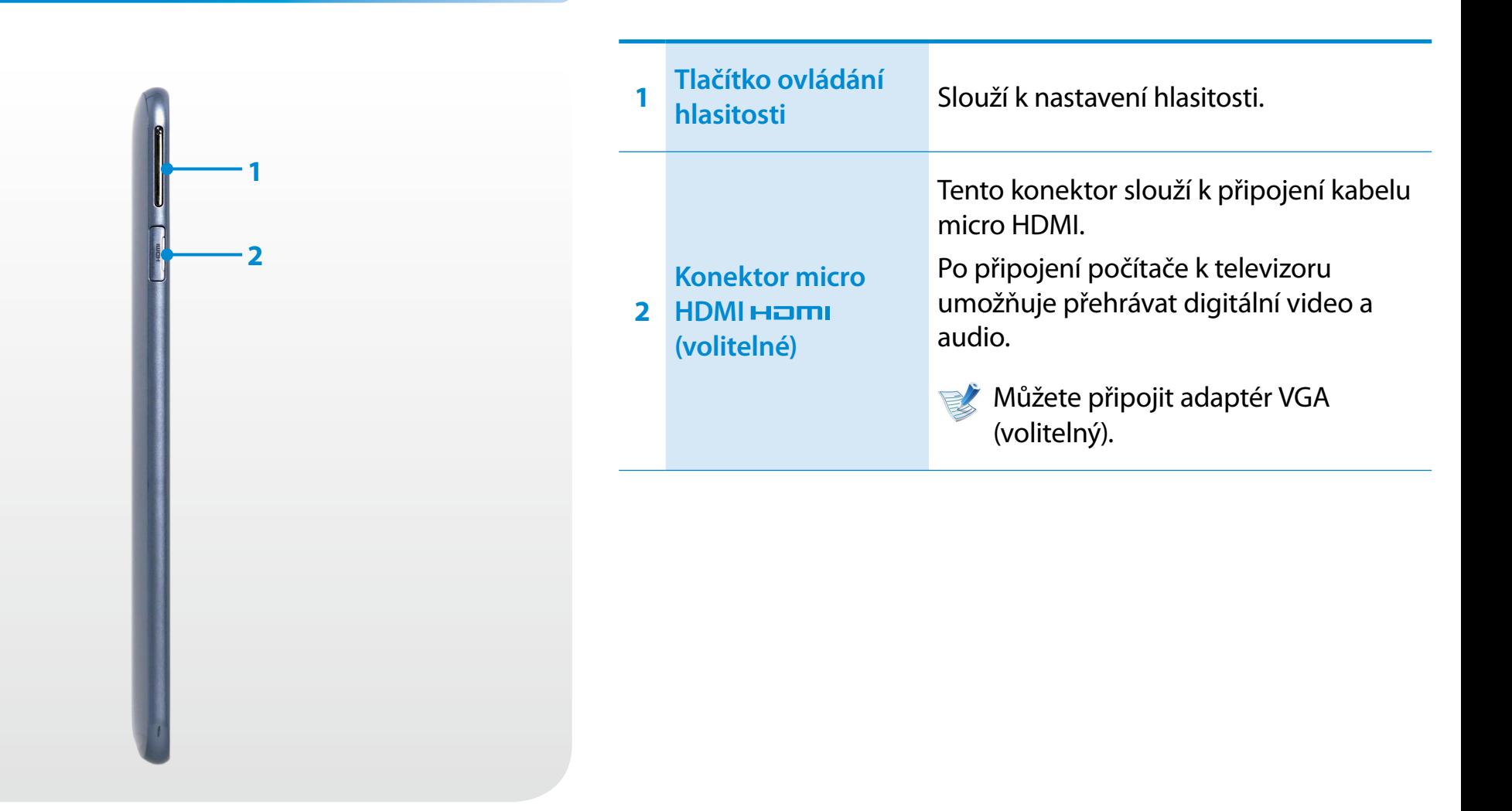

# **Pohled shora**

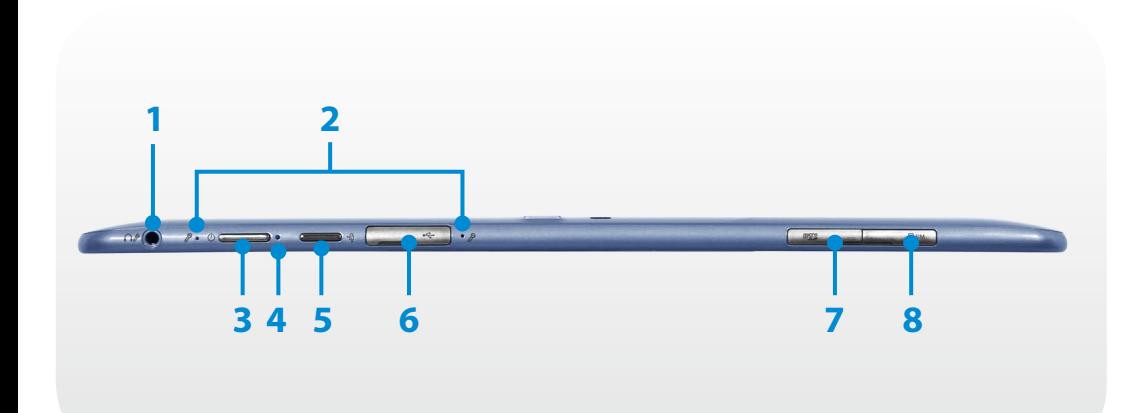

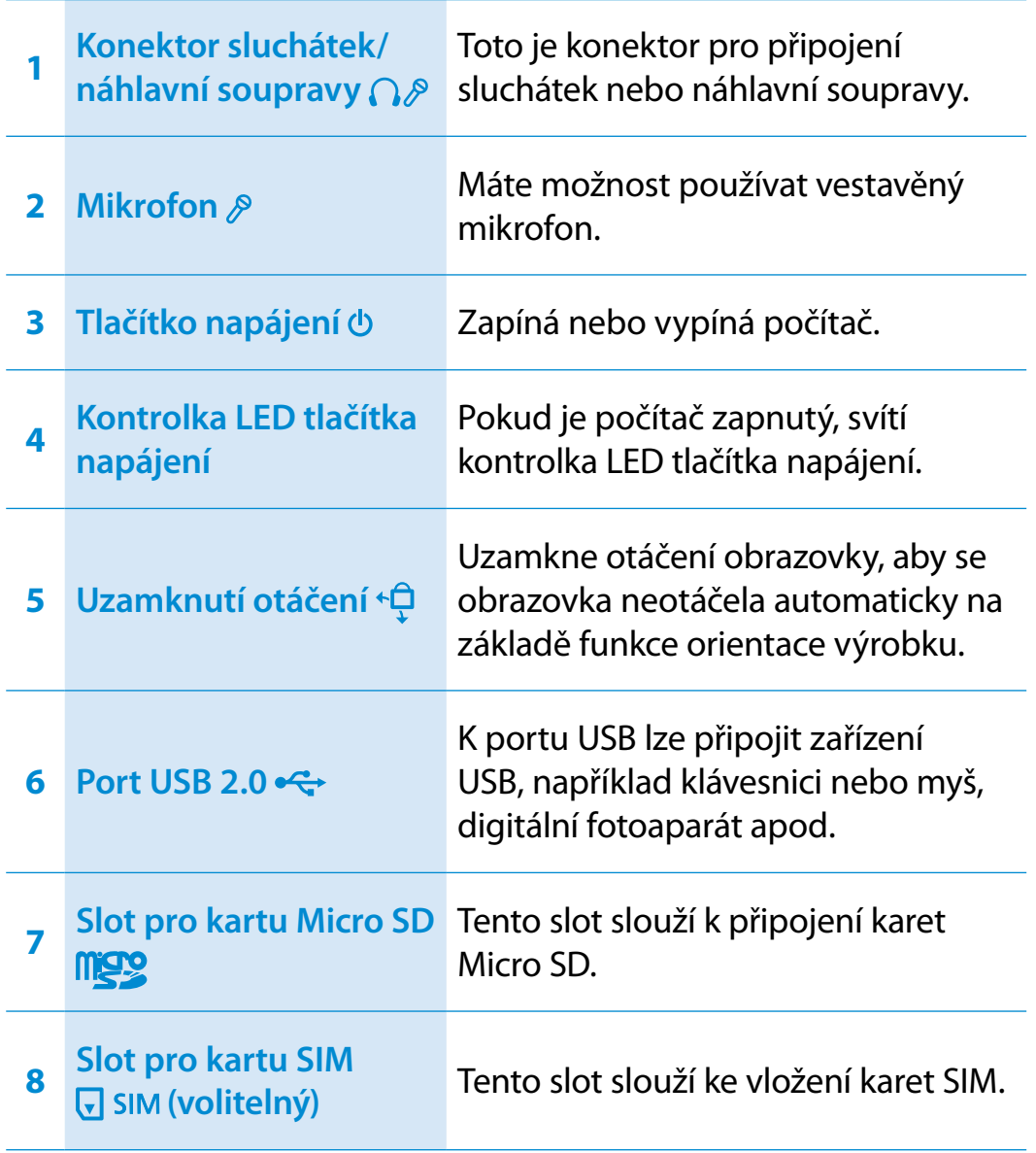

# **Přehled**

# **Pohled zespodu**

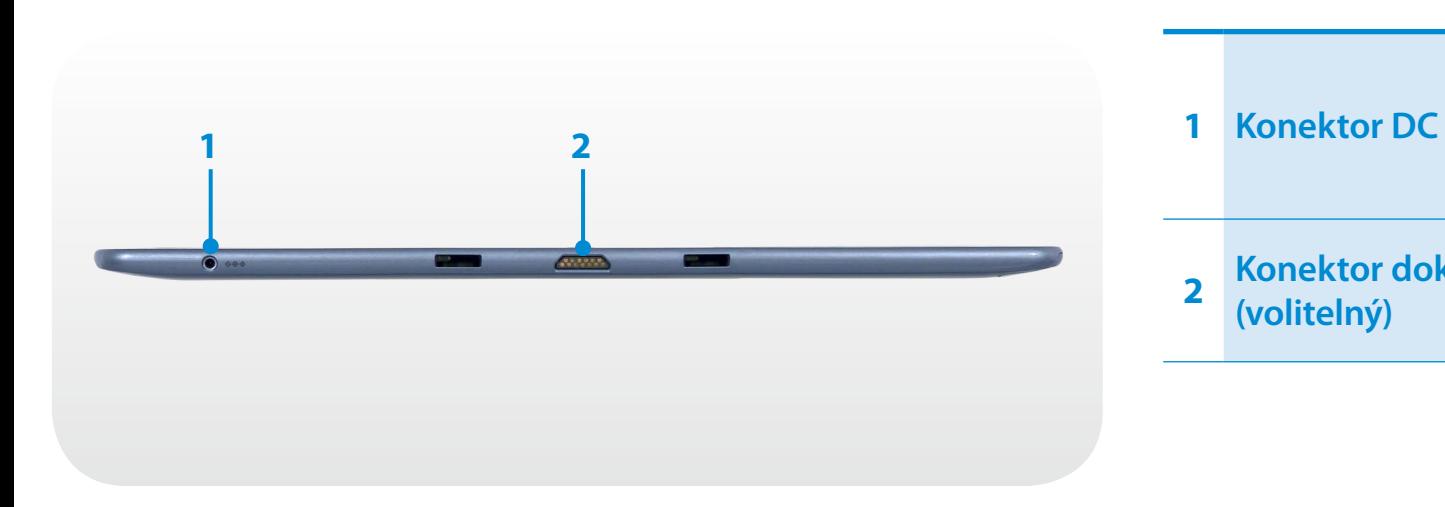

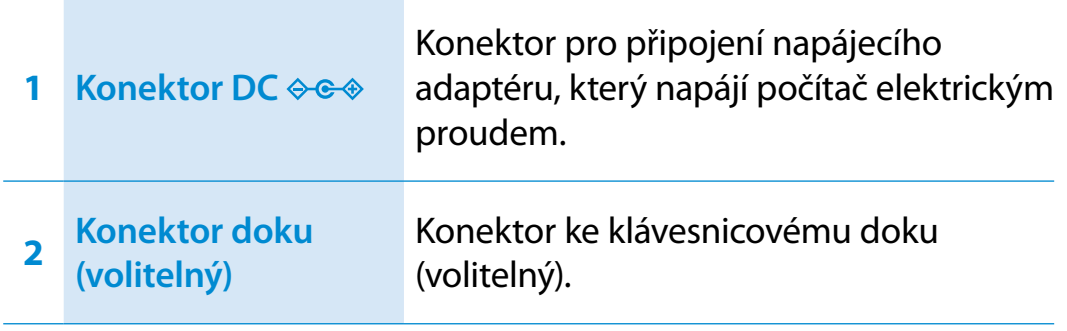

# **Pohled zezadu**

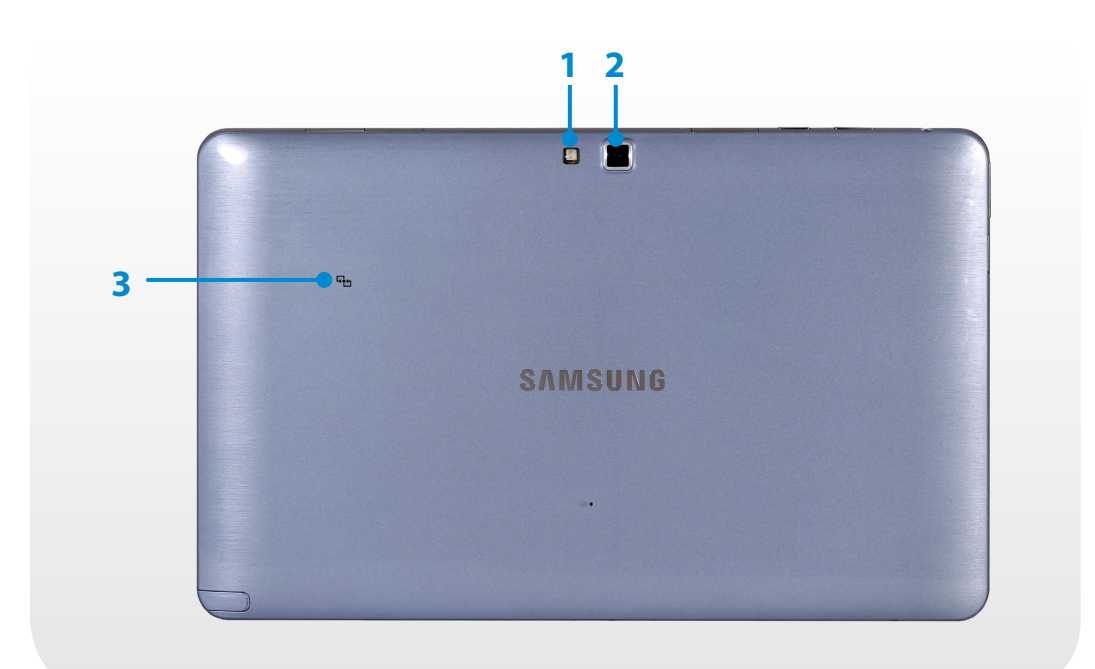

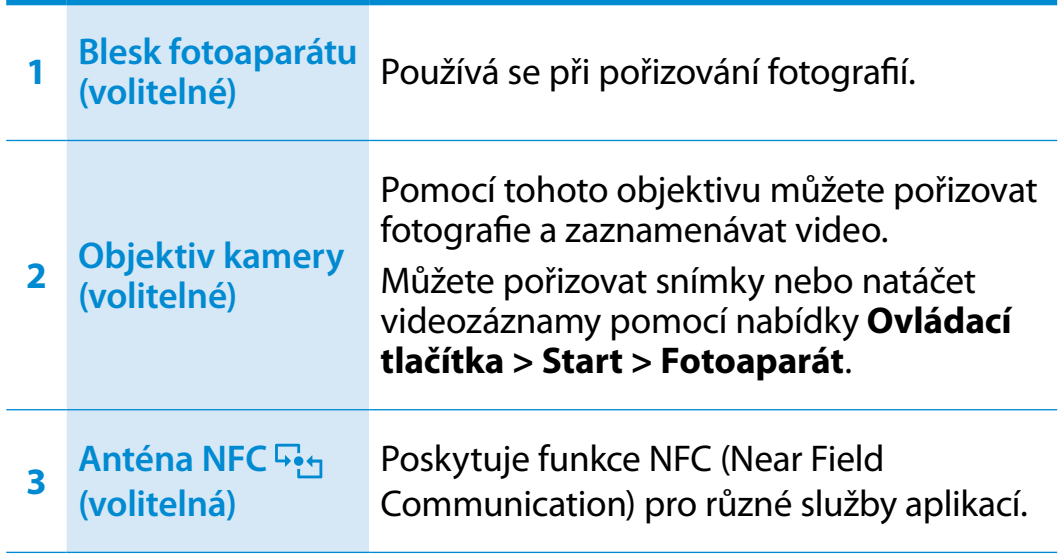

Pokud vyměníte spodní část výrobku, na které je uveden název modelu, sériové číslo a loga, za jinou, přijdete o tyto údaje.

Další informace vám poskytne servisní středisko.

# <span id="page-30-0"></span>**<sup>30</sup> Kapitola 1. Zapnutí a vypnutí počítače Začínáme**

### **Zapnutí počítače**

- **1** Připojte **napájecí adaptér**.
- **2** Stisknutím a přidržením **tlačítka napájení** zapnete počítač.

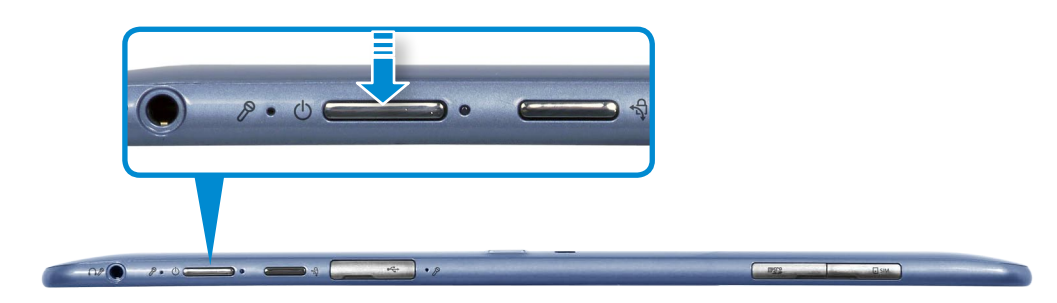

**3** Je-li počítač zapnutý, **kontrolka LED tlačítka napájení** svítí.

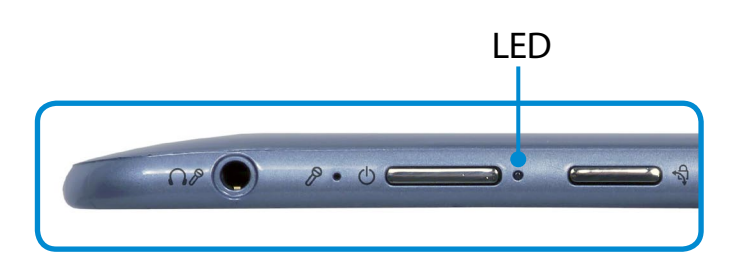

#### **Aktivace systému Windows**

Při prvním zapnutí počítače se zobrazí obrazovka aktivace systému Windows.

Než bude možné počítač používat, je nutné provést aktivaci podle pokynů na obrazovce.

#### **Nastavení jasu obrazovky**

Pokud počítač funguje na napájení z baterie, automaticky se sníží jas displeje LCD.

**1** Lehce přetáhněte prstem z pravého okraje obrazovky směrem ke středu, čímž zobrazíte **nabídku Ovládací tlačítka**.

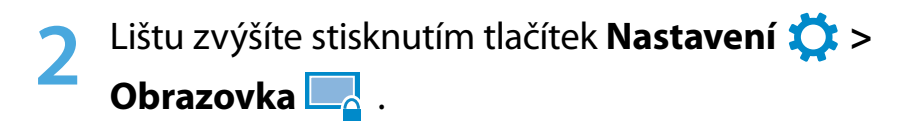

# **zapnutí a vypnutí počítače** a stranovní stranovní stranovní stranovní stranovní stranovní stranovní stranovní str

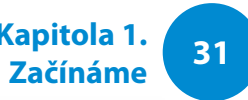

## **Vypnutí počítače**

- Protože se postupy zapnutí počítače mohou u jednotlivých operačních systémů lišit, zapněte počítač podle postupů platných pro zakoupený operační systém.
	- Než klepnete na tlačítko **Vypnout**, uložte si všechna data.
- **1** Lehce přetáhněte prstem z pravého okraje obrazovky směrem ke středu, čímž zobrazíte **nabídku Ovládací tlačítka**.
- **2** Klepněte na tlačítka **Nastavení**  $\sum_i$  **> Vypnutí (1) > Vypnutí Vypnout**.

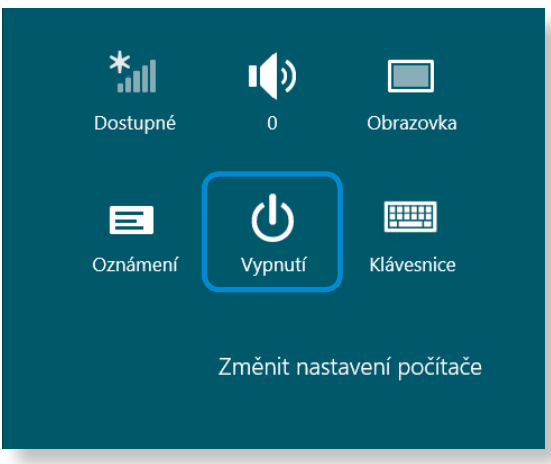

**Pokud chcete vypnout počítač, zatímco jste odhlášeni,** odblokujte obrazovku a klepněte na tlačítka **Vypnutí > Vypnout**.

# **Kapitola 2. Používání systému Windows 8**

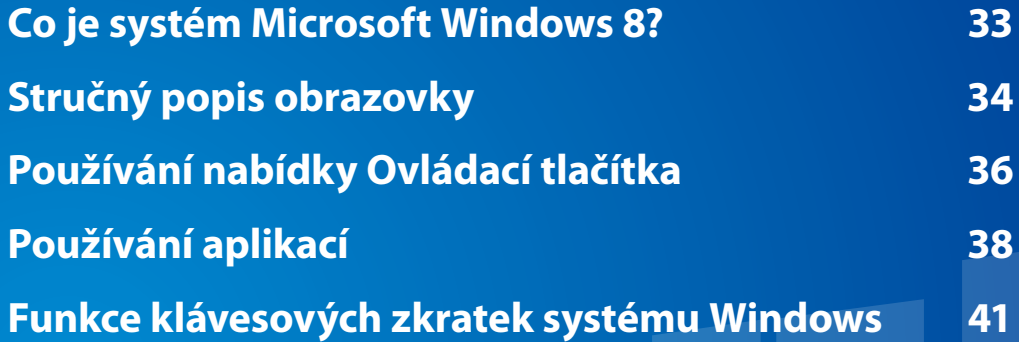

# <span id="page-33-0"></span>**<sup>33</sup> Kapitola <sup>2</sup> Co je systém Microsoft Windows 8? Používání systému Windows <sup>8</sup>**

Systém Microsoft Windows 8 (dále jen Windows) je operační systém nezbytný k používání počítače.

Chcete-li optimálně využívat počítač, musíte jej umět správně používat. Proto doporučujeme osvojit si postup používání systému Windows pomocí **Nápovědy a podpory pro systém Windows**.

- Obrazovka může vypadat poněkud odlišně v závislosti na modelu a operačním systému.
	- Jelikož byl tento průvodce připraven podle systému Windows 8, mohou se některé pokyny v závislosti na verzi odlišovat. Může se také změnit bez předchozího upozornění.

### **Zobrazování nápovědy**

Přemístěním ukazatele na obrazovce do horního nebo dolního pravého rohu obrazovky zobrazíte **nabídku Ovládací tlačítka**. ᯲

Případně lehce prstem přetáhněte pravý okraj směrem dovnitř, čímž zobrazíte **nabídku Ovládací tlačítka**.

### Klepněte na **nabídku Ovládací tlačítka > Nastavení > Nápověda**.

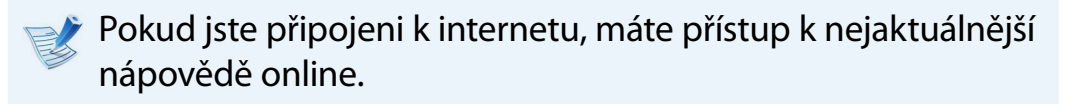

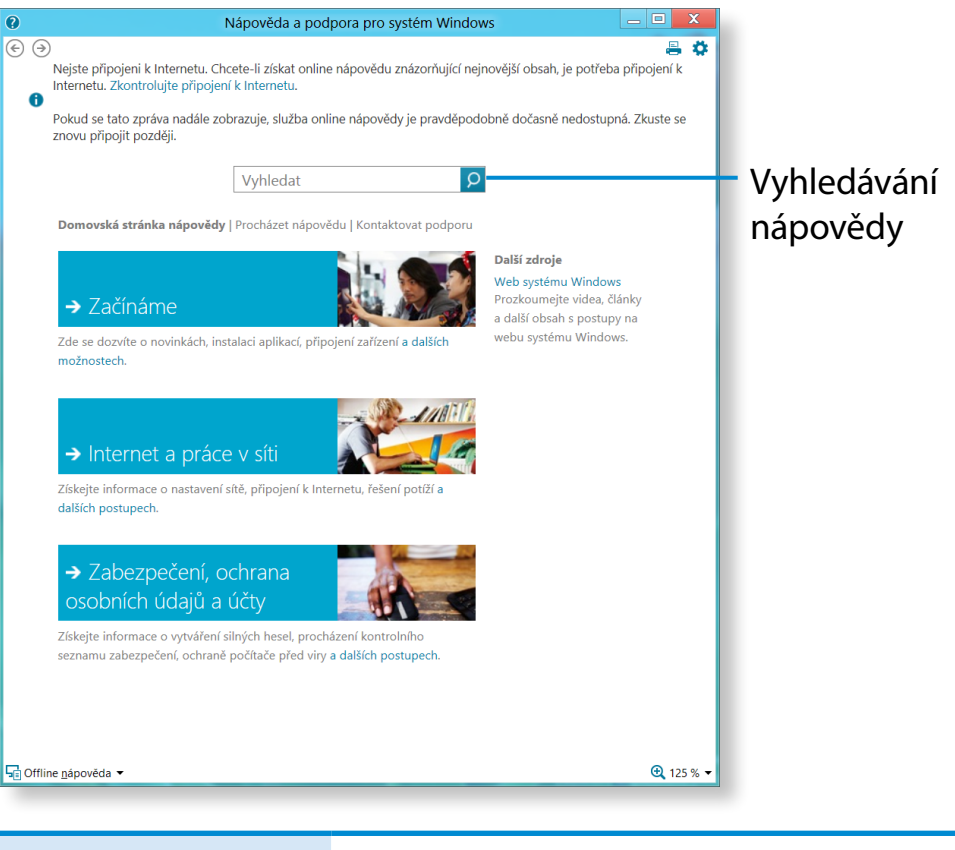

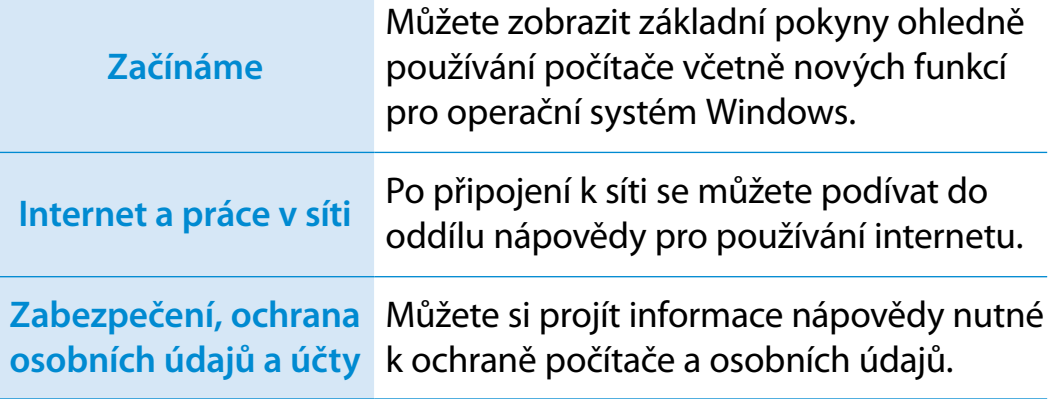

# <span id="page-34-0"></span>**Stručný popis obrazovky Používání systému Windows** 8<sup>84</sup>

Systém Windows 8 přináší nový režim **úvodní obrazovky** a **plochy** stávajícího operačního systému.

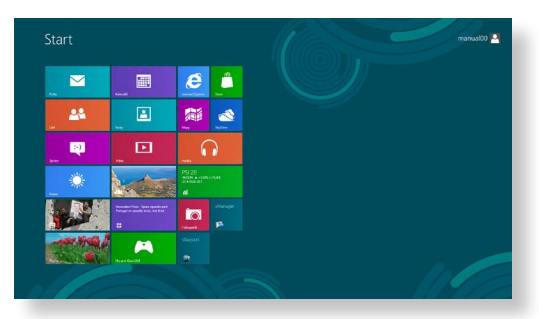

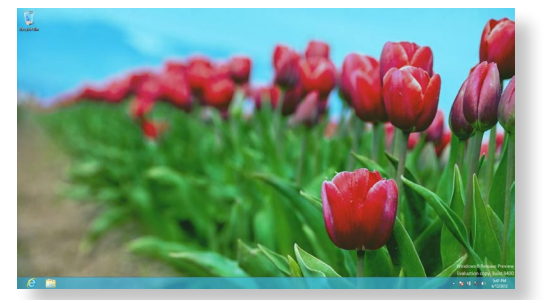

Úvodní obrazovka Plocha

# **Úvodní obrazovka**

Když počítač zapnete, zobrazí se **úvodní obrazovka**, která vám umožňuje používat **aplikace** na stejném místě.

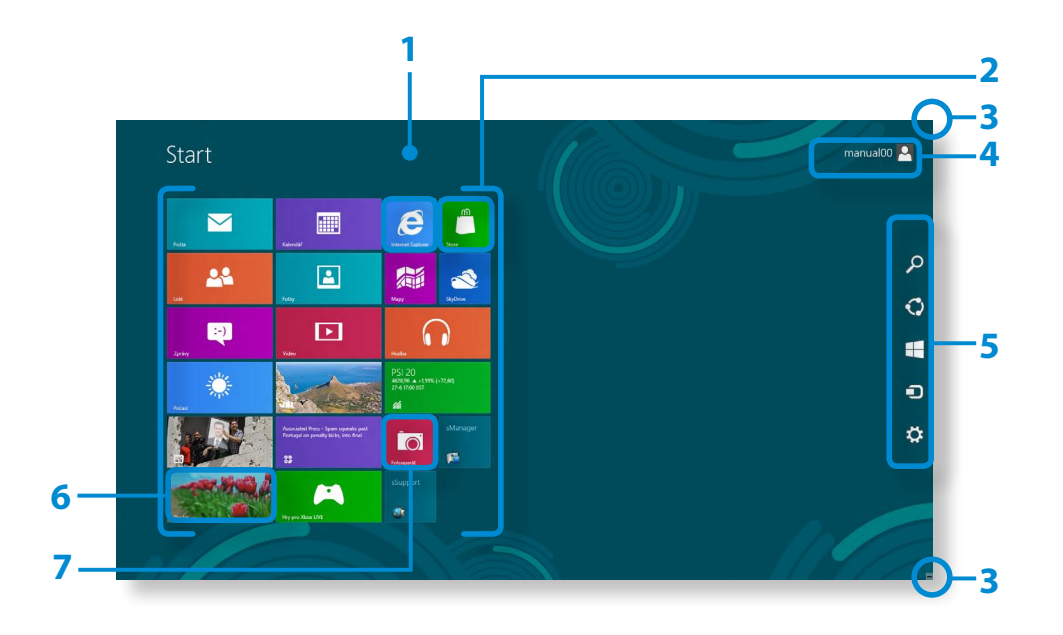

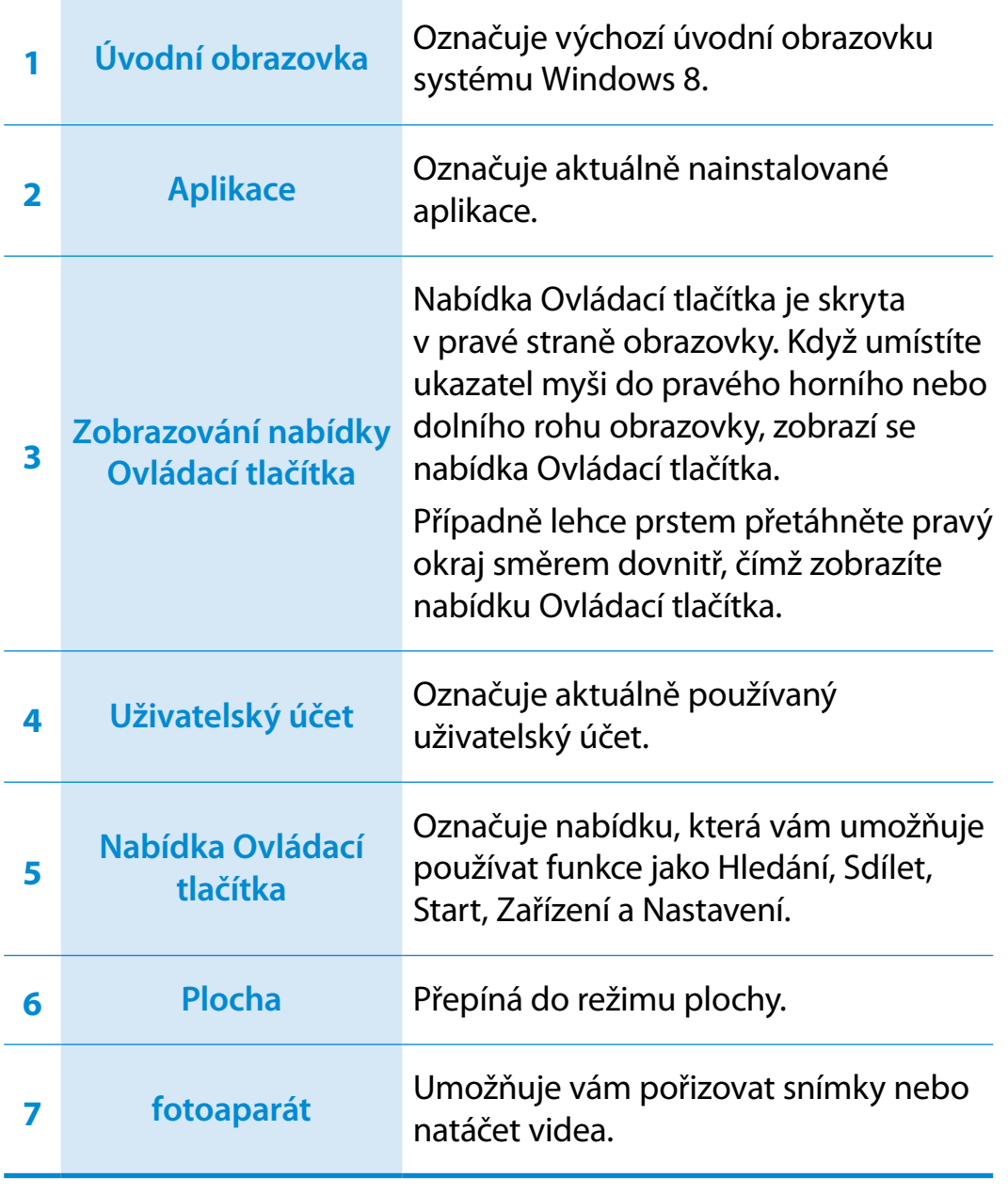

# **Stručný popis obrazovky Používání systému Windows** 8 **Burnet 1997**

## **Plocha**

Poskytuje funkce podobné funkcím na ploše v předchozích verzích systému Windows.

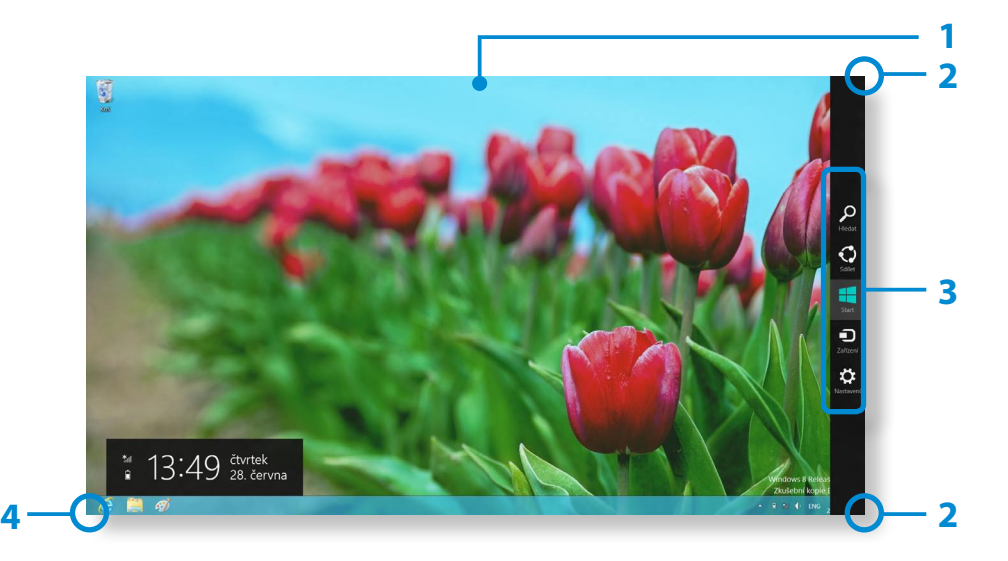

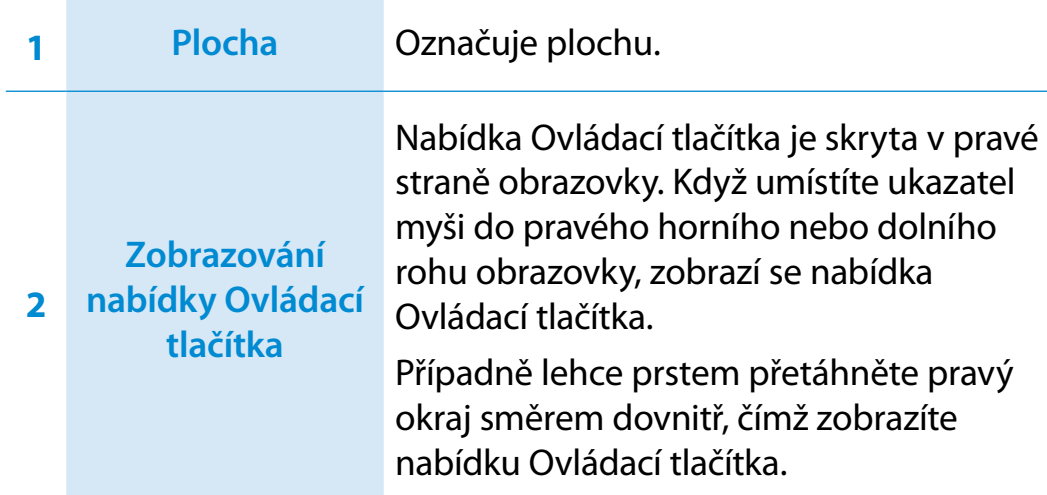

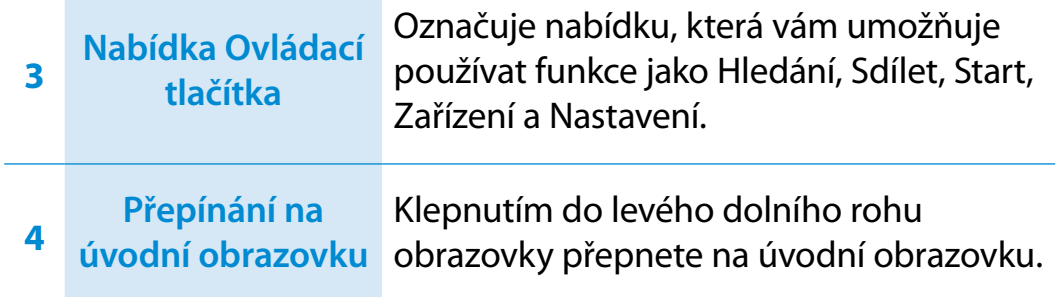

### **Zobrazování dokumentů a souborů**

Klepnutím na položku Průzkumník Windows v hlavním panelu na ploše **můžete vyhledat dokumenty a soubory.** 

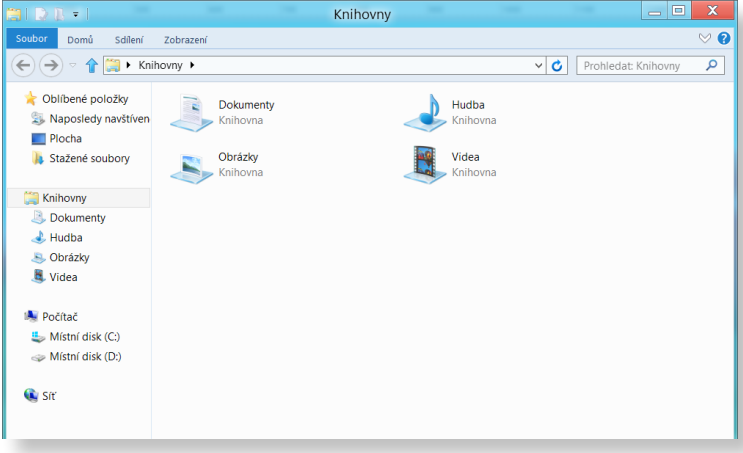
# **Používání nabídky Ovládací tlačítka**

Nabídka Ovládací tlačítka představuje nový druh nabídky, která v sobě kombinuje nabídku Start a Ovládací panely stávajících systémů Windows.

Nabídka Ovládací tlačítka vám umožňuje rychle konfigurovat zařízení připojená k počítači, hledat aplikace/soubory a používat funkce sdílení atd.

### **Aktivace nabídky Ovládací tlačítka**

Lehce prstem přetáhněte pravý okraj směrem dovnitř, čímž zobrazíte **nabídku Ovládací tlačítka**.

Případně klepněte na horní nebo dolní pravý roh obrazovky, čímž zobrazíte **nabídku Ovládací tlačítka**.

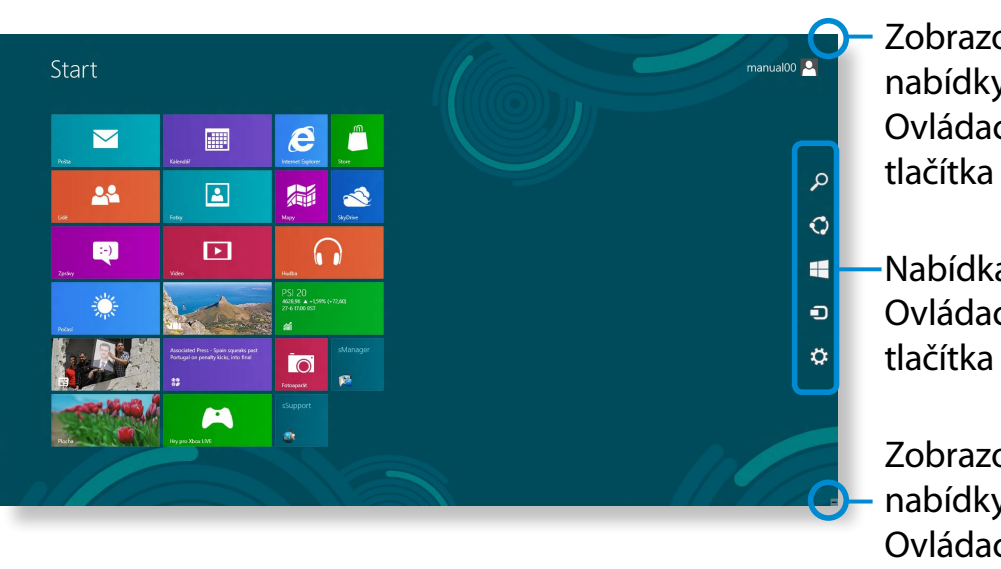

Zobrazování nabídky Ovládací

Nabídka Ovládací

> Zobrazování nabídky Ovládací tlačítka

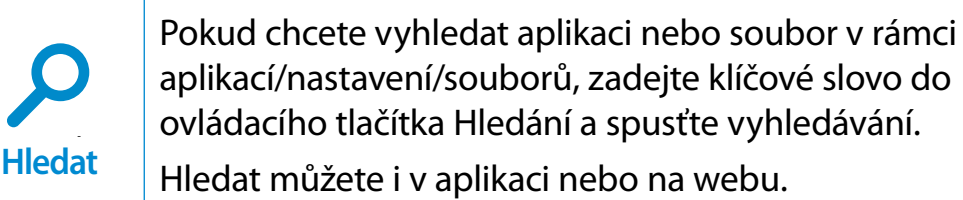

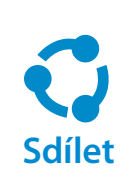

Pomocí této nabídky přenesete obrázek nebo soubor jinému uživateli. Snadno můžete sdílet obrázky nebo soubory s jinými uživateli, stačí propojit několik aplikací s ovládacím tlačítkem Sdílení.

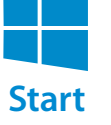

Share

Start

Můžete se přesunout na úvodní obrazovku.

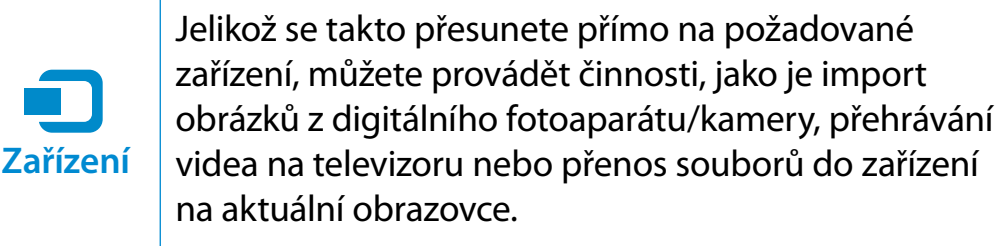

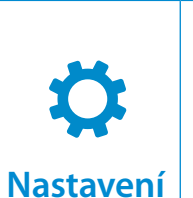

ařízer

Ovládací tlačítko Nastavení umožňuje provádět základní činnosti, jako je nastavování hlasitosti, vypínání počítače atd. Pokud zvolíte ovládací tlačítko Nastavení, zatímco je spuštěna konkrétní aplikace, zobrazí se nastavení pro tuto aktuálně spuštěnou aplikaci.

# **Používání nabídky Ovládací tlačítka Používání systému Windows 8**<sup>37</sup>

#### **Změna nastavení**

Často používané nabídky systému Windows jsou seskupeny. Klepněte na nabídku **Ovládací tlačítka > Nastavení**.

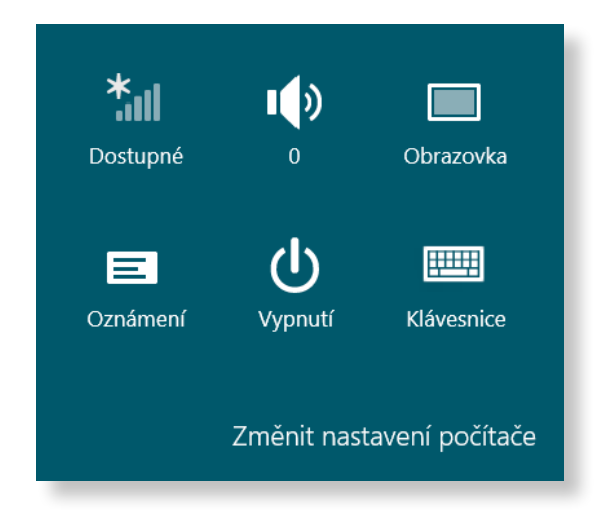

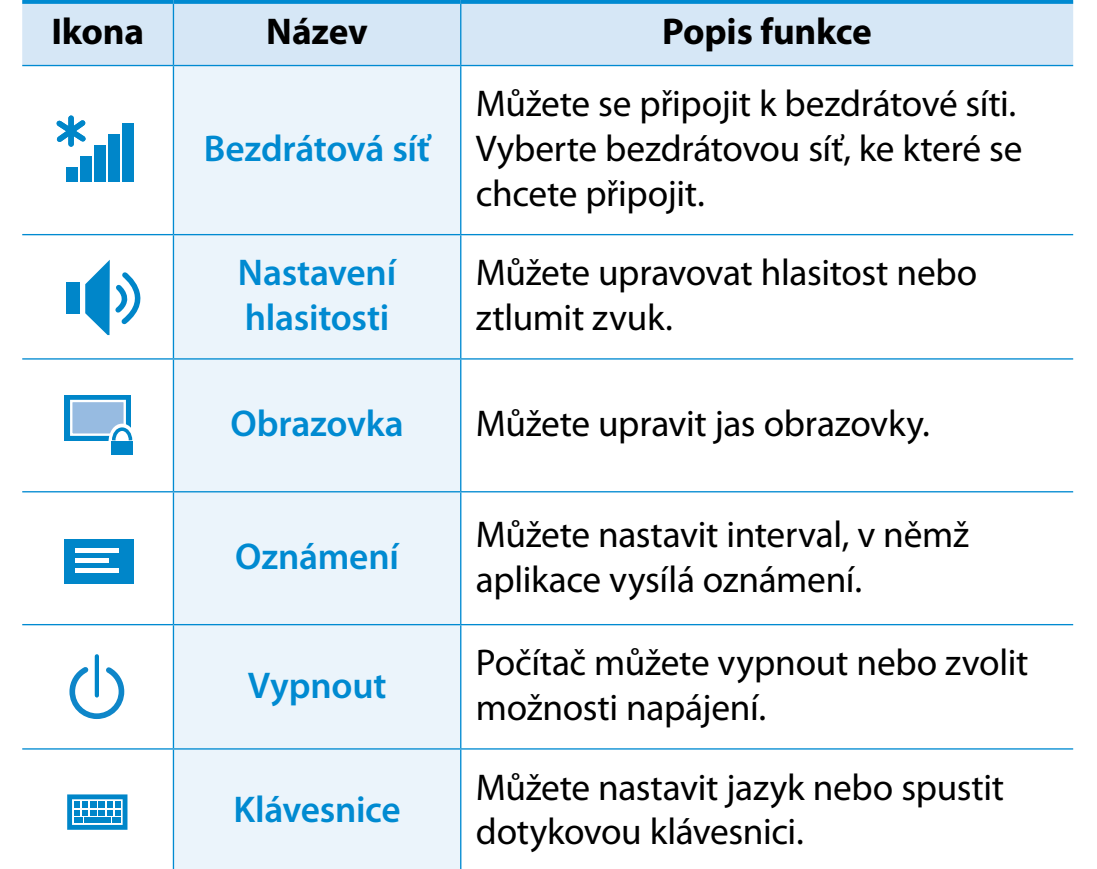

#### **Změnit nastavení počítače**

Můžete změnit další nastavení.

Aplikace označuje **aplikaci**. V širším smyslu označuje na všechny softwarové programy nainstalované v operačním systému. Systém Windows 8 nabízí základní aplikace pro časté úkony.

#### **Spouštění/vypínání aplikace**

Aplikaci aktivujete tak, že na ni klepnete na úvodní obrazovce.

#### **Vypínání aplikace:**

- **1** Přesuňte ukazatel myši k hornímu okraji obrazovky. Ukazatel myši se změní na **tvar ruky**.
- **2** Klepněte a přidržte stisknuté tlačítko myši a pak táhněte k dolnímu okraji obrazovky. Aplikace se posune dolů, zmizí a ukončí se.

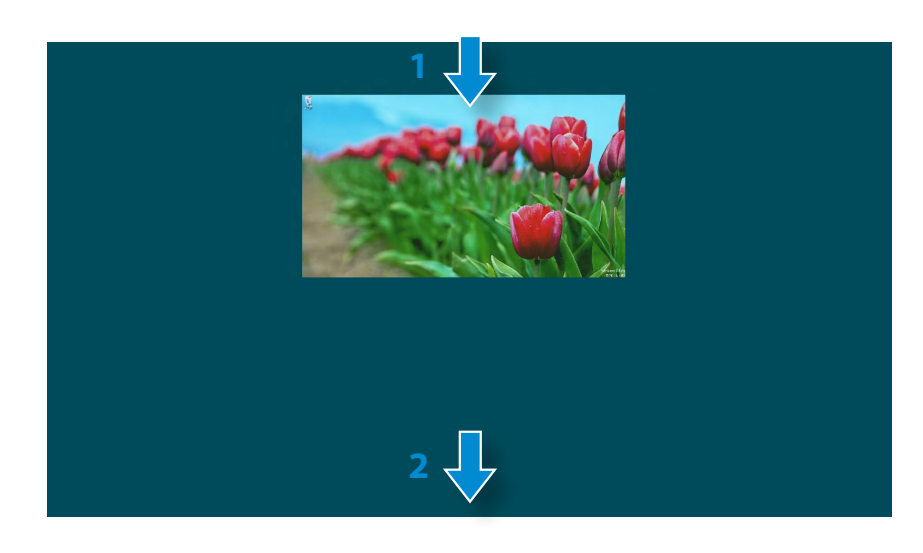

### **Používání aplikací**

Pomocí myši můžete použít následující funkci.

#### **Zobrazování aktuálně spuštěných aplikací**

- **1** Přesuňte ukazatel myši do levého horního rohu obrazovky a zobrazí se naposledy spuštěná aplikace.
- **2** Pak přesuňte ukazatel myši dolů a zobrazí se seznam aktuálně spuštěných aplikací v daném pořadí.
- **3** Klepněte na aplikaci v tomto seznamu nebo ji přetáhněte do středu obrazovky. Nyní můžete sledovat zvolenou aplikaci, která je právě spuštěna.
- Klepněte pravým tlačítkem na aplikaci v seznamu a klepnutím na možnost **Zavřít** aplikaci ukončete.

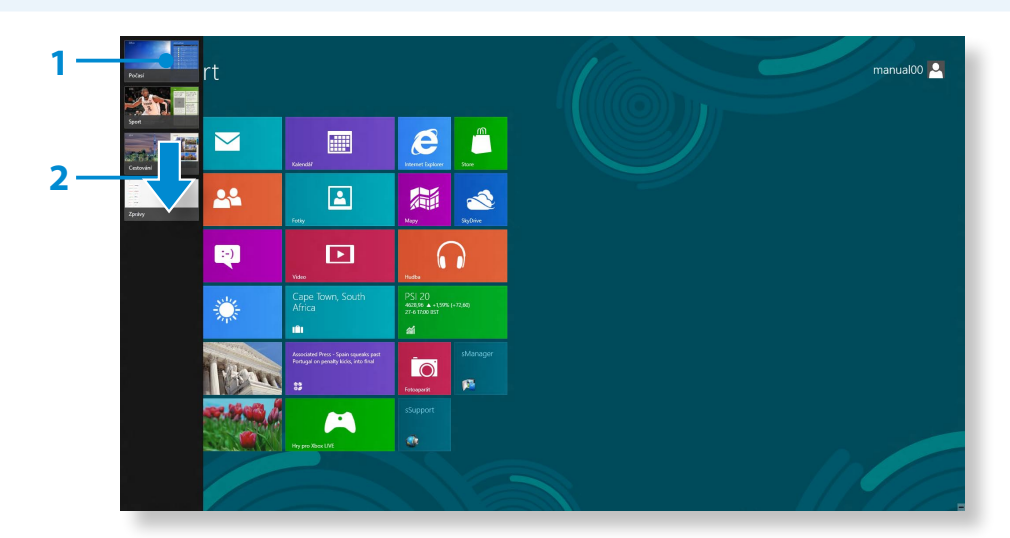

#### **Spouštění dvou aplikací současně**

- **1** Vyberte možnost **Aplikace** na **úvodní obrazovce**.
- **2** Přesuňte ukazatel myši do horní části obrazovky. Ukazatel myši se změní na **tvar ruky**.
- **3** Pokud klepnete a přidržíte tlačítko myši stisknuté a posunete je doleva nebo doprava, můžete rozdělit obrazovku a zobrazit více aplikací.

**4** Posunutím **Screen Split Bar (lišty rozdělení obrazovky)** můžete změnit poměr rozdělení obrazovky. Podporované poměry rozdělení obrazovky jsou 3:7 nebo 7:3.

Aplikace Screen Split Bar (Lišta Weather (Počasí) rozdělení obrazovky) Aplikace Store (Obchod)

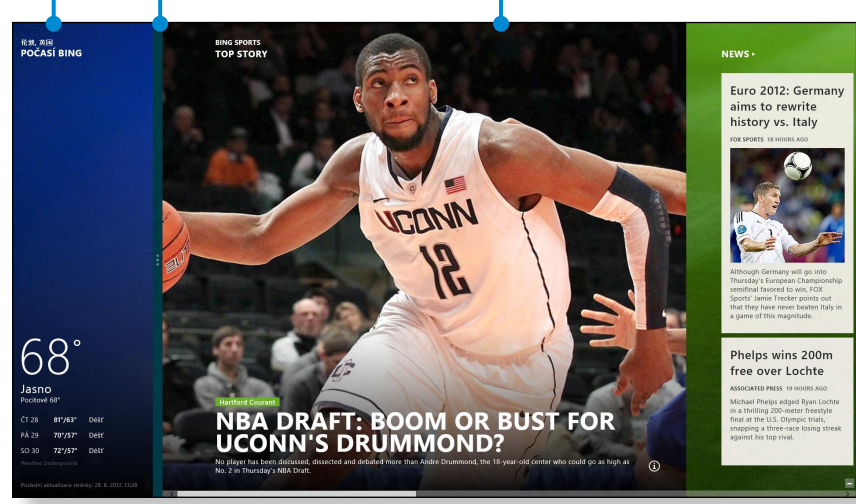

Př.: Pokud spustíte současně aplikaci Weather (Počasí) a aplikaci Store (Obchod)

### **Přidání/odebrání aplikace na/z úvodní obrazovky**

Na **úvodní obrazovce** lehce přetáhněte horní okraj obrazovky směrem doprostřed.

Klepnutím na položku **Všechny aplikace**  $\left(\frac{1}{k}\right)$  v dolní části obrazovky zobrazíte veškeré aktuálně nainstalované aplikace.

- **1** Pokud klepnete pravým tlačítkem na přidávanou aplikaci, aktivuje se příslušná nabídka v dolní části obrazovky.
- **22 Klepněte na položku Připnout k nabídce Start (★) nebo Odepnout z nabídky Start** .

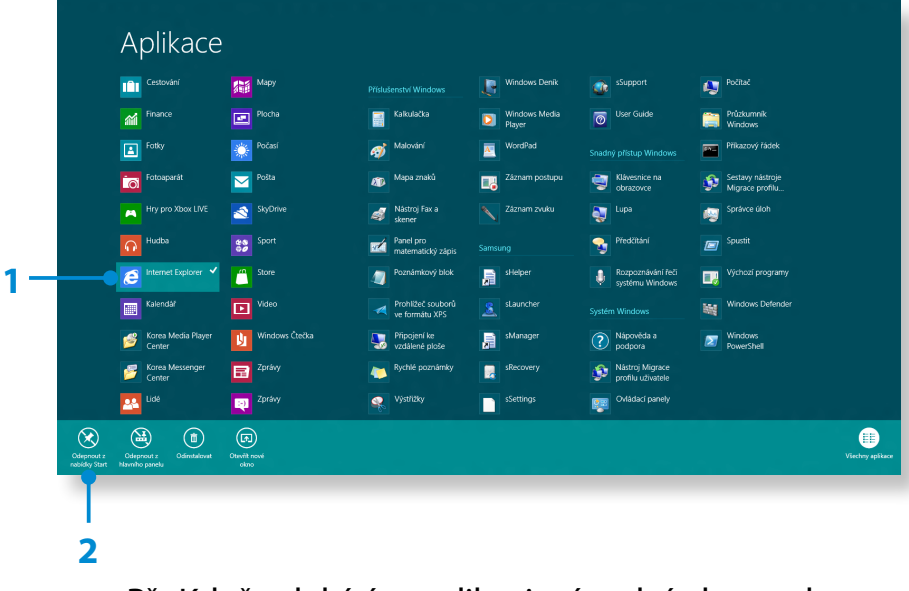

Př.: Když odebíráte aplikaci z úvodní obrazovky

# **Používání aplikací**

### **Používání obchodu Windows Store**

Pokud spustíte aplikaci App Store na úvodní obrazovce, zobrazí se aplikace v obchodě Windows Store.

Chcete-li však nakupovat aplikace v obchodě Windows Store, musíte mít účet Microsoft.

**Pokračujte, až si zaregistrujete svůj účet Microsoft** v nabídce Ovládací tlačítka.

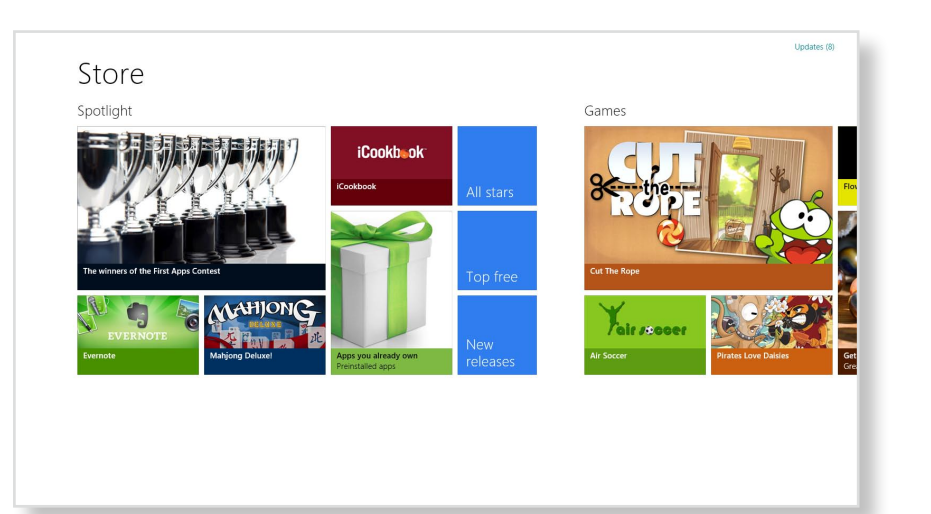

Společnost Samsung nedokáže řešit problémy vzniklé instalací jiných aplikací z obchodu Windows Store. Obraťte se přímo na zákaznickou podporu dané aplikace.

### **Konfigurace účtu Microsoft**

Účet Microsoft vám umožňuje synchronizovat nastavení s jinými online zařízeními, která využívají systém Windows 8, díky čemuž můžete sdílet soubory nebo nastavení.

Pokud chcete stahovat nebo kupovat aplikace z obchodu Store, měli byste si zaregistrovat účet Microsoft.

- **1** Spusťte nabídku **Ovládací tlačítka** a klepněte na možnost **Nastavení > Změnit nastavení počítače**.
- **2** Klepněte na možnost **Uživatelé > Váš účet > Přepnout na účet Microsoft**.
- **3** Zaregistrujte svůj účet podle následujících postupů.

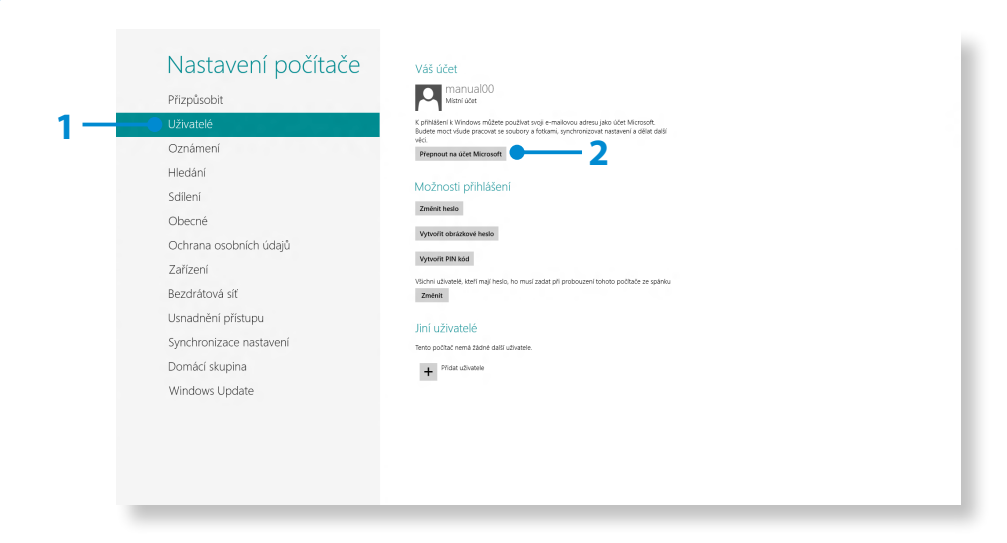

# **41 Eunkce klávesových zkratek systému Windows Používání systému Windows Bunkce klávesových zkratek systému Windows 8**

V systému Windows 8 můžete používat následující klávesové zkratky.

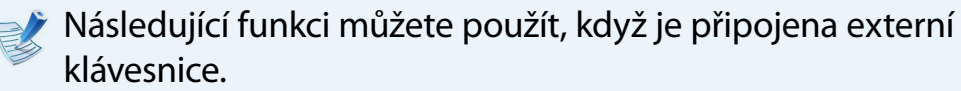

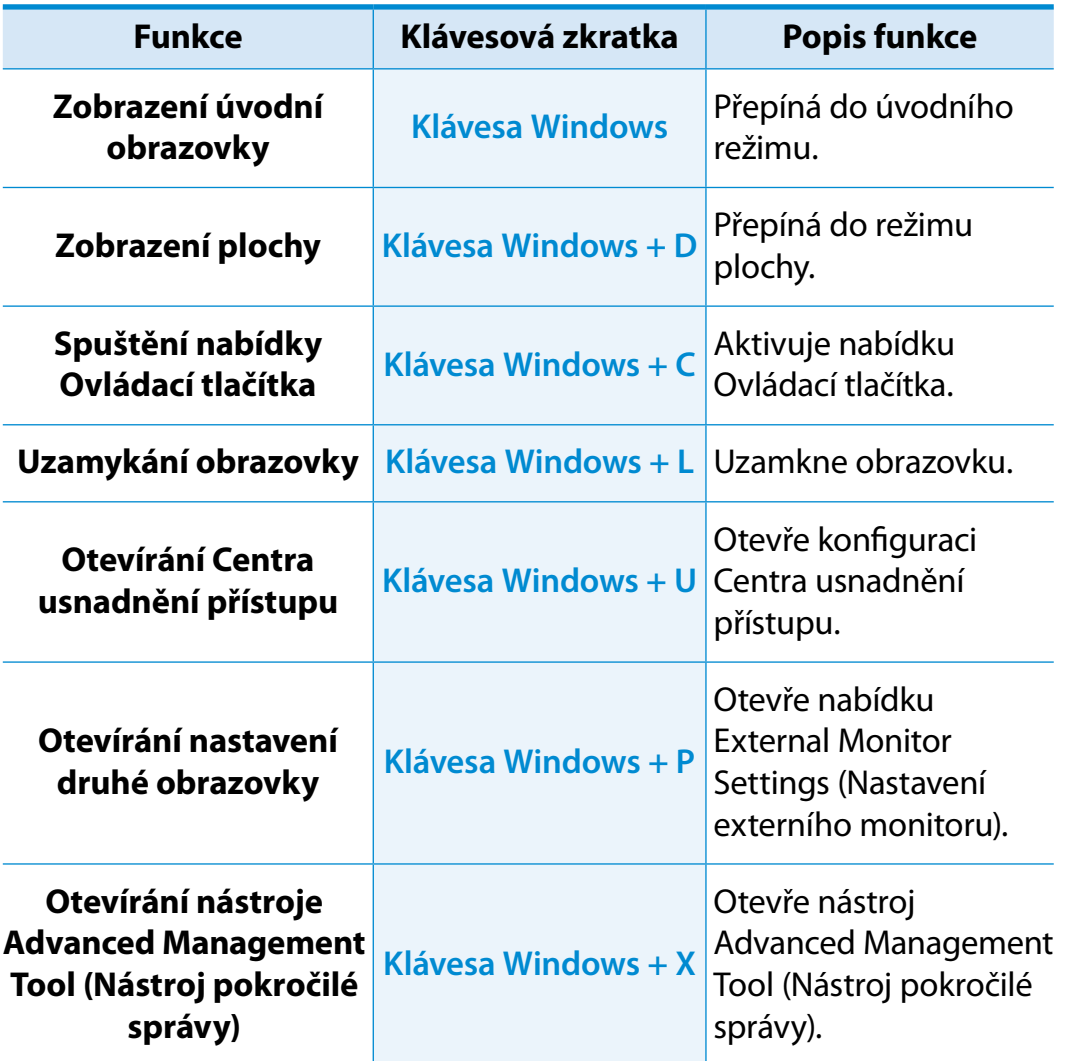

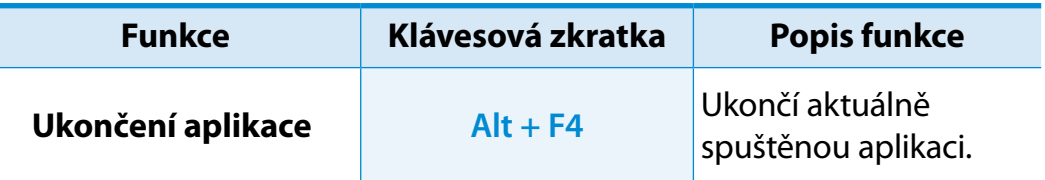

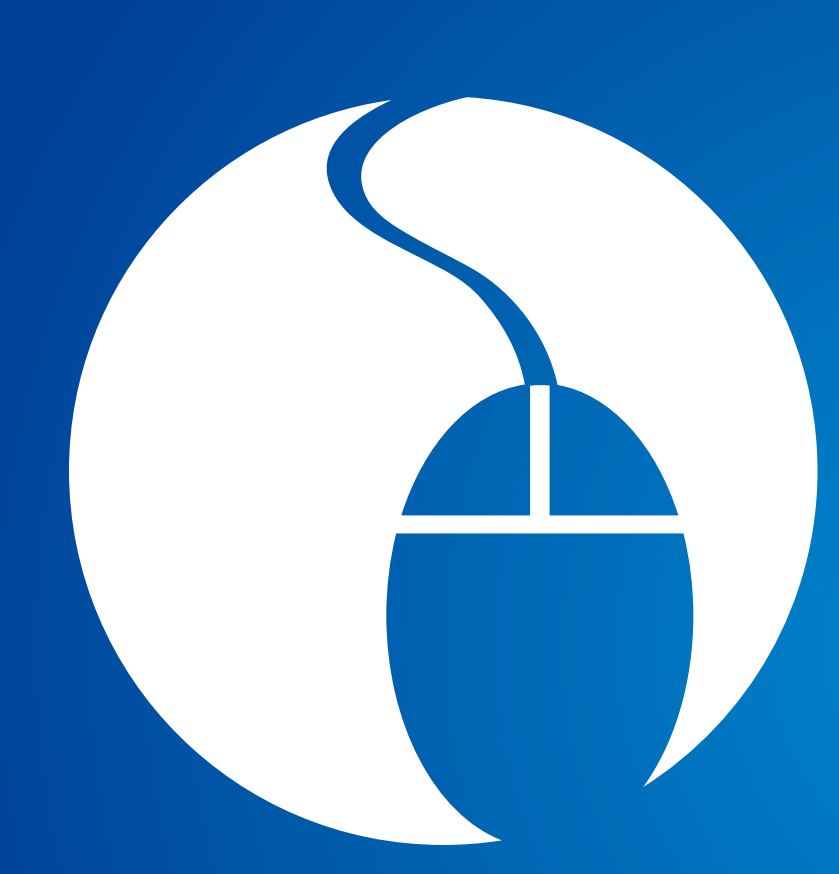

# **Kapitola 3. Používání počítače**

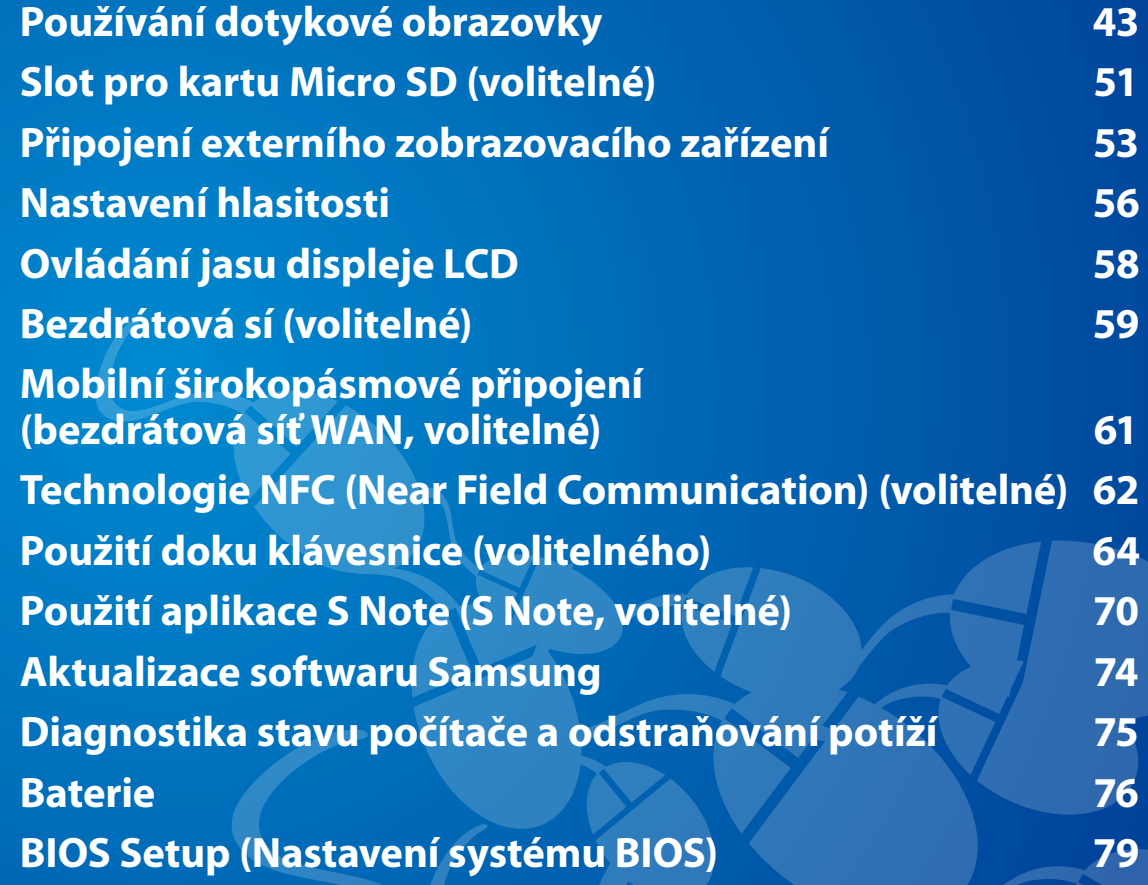

<span id="page-43-0"></span>Počítač lze ovládat jen pomocí dotykové obrazovky bez použití klávesnice a myši.

Funkce dotykové obrazovky jsou podporovány pouze u modelů, u kterých je dotyková obrazovka instalována z výroby.

- Dotykovou obrazovku ovládejte prstem nebo perem S Pen. Pomůcky jako propisovací tužka nebudou rozpoznány. Při použití ostrých předmětů může navíc dojít k poškození nebo poškrábání povrchu obrazovky LCD.
	- Pokud je dodáno pero S Pen (volitelné), používejte pero S Pen.
	- Nedotýkejte se obrazovky předměty z vodivých materiálů (např. kovovými předměty), protože kontakt dotykové obrazovky s takovými předměty může způsobit nefunkčnost.

### **Používání dotykové obrazovky**

- Tato funkce je k dispozici u dotykových modelů se systémem Windows 8 a funguje pouze s některými aplikacemi.
- Je třeba také vzít na vědomí, že podporované funkce se odvíjí od používané aplikace.
- Pero S Pen (volitelné) můžete používat stejným způsobem jako prsty. Zde uvedené popisy platí pro používání prstů.

### **Základy používání dotykové obrazovky**

Můžete se snadno naučit, jak pohodlně používat dotykovou obrazovku.

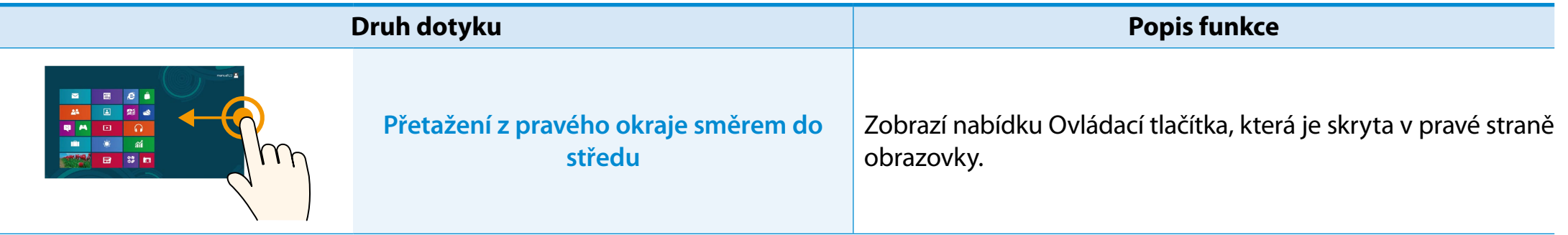

# **Používání dotykové obrazovky Administrativání používání počítače Administrativání počítače Používání počítače**

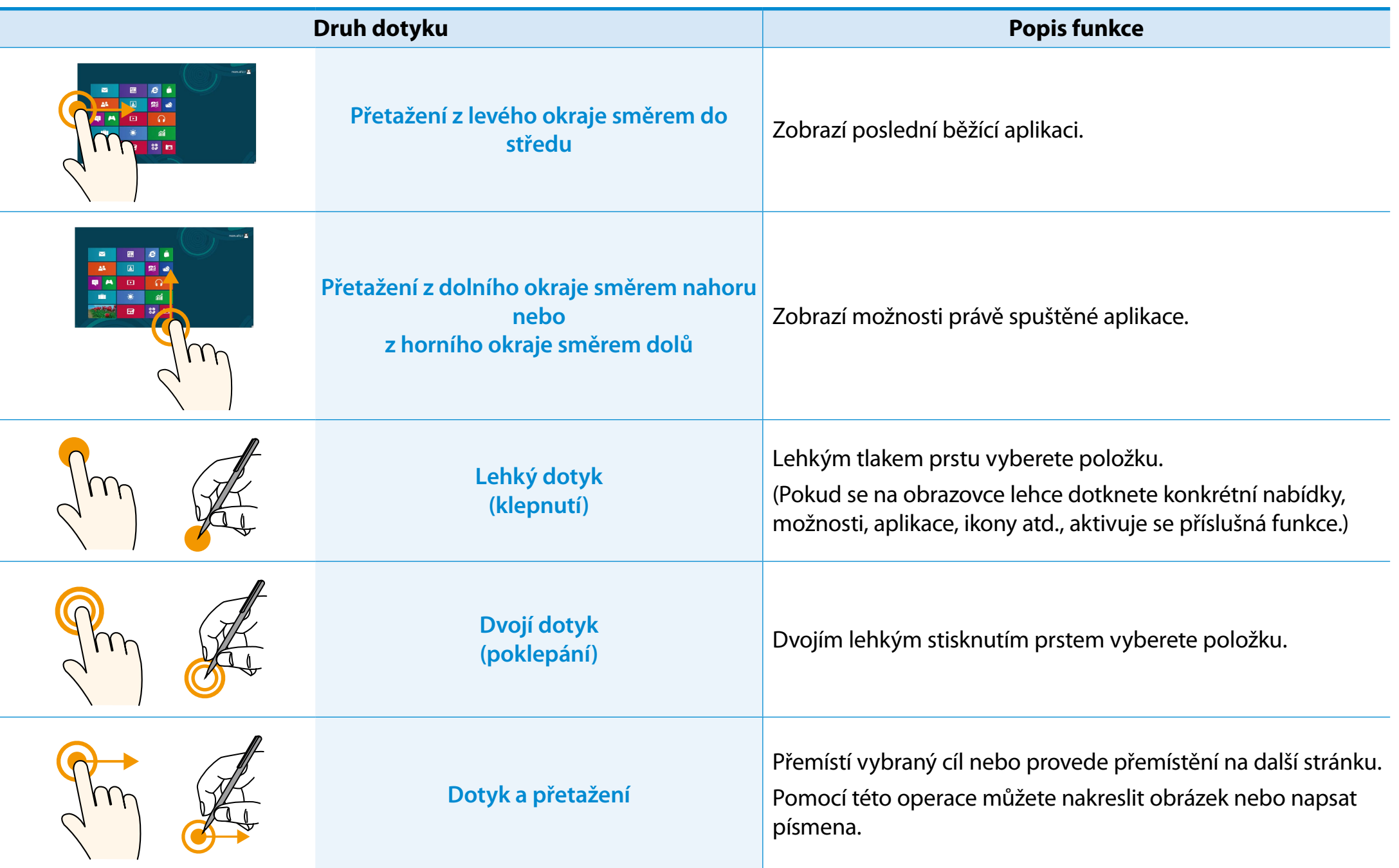

# **<sup>44</sup> <sup>45</sup> Kapitola 3. Používání dotykové obrazovky**

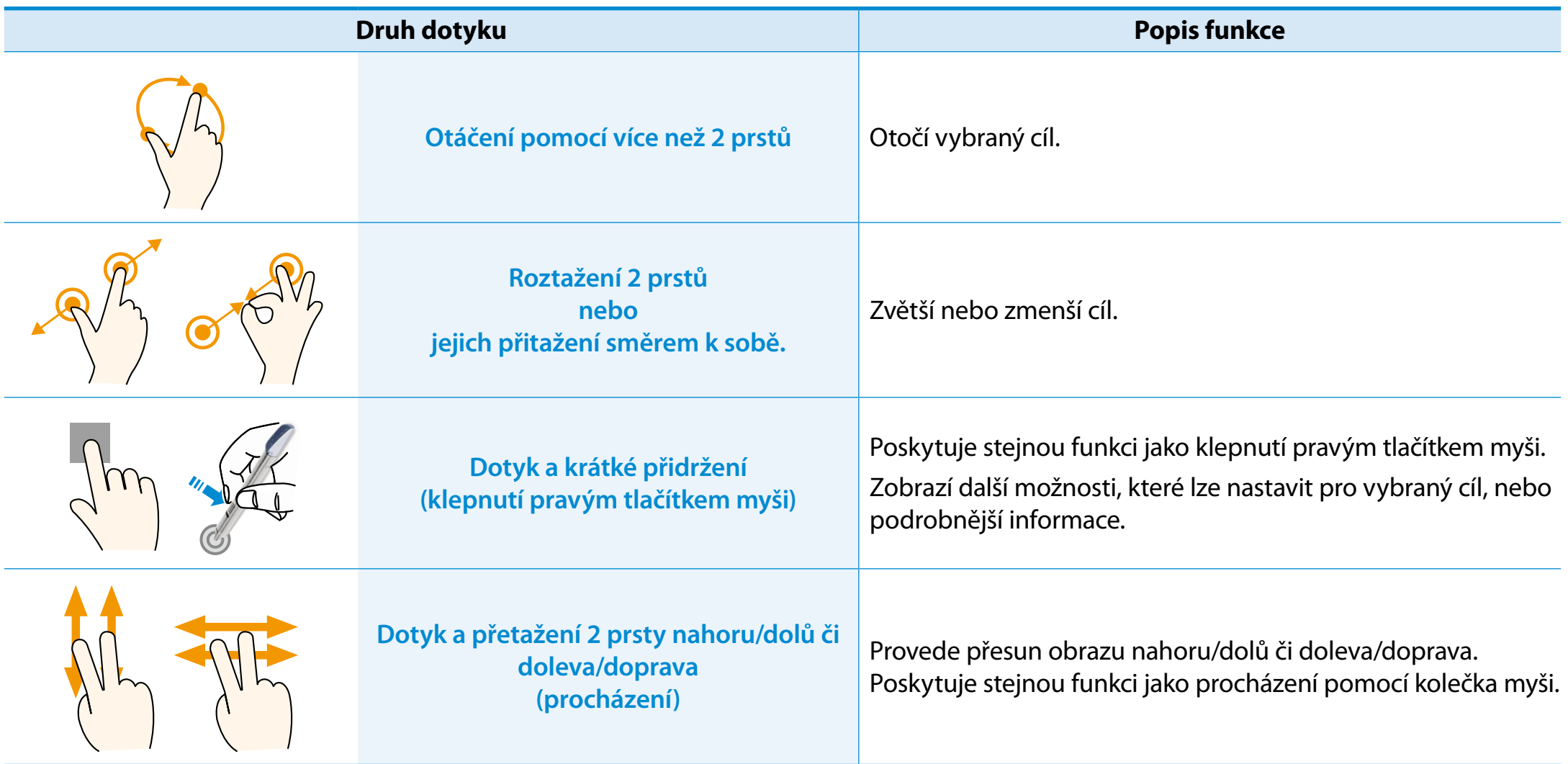

#### **Používání pera S Pen (volitelné)**

Pokud je s výrobkem dodáno pero S Pen, můžete ovládat počítač perem namísto prstů.

Pero S Pen můžete používat stejným způsobem jako prsty.

#### **Vyjmutí pera S Pen**

Pero S Pen vytáhnete směrem doprava.

Po použití pero S Pen vložte zpět do slotu pera S Pen.

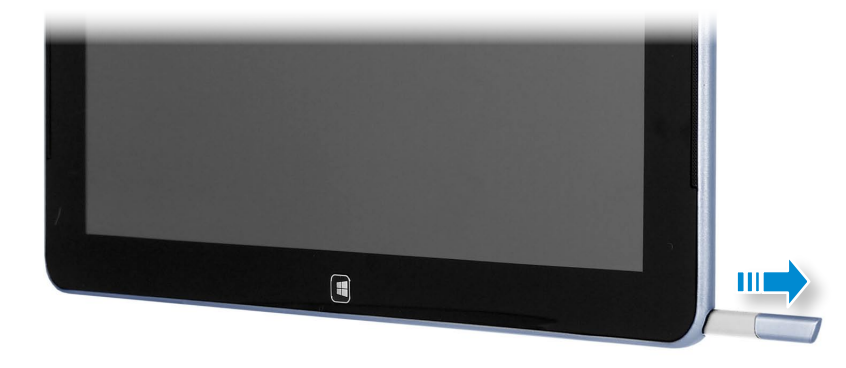

## **Konstrukce a funkce pera S Pen** Tlačítko na peru Špička pera Špička pera Kroužek **Špička pera (používejte ji k provádění funkce levého tlačítka myši)** Když se jí dotknete obrazovky, vykonává funkci konečku prstu. **Tlačítko pera (Používejte ho k provádění funkce pravého tlačítka myši.)** Pokud stisknete tlačítko pera S Pen, když je špička pera na obrazovce, kolem ukazatele na obrazovce se objeví kruhy. Podržte stisknuté tlačítko pera S Pen a dotkněte se obrazovky perem. Tímto postupem se provádí funkce klepnutí pravým tlačítkem myši.

#### **Výměna špičky pera**

Pokud je špička pera poškozená, vyměňte ji následujícím způsobem:

**1** Přidržte špičku pera tím, že ji vložíte do otvoru v kroužku, a vytažením špičku pera odstraňte.

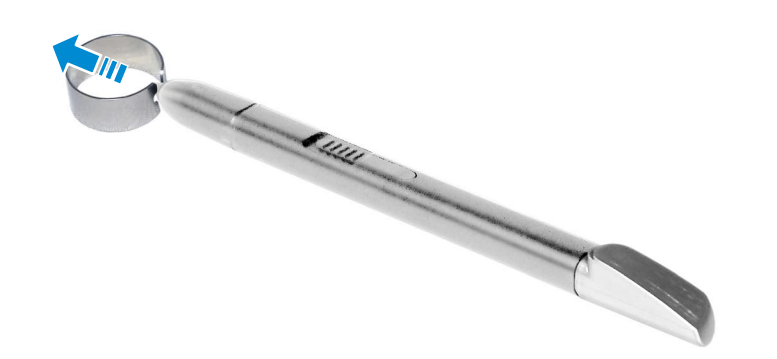

**2** Vložte do pera S Pen novou špičku.

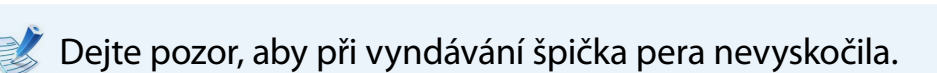

### **Kalibrace obrazovky**

Pokud ukazatel na obrazovce nereaguje přesně na vaše dotyky, proveďte kalibraci dotykové obrazovky z nabídky **Nastavení počítače Tablet PC**.

Kalibrace obrazovky se může lišit v závislosti na operačním systému a v některých operačních systémech nemusí být dostupná. Následující informace platí pro operační systém ᯲ Windows 8.

**1** Klepněte na **nabídku Ovládací tlačítka** na ploše**<sup>&</sup>gt;** ᰆ⊹ **Nastavení > Ovládací panely > Hardware a zvuk >**  ᖅᱶ **Nastavení počítače Tablet PC > Kalibrovat**.

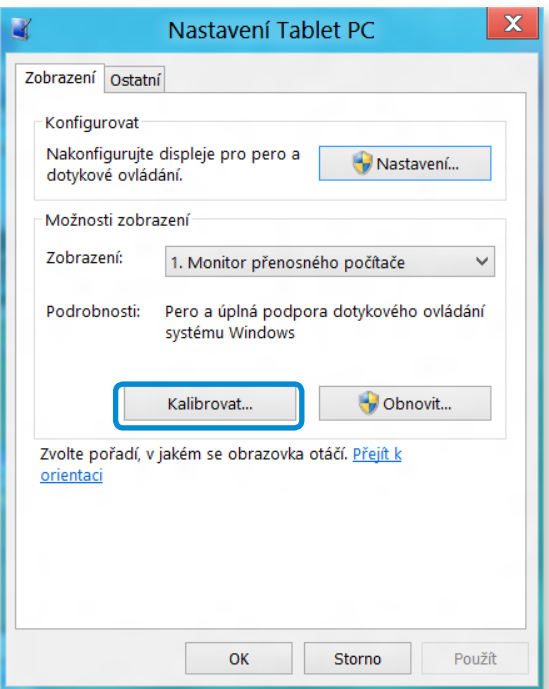

# **Používání dotykové obrazovky Používání pozitače**

**2** Vyberte typ obrazovky, kterou chcete kalibrovat. Pokud se objeví obrazovka **Kalibrace**, dotkněte se krátce bodu označeného značkou "+".

Značka "+" se postupně zobrazuje od horního levého rohu do spodního pravého rohu obrazovky.

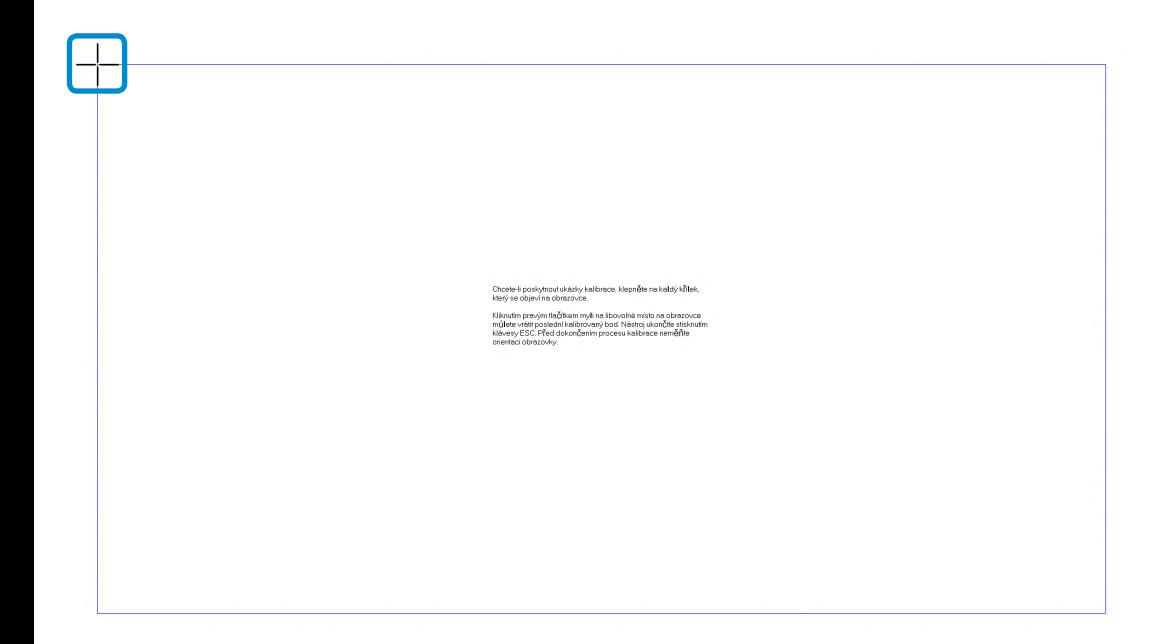

**3** Po zobrazení okna **Chcete uložit data kalibrace?** klepněte na možnost **Ano**.

Vstupní body dotykové obrazovky jsou zkalibrovány.

### **Zadávání znaků**

Znaky můžete zadávat pomocí **klávesnice** a **vstupního panelu počítače Tablet PC**.

Zadávání znaků se může lišit v závislosti na operačním systému a některými operačními systémy není podporováno.

Pokud používáte počítač po delší dobu, doporučujeme používat klávesnici.

Zadávání znaků je vysvětleno na příkladu poznámkového bloku.

#### **Používání vstupního panelu počítače Tablet PC**

**Vstupní panel počítače Tablet PC** je klávesnice zobrazená na obrazovce, poskytovaná systémem **Windows**.

Postupujte podle popisu a vyobrazení vysvětlujících použití **dotykové klávesnice** a **režimu psaní rukou**.

**1** Na **úvodní obrazovce** lehce přetáhněte horní okraj obrazovky směrem doprostřed.

Stiskněte možnost **Všechny aplikace (= > Poznámkový blok**.

**2** Položte ruku na obrazovku poznámkového bloku, čímž se zobrazí kurzor.

Na ploše stiskněte tlačítko **EH** v pravé části hlavního panelu, čímž zobrazíte **vstupní panel počítače Tablet PC**.

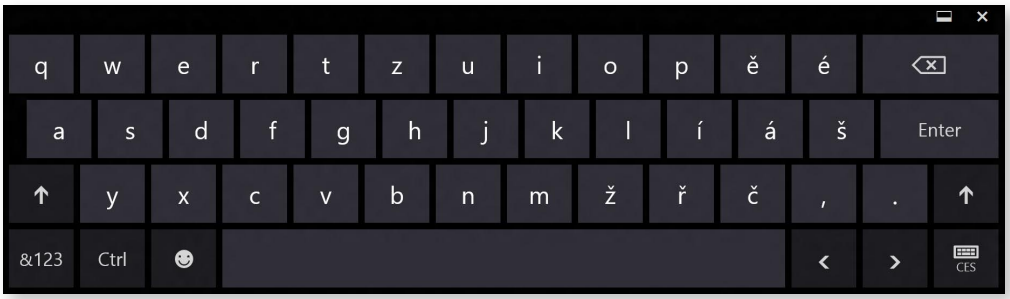

Dotyková klávesnice (zobrazuje uprostřed numerickou klávesnici)

Dotyková klávesnice

Režim psaní rukou

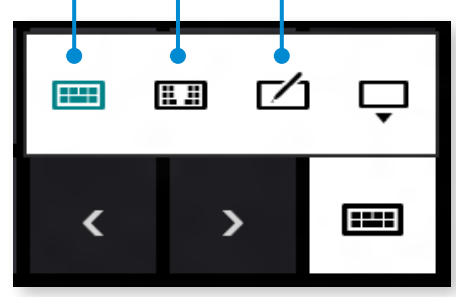

**[Režim vstupu]**

#### **Zadávání znaků pomocí dotykové klávesnice**

**Dotyková klávesnice** má standardní uspořádání klávesnice, které umožňuje výběrem kláves zadávat znaky.

- **Stiskněte ikonu dotykové klávesnice <b>II** na vstupním panelu počítače Tablet PC.
- **2** Stisknutím kláves zadejte znaky.

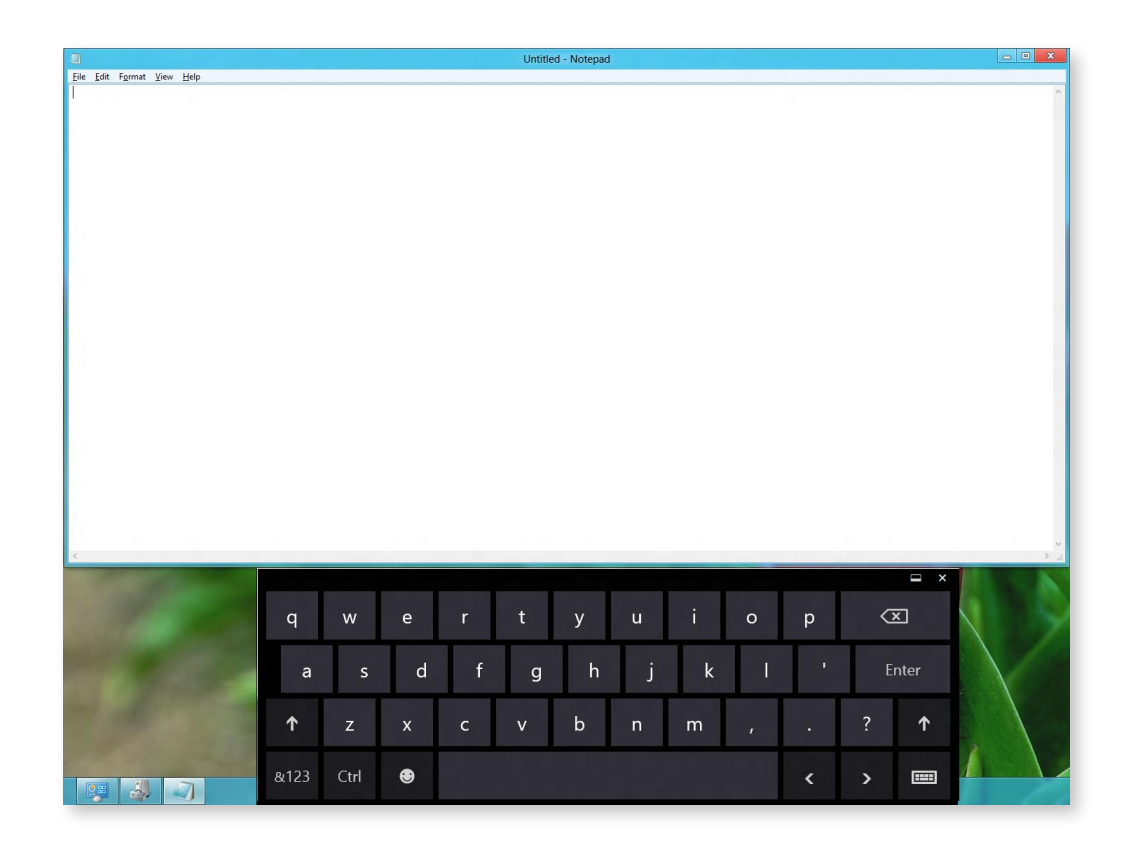

#### **Zadávání znaků v režimu psaní rukou**

Zadat znaky můžete jejich napsáním na vstupním panelu režimu psaní rukou na dotykové obrazovce.

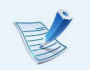

Režim psaní rukou nemusí být dostupný v některých jazycích.

- **Stiskněte ikonu režimu psaní rukou**  $\mathbf{r}$ **a** na vstupním panelu počítače Tablet PC.
- **2** Napište znaky ve vstupní oblasti **vstupního panelu režimu psaní rukou** na dotykové obrazovce.

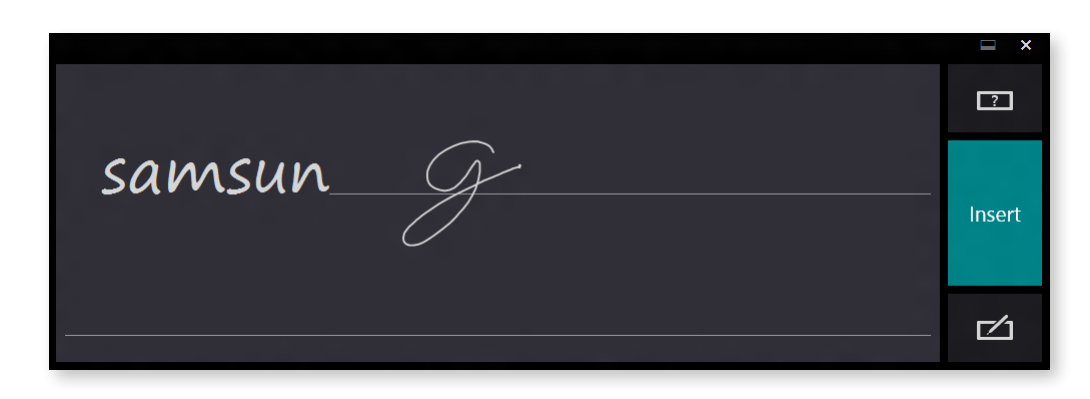

**3** Stisknutím tlačítka **Vložit** zadejte znaky.

### **Pokyny k použití dotykové obrazovky**

- Dotykovou obrazovku používejte, když máte čisté a suché ruce. Ve vlhkém prostředí před použitím osušte vlhkost z rukou a z povrchu dotykové obrazovky.
- Dotyková obrazovka se nesmí přímo postříkat tekutým čisticím prostředkem. Tekutý čisticí prostředek by se mohl dostat dovnitř obrazovky v její dolní části. Při používání tekutého čisticího prostředku namočte hadřík do čisticího prostředku a obrazovku otřete tímto hadříkem (pokud čisticí prostředek nebo hadřík bude obsahovat abraziva, může dojít k poškození dotykové obrazovky).
- Dotykovou obrazovku nevystavujte nadměrnému tlaku, ani na ni netlačte ostrými předměty, jako je propisovací tužka. Mohlo by dojít k poškození dotykové obrazovky.
- Pokud dotykovou obrazovku stisknete slabě, dotyk nemusí být rozpoznán.
- Pokud si přejete použít pero, použijte dodávané pero (volitelné). Jinak nemusí počítač správně fungovat.
- Dávejte pozor, abyste pero neupustili, neboť tím může dojít k poškození špičky pera.
- Při používání dotykové obrazovky klepněte přesně na požadovanou položku a dávejte pozor, abyste neklepli na jiné místo.
- Pokud je dotyková obrazovka znečištěna nečistotami nebo vodou, hrozí, že nebude fungovat správně.

### <span id="page-51-0"></span>**500 <b>50 Kartu Micro SD** (volitelné) **Example 2018 Consumer SO Kapitola 3.** Soužívání počítače **(volitelné)**

Slot pro karty Micro SD lze používat pouze s kartami Micro SD.

Karty Micro SD můžete využít jako vyměnitelný disk a jednoduše přenášet data mezi digitálními zařízeními, jako jsou digitální fotoaparát, digitální videokamera, přehrávač MP3 apod.

- Pokud nevlastníte kartu Micro SD, zakupte si příslušnou kartu s potřebnou kapacitou.
	- Slot pro karty Micro SD se používá jako jakékoli jiné paměťové zařízení. Funkce ochrany proti kopírování není podporována.
	- Protože by během přesouvání počítače mohlo dojít ke ztrátě paměťové karty, uchovávejte kartu odděleně.
	- Obrázky použité k ilustraci se vztahují k reprezentativnímu modelu a proto se mohou lišit od skutečného výrobku.

#### **Použití karty**

**1** Otevřete kryt slotu pro karty Micro SD a vložte kartu Micro SD.

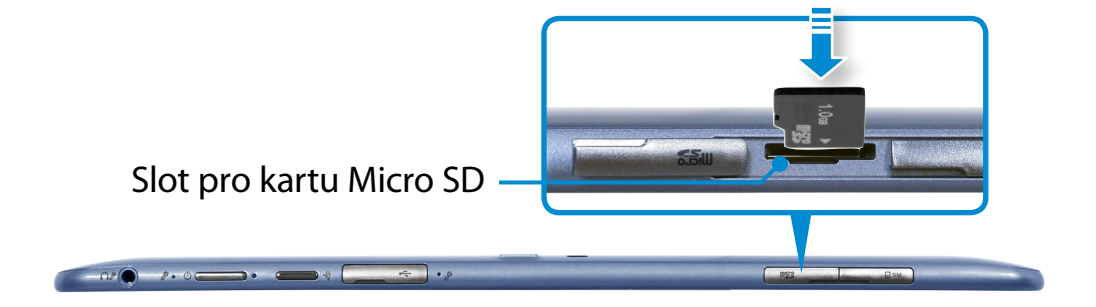

**2** Vpravo nahoře se zobrazí následující zpráva. Klepnutím otevřete složku a klepněte na tlačítko Zobrazit soubory.

> Vyměnitelný disk (F:) Klepnutím určete, co se má stát se zařízením paměťové karty.

Pokud se zobrazí jakákoli chybová zpráva, klepněte na příslušné okno **> Pokračovat bez kontroly**. Můžete provést následující postup popsaný v bodě č. 3.

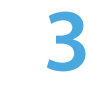

**3 Průzkumník Windows** spuštěn na ploše. Můžete ukládat, přesouvat a odstraňovat data na příslušné jednotce.

#### **Vyjmutí paměťové karty**

Zatlačte na kartu, dokud nevyskočí. Pak ji uchopte za její konec a vytáhněte ji.

#### **Formátování paměťové karty**

Při prvním použití paměťové karty je nutné paměťovou kartu naformátovat.

- Formátováním se z paměťové karty odstraní veškerá uložená data. Pokud jsou na paměťové kartě obsažena data, proveďte před formátováním jejich zálohu.
- **1** Klepněte na ikonu aplikace **Průzkumník Windows** hlavním panelu na ploše.
- **2** Klepněte pravým tlačítkem touchpadu na jednotku paměťových karet a vyberte možnost **Formátovat**.
- **3** Spusťte formátování klepnutím na tlačítko **Start**.
- Chcete-li paměťovou kartu použít k výměně dat s  $\blacksquare$ digitálním zařízením, například s digitálním fotoaparátem, doporučuje provést formátování dat pomocí digitálního zařízení.
	- Když se pokusíte použít paměťovou kartu naformátovanou pomocí počítače v jiném digitálním zařízení, bude pravděpodobně nutné kartu znovu naformátovat v tomto zařízení.
	- Pokud je výstupek pro ochranu proti zápisu v poloze **Lock (Zamknout)**, není možné kartu formátovat, zapisovat na ni nebo z ní mazat data.
	- Při vkládání a vyjímání karty Micro SD buďte opatrní. Karta Micro SD se může při nešetrném zacházení snadno poškodit.

# <span id="page-53-0"></span>**Připojení externího zobrazovacího zařízení Pripojení Bolanda 3. Egy Bolanda 3. Používání počítače**

Pokud připojíte externí zobrazovací zařízení, jako je monitor, televizor nebo projektor (atd.), můžete při předvádění prezentace nebo sledování filmu zobrazit obraz na větší obrazovce externího zařízení.

### **Připojení ke konektoru monitoru (volitelné)**

Po připojení externího monitoru, televizoru nebo projektoru podporujících rozhraní D-Sub můžete sledovat obraz na širší obrazovce.

Po připojení projektoru k počítači budou vaše prezentace poutavější.

Adaptér VGA je volitelný a je třeba ho zakoupit.

**1** Otevřete konektor monitoru a připojte **adaptér VGA**.

Připojte kabel VGA (15kolíkový) k připojenému adaptéru VGA a poté připojte opačný konec kabelu k portu D-SUB monitoru nebo televizoru.

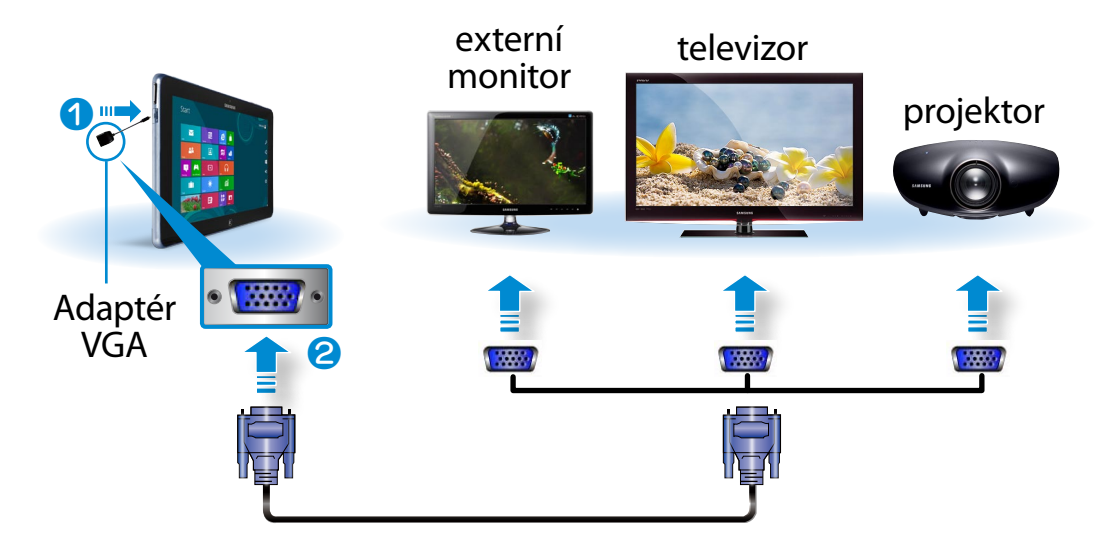

- **2** Připojený monitor, televizor nebo projektor zapojte do elektrické sítě a zapněte. yư
	- Když se připojujete k televizoru, přepněte svůj televizor na režim externího zařízení.

#### **3** Vyberte **nabídku Ovládací tlačítka > Zařízení > Druhá obrazovka**.

Vyberte požadovaný režim monitoru.

# *3&ִփ* **Připojení externího zobrazovacího zařízení**

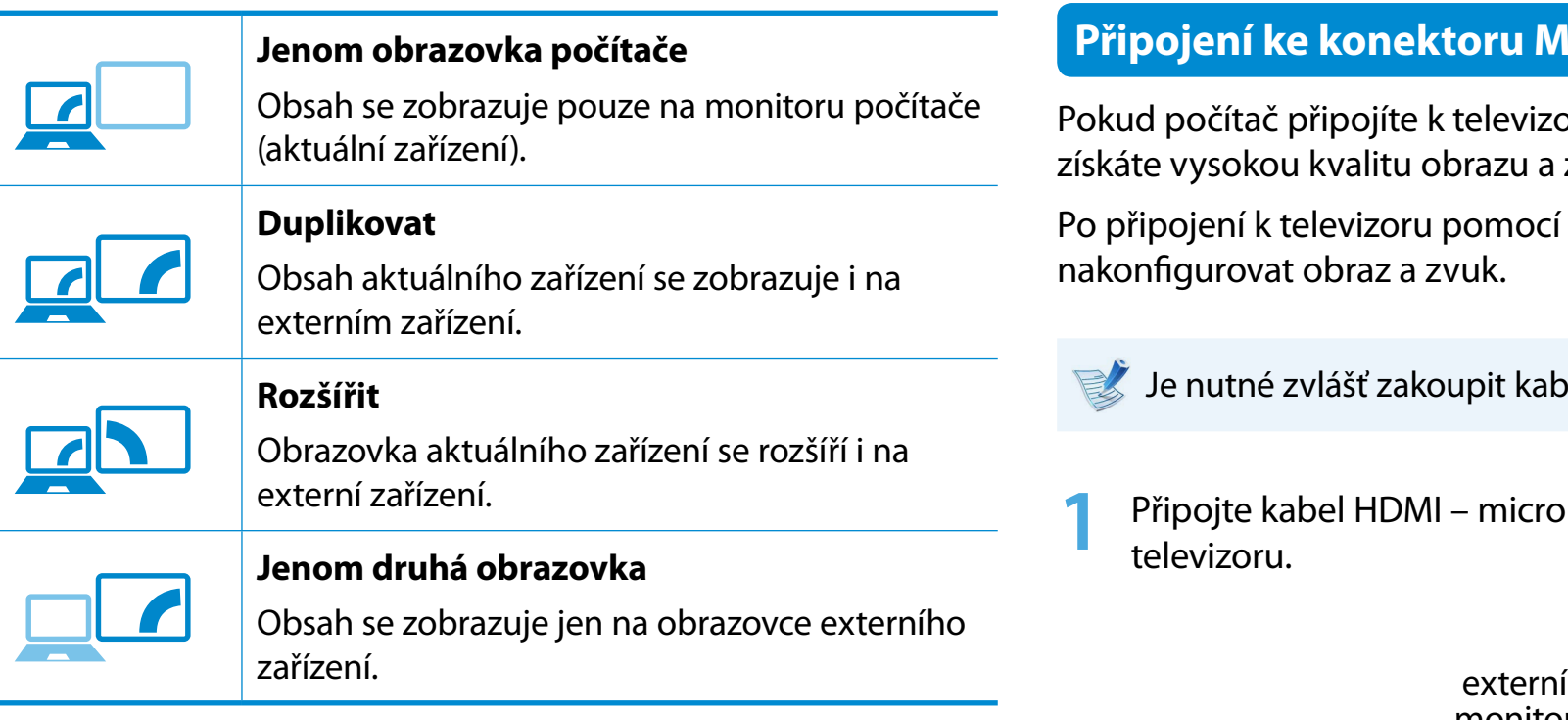

#### *ѿءधִփ* **Případně můžete nakonfigurovat duální zobrazení:**

*ѿءधִփ* Klepněte na možnost Nastavení zobrazení v nabídce Ovládací panely, vyberte **Monitor 2** a zaškrtnutím možnosti **Expand to fit to this monitor (Rozšířit plochu na celý monitor)** zapněte duální zobrazení.

Další informace k tomuto tématu naleznete v online nápovědě systému Windows.

### **Principolitatista**

pru pomocí konektoru HDMI, zvuku.

kabelu HDMI je třeba

Jel HDMI - micro HDMI.

**HDMI ke konektoru HDMI na** 

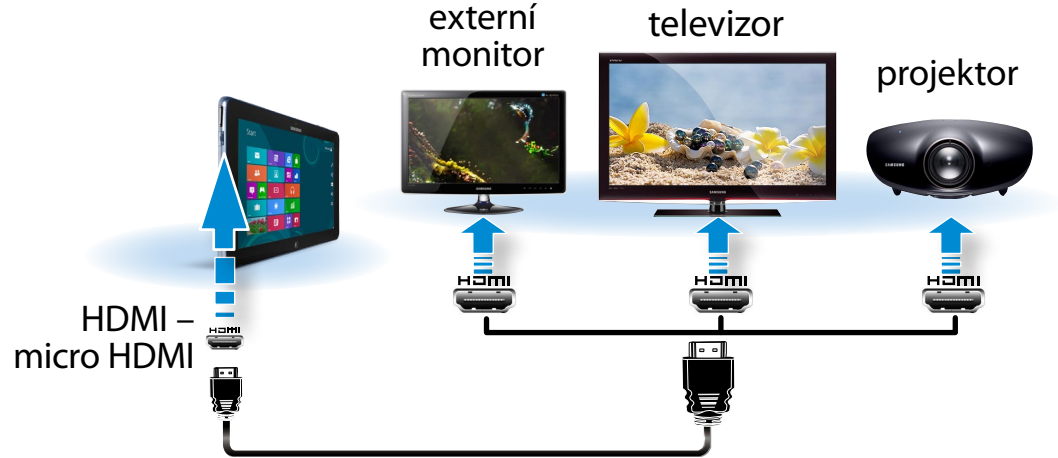

# **Připojení externího zobrazovacího zařízení**<br> **Připojení externího zobrazovacího zařízení**

- Tato možnost je podporována pouze modely, které podporují konektor televizního výstupu (HDMI).
- Má-li televizor více než jeden konektor HDMI, připojte počítač ke konektoru **DVI IN**.
- Při připojování počítače k televizoru přepněte externí režim vstupu televizoru na **HDMI**.

ᖅᱶ

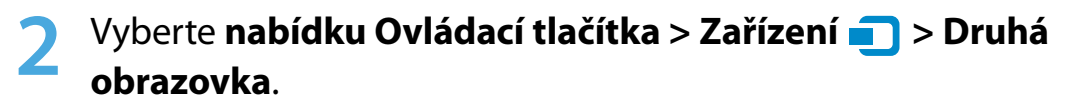

Vyberte požadovaný režim monitoru. *3&ִփ*

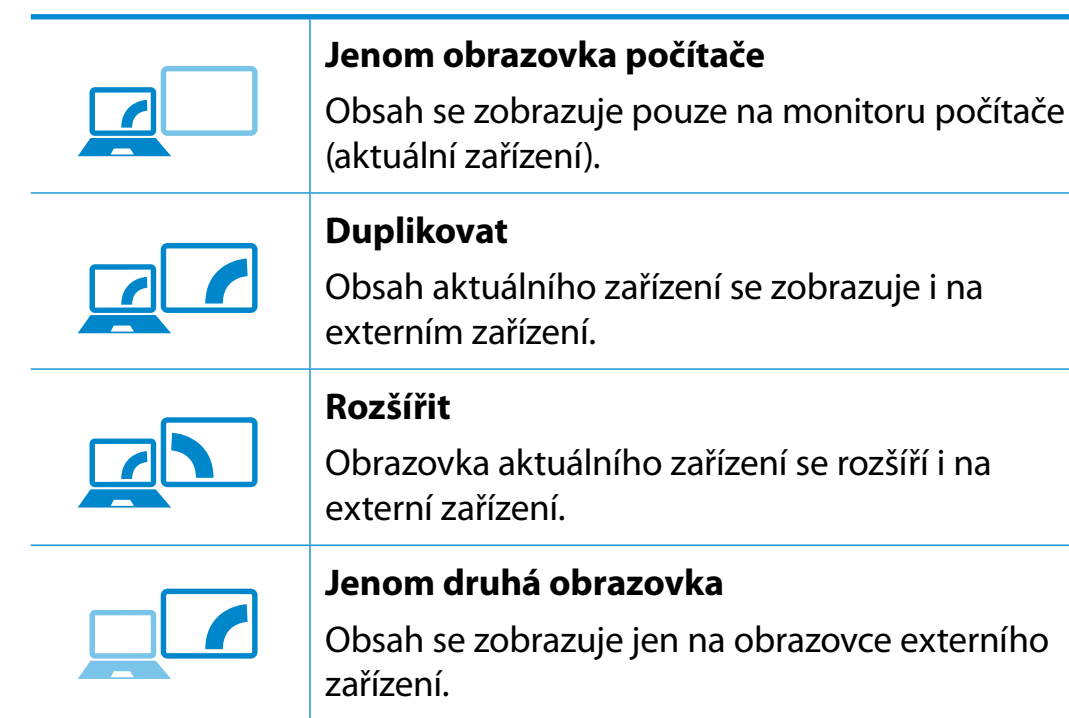

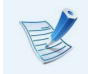

Externí monitor nebo televizor nejsou podporovány v příkazovém řádku systému DOS.

# <span id="page-56-0"></span>**<sup>56</sup> Kapitola 3. Nastavení hlasitosti Používání počítače**

Kapitola 3

Hlasitost můžete nastavovat pomocí tlačítka pro ovládání hlasitosti a programu pro ovládání hlasitosti.

#### **Nastavení hlasitosti pomocí tlačítek**

Hlasitost můžete nastavit pomocí tlačítka pro ovládání hlasitosti na levé straně počítače.

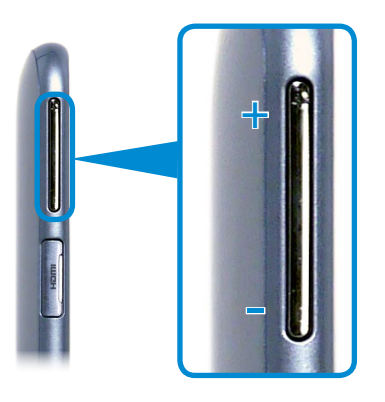

#### **Nastavení hlasitosti pomocí programu pro nastavení hlasitosti**

Klepněte na nabídku **Ovládací tlačítka > Nastavení (C > II**) a upravte ovládací panel.

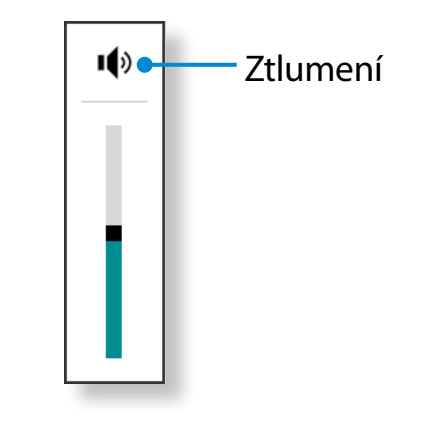

#### **Používání záznamníků**

Postup pro záznam zvuku pomocí aplikace Windows Recorder je popsán níže.

- **1** Připojte mikrofon ke konektoru mikrofonu. Případně můžete použít vestavěný mikrofon.
	- **22 Klepněte pravým tlačítkem na ikonu <b>Hlasitost** na hlavním panelu a vyberte možnost **Zařízení pro záznam**.

# **<sup>56</sup> <sup>57</sup> Kapitola 3. Nastavení hlasitosti**

**3** Zkontrolujte, zda je jako výchozí nahrávací zařízení nastaven mikrofon.

Pokud ano, je mikrofon již nastaven jako výchozí zařízení. Pokud ne, klepněte pravým tlačítkem na mikrofon a vyberte možnost **Nastavit výchozí**.

**4** Klepněte pravým tlačítkem na nabídku **Ovládací tlačítka**<br>
S Start A a klepněte na možnost Všechny anlikace S

**> Start**  a klepněte na možnost **Všechny aplikace >** 

᯲ **Záznam zvuku**. Pak stiskem tlačítka **Spustit záznam** zahajte záznam.

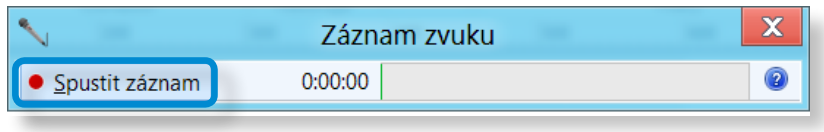

#### **Připojení a používání konektoru sluchátek nebo**  Ŗᮁ **náhlavní soupravy**

Pokud po připojení sluchátek nebo náhlavní soupravy není slyšet ᯲ žádný zvuk, nakonfigurujte nastavení následujícím způsobem.

**1** Na ploše klepněte na nabídku **Ovládací tlačítka > Nastavení**  ᰆ⊹ ᖅᱶ **Přehrát**.  **> Ovládací panely > Hardware a zvuk > Zvuk >** 

**2** Vyberte položku **Reproduktory (Intel SST Audio Device (WDM))**, klepněte na možnost **Nastavit výchozí** a klepněte na tlačítko **OK**.

#### **Použití mikrofonu (volitelný)**

Můžete nastavit optimální výkon mikrofonu pro použití jednou osobou nebo pro sdílení více lidmi.

- 1 V oznamovací oblasti hlavního panelu klepněte pravým<br>tlačítkem myši na ikonu nastavení zvuku **Kli** a pak klepněte na možnost **Správce zvuku**.
- **2** Na kartě **Mikrofon** vyberte možnost aktivace a pak klepněte na tlačítko **OK**.
	- **. Úzký:** Počítač bude reagovat pouze na zvuk přicházející zepředu v úhlu 45 stupňů. Tuto možnost vyberte v případě, že bude mikrofon používat jen jedna osoba.
	- **. Široký:** Počítač bude reagovat na zvuk přicházející ze všech směrů, aby mohlo mikrofon používat více lidí. Tato možnost však může způsobovat rušení.

# <span id="page-58-0"></span>*Ovládání jasu displeje LCD* **<b>Example 1999 Kapitola 3. CD Používání počítače**

Po připojení střídavého napájení je jas obrazovky automaticky nastaven na nejvyšší jas a pracuje-li počítač na baterii, je jas obrazovky v rámci prodloužení životnosti baterie automaticky snížen.

### **Ovládání jasu pomocí klávesnice**

**1** Klepněte na nabídku **Ovládací tlačítka > Nastavení**  $\sum_i$  **> Jas**  .

**2** Upravte jas pomocí posuvníku jasu obrazovky.

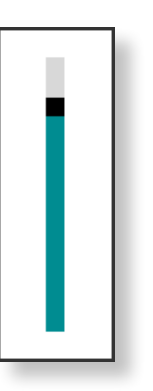

ᰆ⊹

#### • **Princip špatných pixelů displeje LCD u laptopu**

Společnost Samsung dodržuje specifikace vztahující se k přísné kvalitě a spolehlivosti displeje LCD. Přesto se nevyhnutelně stává, že displej obsahuje malý počet špatných pixelů. Velký počet špatných pixelů může způsobit problémy u vzhledu, ale malý počet špatných pixelů nijak neovlivní výkon počítače.

Proto společnost Samsung dodržuje a řídí následující principy vadných bodů:

- jasný vadný bod : 2 nebo méně
- černý vadný bod : 4 nebo méně
- kombinace jasných a tmavých : 4 nebo méně

#### • **Úspora spotřeby energie baterie**

Tato funkce snižuje jas displeje LCD, pokud počítač pracuje na napájení z baterie. Cílem je snížit spotřebu energie.

#### **Pokyny pro čištění displeje LCD**

Displej LCD čistěte měkkou tkaninou mírně navlhčenou prostředkem na čištění počítačových displejů. Pohybujte tkaninou jedním směrem. Čištění displeje LCD příliš velkou silou může displej poškodit.

<span id="page-59-0"></span>Prostředí bezdrátové sítě LAN je síťové prostředí, které umožňuje komunikaci mezi několika počítači doma nebo v malé kanceláři prostřednictvím zařízení bezdrátové sítě LAN.

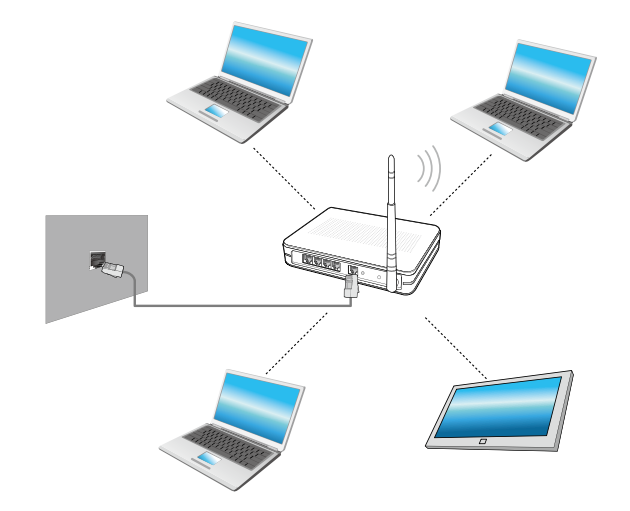

- Vzhled obrazovky a názvy se mohou v závislosti na modelu lišit.
	- Tento popis se vztahuje pouze na modely vybavené kartami nebo zařízeními bezdrátové sítě LAN. Zařízení bezdrátové sítě LAN je volitelné. Některé obrázky použité v tomto popisu se mohou lišit v závislosti na daném zařízení bezdrátové sítě LAN.
	- Je-li bezdrátová síť LAN vypnutá, vyberte položku **Nastavení > Bezdrátová síť** a nastavte ji na hodnotu **ZAPNUTO**.

#### **Co je přístupový bod (AP)?**

Přístupový bod (AP neboli Access Point) je síťové zařízení spojující pevnou síť LAN s bezdrátovou sítí LAN. Plní funkci bezdrátového rozbočovače pevné sítě. Přístupový bod také umožňuje připojit více než jeden počítač tam, kde je povolena bezdrátová síť LAN.

#### **Připojení k bezdrátové síti LAN** Ŗᮁ

Je-li k dispozici přístupový bod, že možné připojit se k internetu přes přístupový bod pomocí připojení k bezdrátové síti LAN, což je ᯲ způsob dostupný v operačním systému Windows.

**1** Klepnutím na nabídku **Ovládací tlačítka > Nastavení**  ᰆ⊹ ᖅᱶ přístupových bodů. **10 > Síťová připojení sa zobrazí seznam dostupných** 

Jestliže vyberete přístupový bod, k němuž se chcete připojit, zobrazí se tlačítko **Připojit**.

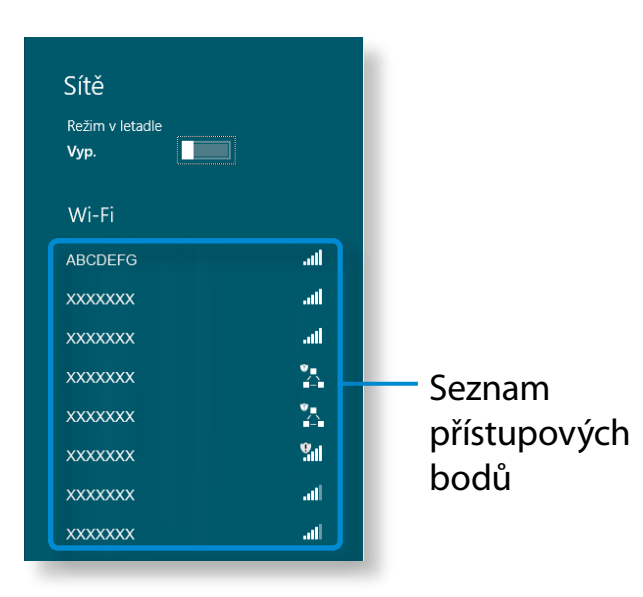

### **2** Klepněte na tlačítko **Připojit**.

Je-li pro přístupový bod nastaven síťový klíč, zadejte síťový klíč a poté klepněte na tlačítko **OK**.

#### Síťový klíč vám poskytne správce sítě.

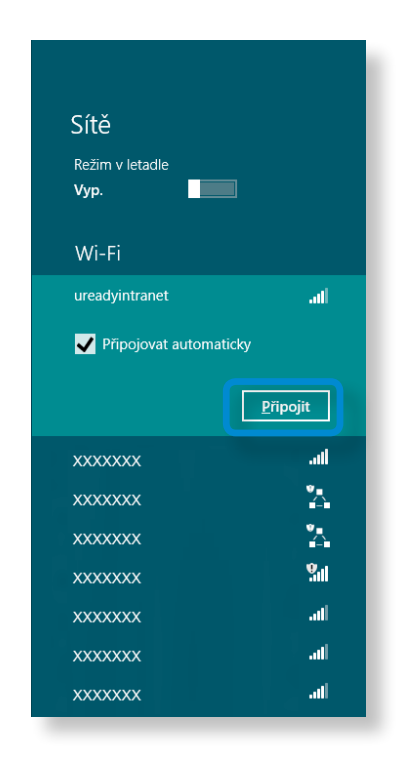

**3** Po zapojení přístupového bodu se vedle příslušného přístupového bodu zobrazí text Connected (Připojeno). Nyní můžete bezdrátovou síť používat.

<span id="page-61-0"></span>Bezdrátová síť WAN (WWAN) je mobilní širokopásmová síť, která je dostupná v oblastech pokrytí mobilním signálem.

- Níže uvedené popisy se vztahují na modely počítačů se zařízeními pro mobilní širokopásmové připojení. Zařízení pro mobilní širokopásmové připojení je volitelné.
- V závislosti na verzi operačního systému nemusí být k dispozici některé funkce, nebo mohou být přítomny jiné funkce.
- Obrázky v této příručce se mohou v závislosti na modelu zařízení WWAN lišit od skutečného výrobku.
- Další informace o mobilní širokopásmové síti získáte od poskytovatele sítě.
- Než se budete moci připojit k mobilní širokopásmové síti, ᯲ musíte aktivovat SIM kartu.

Hardwarové informace nutné k aktivaci SIM karty naleznete v nabídce **Ovládací tlačítka** klepnutím na ᰆ⊹ možnost **Nastavení > Změnit nastavení počítače >**  ᖅᱶ **Bezdrátová síť > Zobrazit informace o hardwaru pro mobilní širokopásmové připojení**. Zde uvidíte číslo IMEI, ᯲ telefonní číslo a SIM ICC ID. Ŗᮁ

• Chcete-li pro SIM kartu nastavit ochranu číslem PIN, otevřete nabídku **Ovládací tlačítka** a klepněte na možnost **Nastavení > Síť**. Stiskněte a přidržte název ᖅᱶ poskytovatele a klepněte na možnost **Zobrazit vlastnosti propojení > Zabezpečené**.

**1** Klepnutím na nabídku **Ovládací tlačítka > Nastavení <b>Č**<br>**5ítě** zobrazíte dostupné mobilní širokopásmové sítě, viz níže ᖅᱶ **Sítě** zobrazíte dostupné mobilní širokopásmové sítě, viz níže.

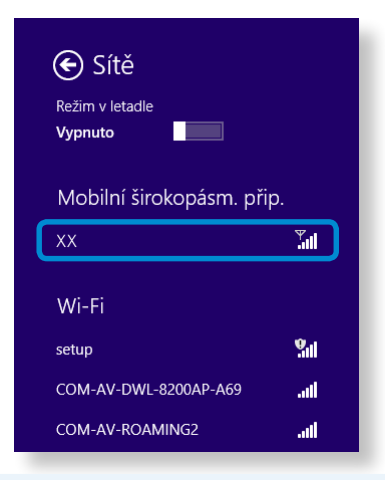

- Pokud v nabídce Mobilní širokopásmové připojení nenajdete žádné poskytovatele služeb internetu, vypněte počítač, vložte správně kartu SIM a pak počítač znovu zapněte.
- **2** Vyberte síť a pak klepněte na možnost **Připojit**.
- Klepnutím na možnost **Připojit** v cizí zemi se automaticky aktivuje datový roaming. Mohou vám proto být účtovány poplatky za přenos dat.
- **3** Pokud se zobrazí obrazovka Nastavení profilu, vyplňte podle pokynů na obrazovce povinné údaje.
- **4** Bude navázáno připojení k síti a získáte přístup na internet.

#### <span id="page-62-0"></span>**O technologii NFC (Near Field Communication)**

- Jde o sadu standardů pro navázání radiokomunikace na krátké vzdálenosti (většinou ne více než 10 centimetrů). Můžete bezpečně a pohodlně sdílet obsah bez nutnosti složitého nastavování.
- V závislosti na zařízení podporujícím technologii NFC je možné využít nejrůznější funkce, jako jsou přenosy videa či fotografií, hraní her P2P, mobilní platby, čtení/zápis tagů, komunikace mezi zařízeními podporujícími technologii NFC a další.
- Funkci NFC můžete využívat u zařízení označených značkou NFC.

Další informace o použití zařízení naleznete v jeho uživatelské příručce.

#### **Současné sdílení webové stránky na dvou počítačích**

Tato část popisuje způsob, jak propojit dva počítače podporující technologii NFC.

Můžete zobrazit webovou stránku z počítače A na počítači B.

**1** <sup>V</sup> prohlížeči Internet Explorer otevřete webovou stránku na **počítači A**.

- **2** Na **počítači <sup>A</sup>** vyberte **nabídku Ovládací tlačítka > Zařízení**  ᯲ **n** > Sent by Tap (Odeslat klepnutím).
- **3** Dotkněte se **anténou NFC počítače <sup>B</sup>** podporujícího technologii NFC **antény NFC počítače A.**

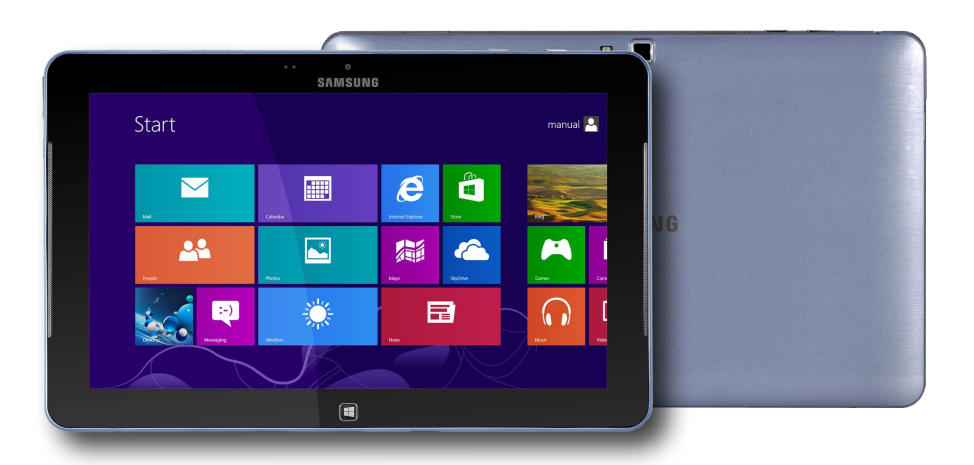

**4** Pokud se v **počítači <sup>B</sup>** zobrazí tato zpráva, klepněte na obrazovku.

#### Chcete přijmout obsah? Klepnutím přijmete obsah z jiného zařízení.

**5** <sup>V</sup> tomto okamžiku se obsah webové stránky v počítači <sup>A</sup> převede do počítače B.

Uvidíte webovou stránku z počítače A v prohlížeči Internet Explorer počítače B.

#### **Připojení zařízení**

Tato část popisuje způsob připojení Bluetooth reproduktoru podporujícího technologii NFC.

- **1** Zapněte počítač. Zapněte Bluetooth reproduktor.
- **2** Dotkněte se značkou NFC reproduktoru **antény NFC** zadní straně počítače.
- **3** <sup>V</sup> pravém horním rohu obrazovky se zobrazí zpráva s potvrzením připojení zařízení. Klepněte na zprávu. Připojte zařízení podle pokynů na obrazovce.

Chcete přidat zařízení? Klepnutím můžete nastavit zařízení Nokia Play 360°.

**4** Zařízení je připojeno. Nyní můžete reproduktor začít používat. Výběrem **nabídky Ovládací tlačítka > Nastavení > Změnit**  ᯲ nastavení počítače > Zařízení **D** zobrazíte připojené zařízení.

Ŗᮁ

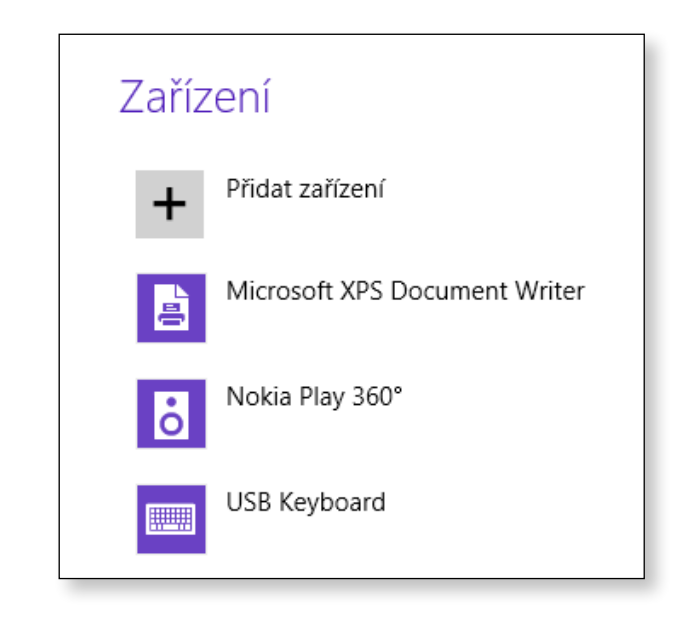

#### **Omezení**

- V jednu chvíli je pomocí technologie NFC možné propojit jen dvě zařízení.
- Protože funkce NFC není kompatibilní mezi operačními systémy Windows a Android, je na mobilní zařízení se systémem Android připojené k počítači převedena pouze adresa URL funkce NFC.

<span id="page-64-0"></span>Klávesnicový dok používejte pouze s modely, které jej podporují. Konektor USB můžete použít k připojení externích zařízení a zároveň využívat výhod klávesnice.

- - Dok klávesnice musíte zakoupit samostatně.
	- Specifikace se mohou bez předchozího upozornění změnit.
	- Zobrazené obrázky se mohou lišit.

### **Pohled zepředu**

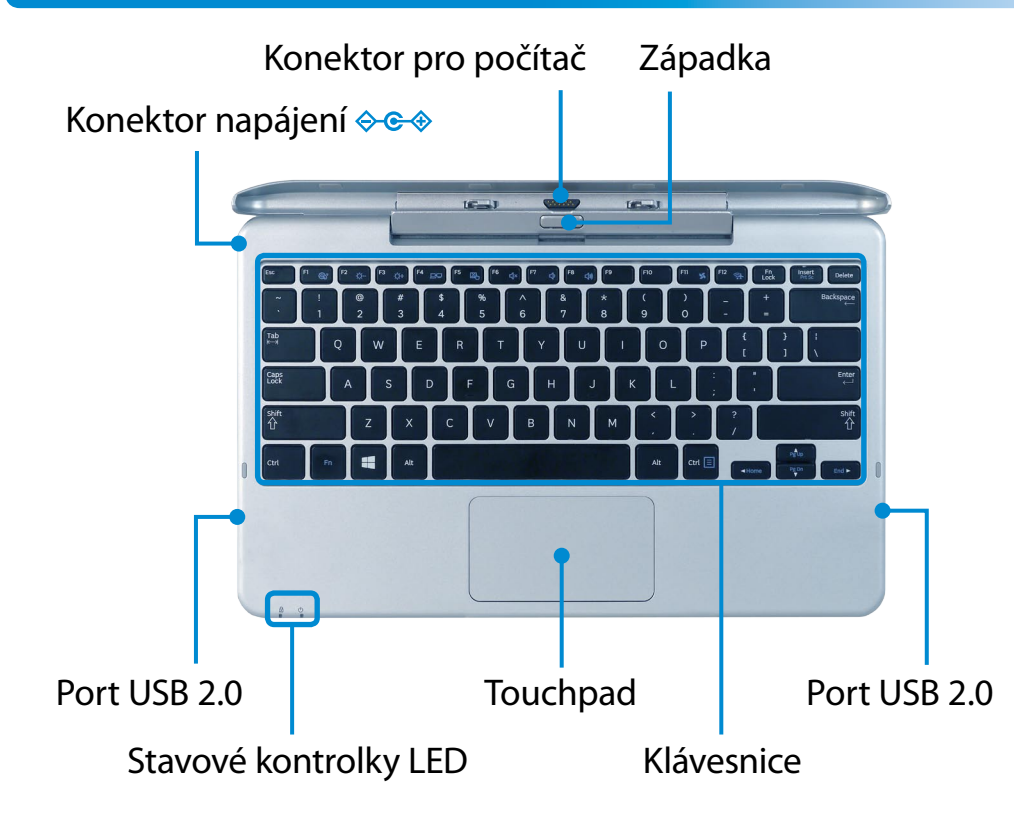

#### **Stavové kontrolky LED**

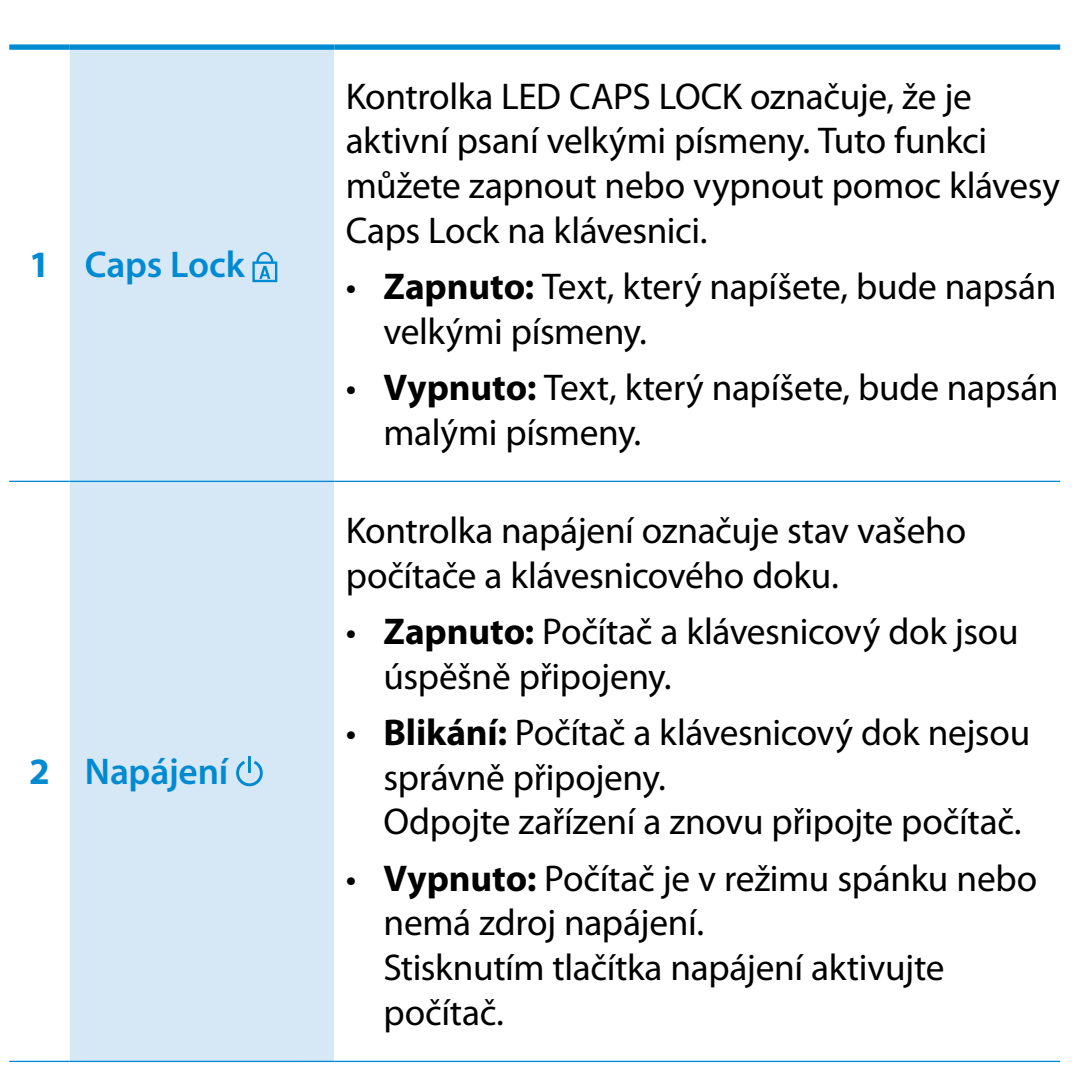

#### **Připojení/odpojení**

#### **Připojení počítače**

**1** Vyrovnejte konektory klávesnicového doku a počítače a vložte počítač do dokovacího slotu.

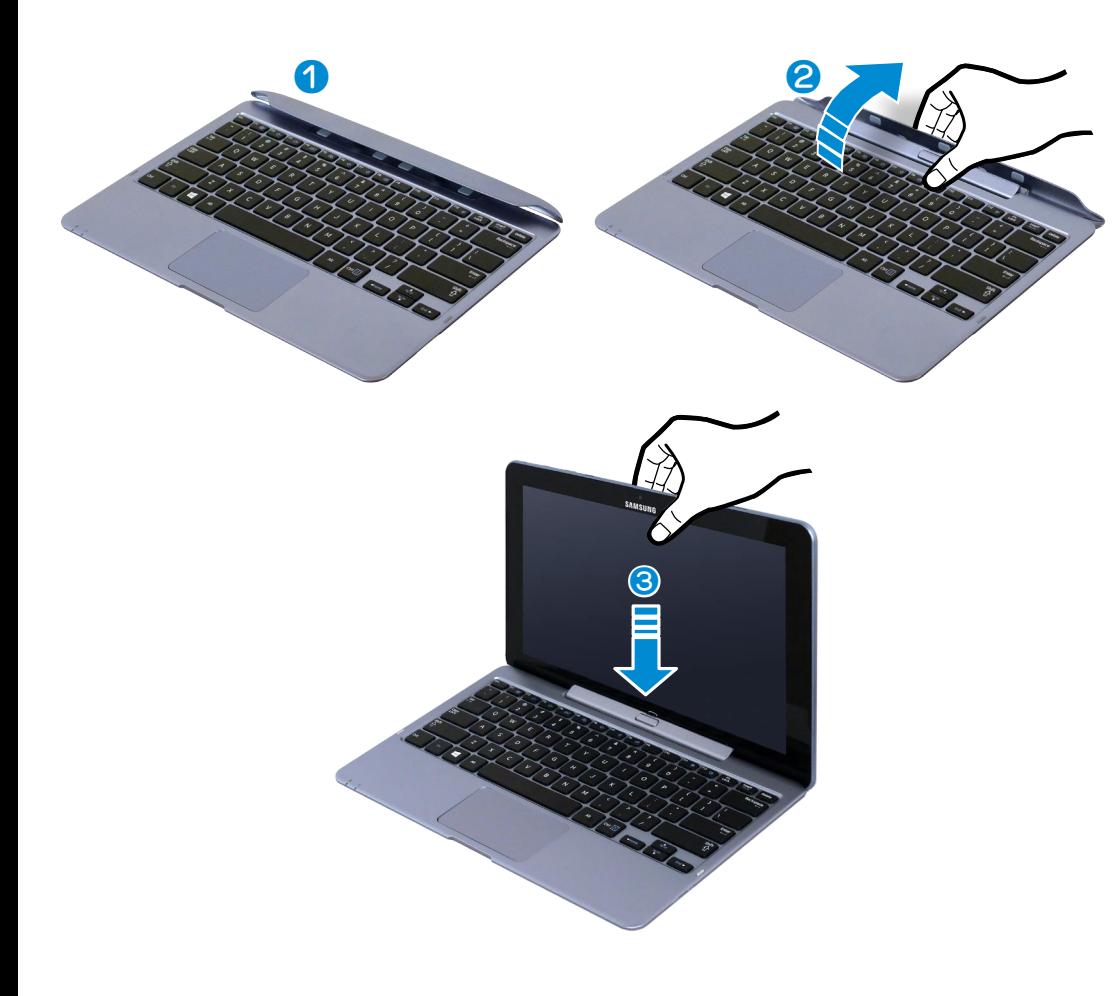

- **2** Jakmile budou klávesnicový dok a počítač řádně propojeny, rozsvítí se **kontrolka napájení b** klávesnicového doku.
	- Klávesnicový dok je napájen pouze baterií počítače.

#### **Odpojení počítače**

Vytáhněte počítač rukou směrem nahoru a současně druhou rukou stiskněte západku doku klávesnice.

Klávesnicový dok nemusí fungovat správně, pokud jsou na konektorech nečistoty. Před připojením klávesnicového doku k počítači zajistěte, aby byly konektory bez nečistot.

### **Klávesové zkratky**

V následujících částech jsou probrány funkce a postupy klávesových zkratek.

Stiskněte současně klávesu **Fn** a funkční klávesu.

Chcete-li používat funkční klávesy pohodlněji, můžete stisknout klávesu **Fn Lock** a pak už jen funkční klávesy bez nutnosti držet stisknutou klávesu Fn.

#### ► **Postup 1**

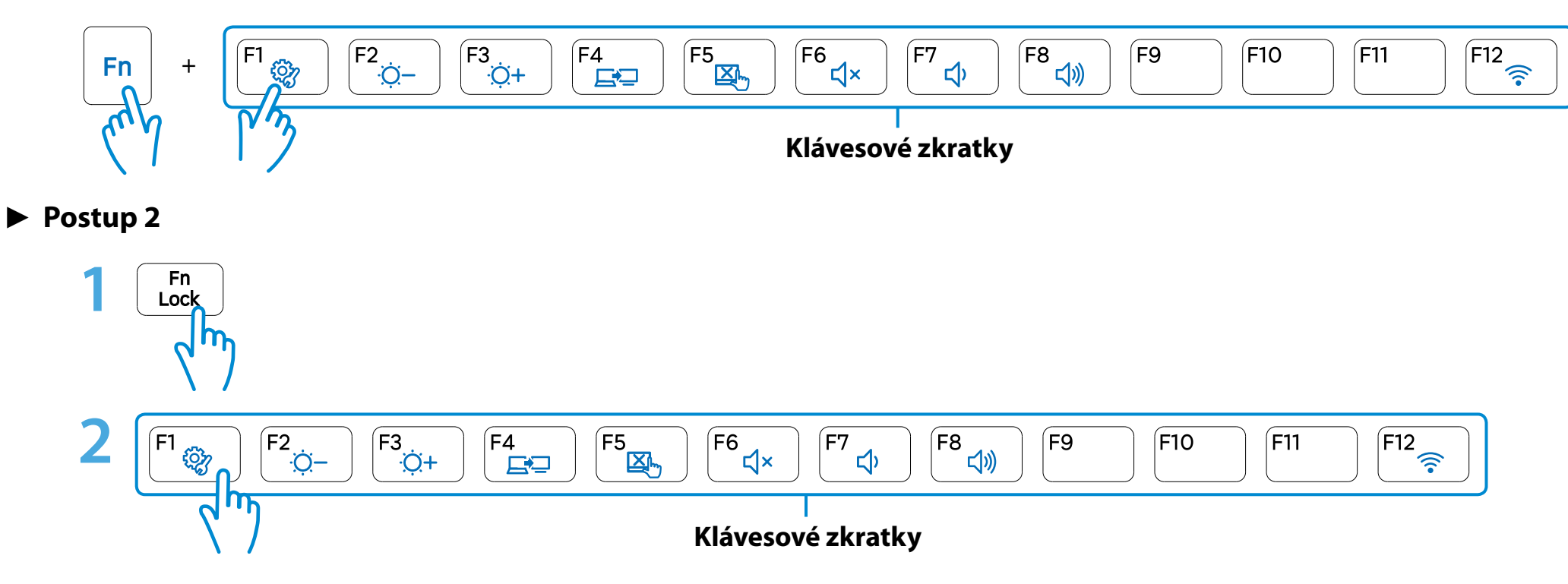

# **Použití doku klávesnice** (volitelného)<br> **Exapitola 3. Kapitola 3. Kapitola 3. Convenient počítače** (volitelného)

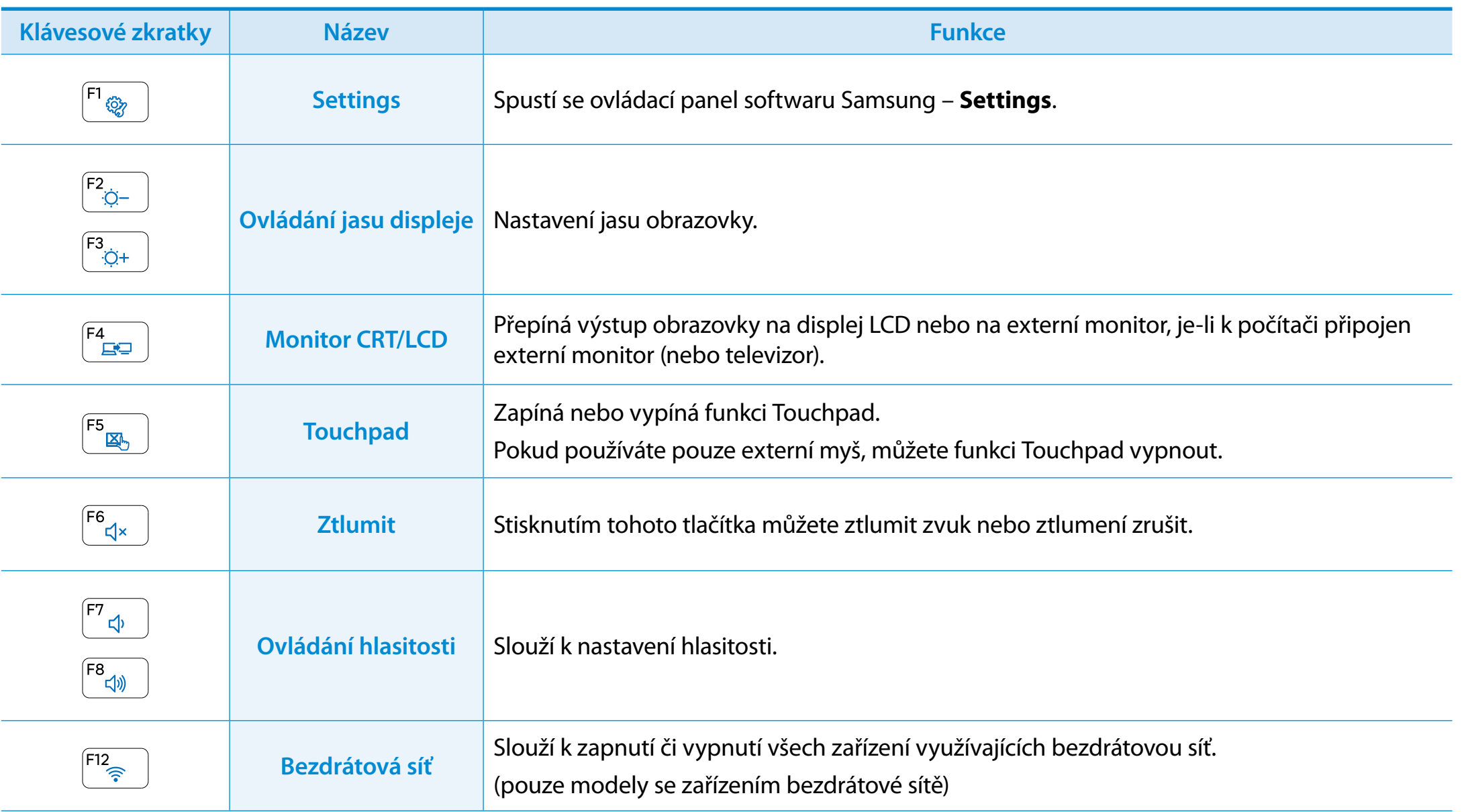

### **Touchpad**

Touchpad na tomto doku klávesnice má stejnou funkci jako typický touchpad notebooku.

V systému Windows 8 můžete používat další gesta, vyobrazená níže:

### **Funkce aktivace nabídky Ovládací tlačítka**

Pokud položíte prst na pravý okraj touchpadu a posunete jej směrem do středu, zobrazí se nabídka Ovládací tlačítka.

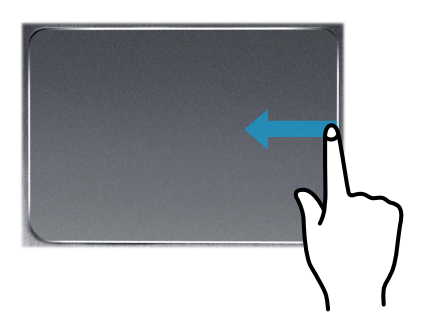

#### **Zobrazování dalších nabídek aktuálně spuštěné aplikace**

Pokud položíte prst na horní okraj touchpadu a posunete jej do směrem do středu, zobrazí se nabídka aktuálně spuštěných aplikací.

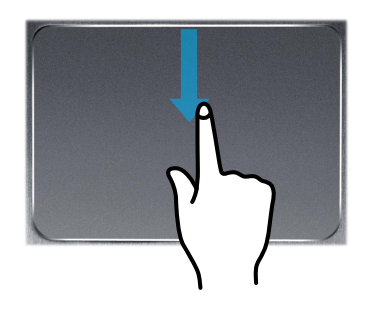

#### **Funkce otevírání naposledy spuštěných oken**

Pokud položíte prst na levý okraj touchpadu a posunete jej směrem do středu, aktivuje se dříve spuštěná aplikace.

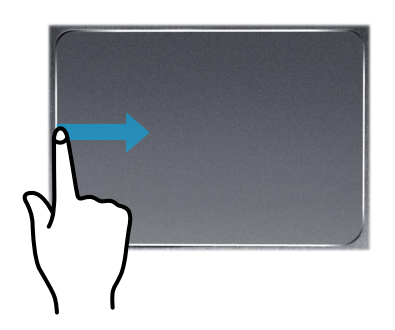

# **Použití doku klávesnice** (volitelného) **Kapitola 3. Kapitola 3. Kapitola 3. Kapitola 3. COV**

### **Procházení**

Tato funkce je stejná jako oblast procházení touchpadu.

Pokud položíte dva prsty na touchpad a posunete je nahoru, dolů, doleva nebo doprava, prochází se obrazovkou nahoru, dolů, doleva nebo doprava.

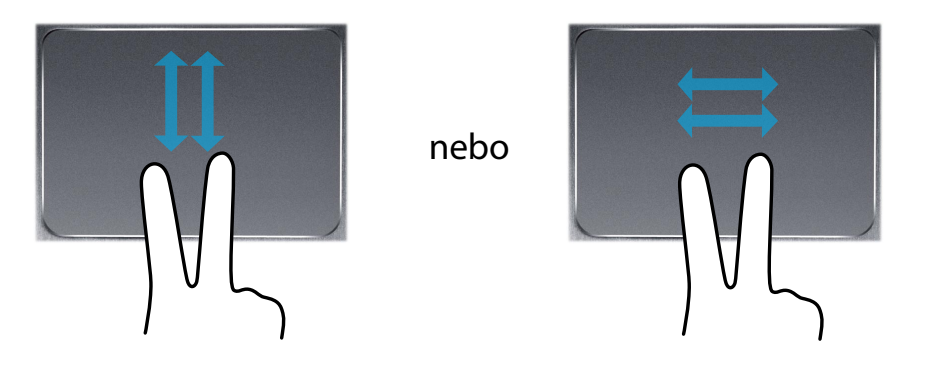

### **Přiblížení nebo oddálení (zoom)**

Pokud položíte dva prsty na touchpad, vedle sebe nebo od sebe, aktuální obraz nebo text se přiblíží nebo oddálí.

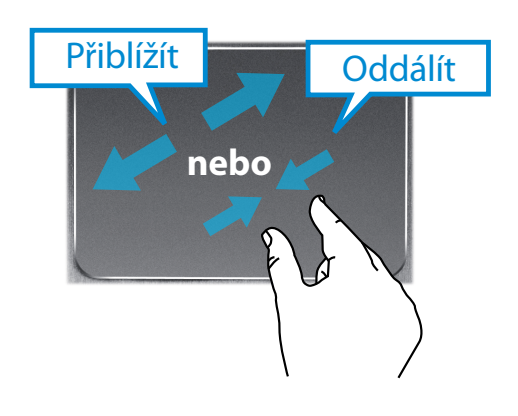

<span id="page-70-0"></span>Můžete navrhovat své vlastní poznámky s použitím různých formátů, jako jsou například nápady, recepty, diář, cestovní itinerář atd.

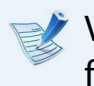

V závislosti na verzi aplikace nemusí být k dispozici některé funkce, nebo mohou být přítomny jiné funkce.

#### **Vytvoření poznámky**

- **1** Vyberte na úvodní obrazovce možnost **<sup>S</sup> Note**.
- **2** Spustí se aplikace S Note a zobrazí se průvodce aplikací S Note. Klepněte na možnost **Finish (Dokončit)**.

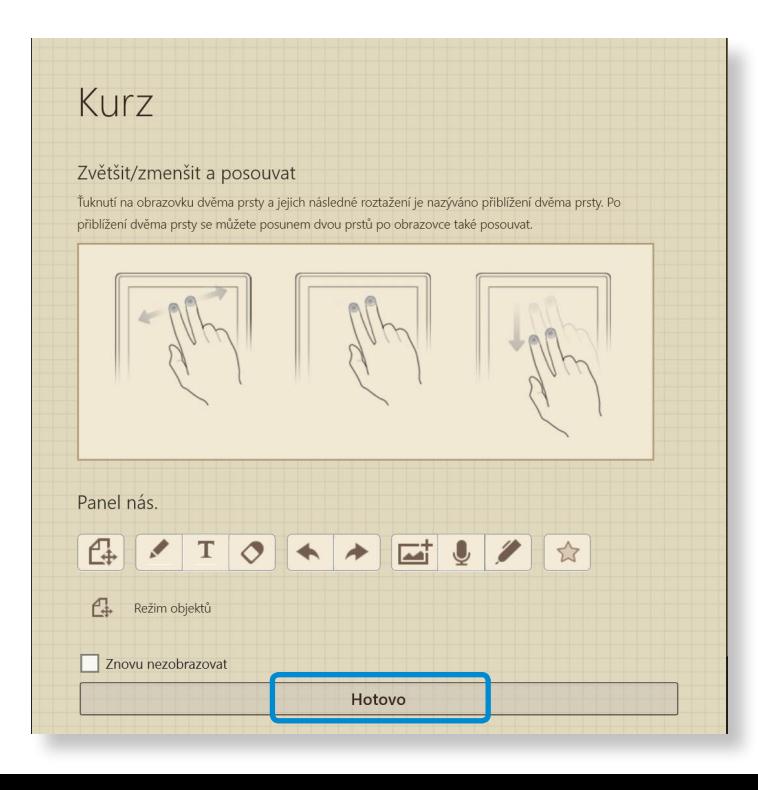

**3** Na panelu aplikací klepněte na možnost **New note (Nová**  poznámka)  $\left( +\right)$ 

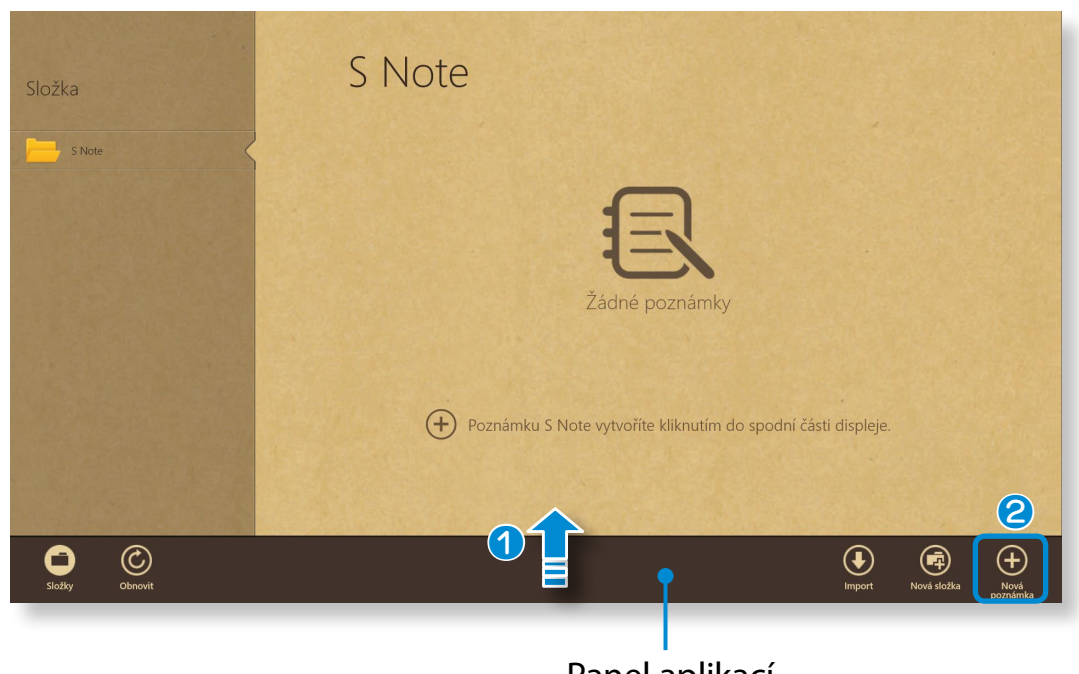

Panel aplikací

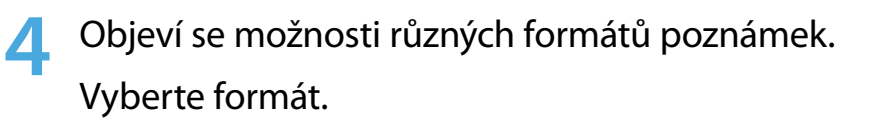

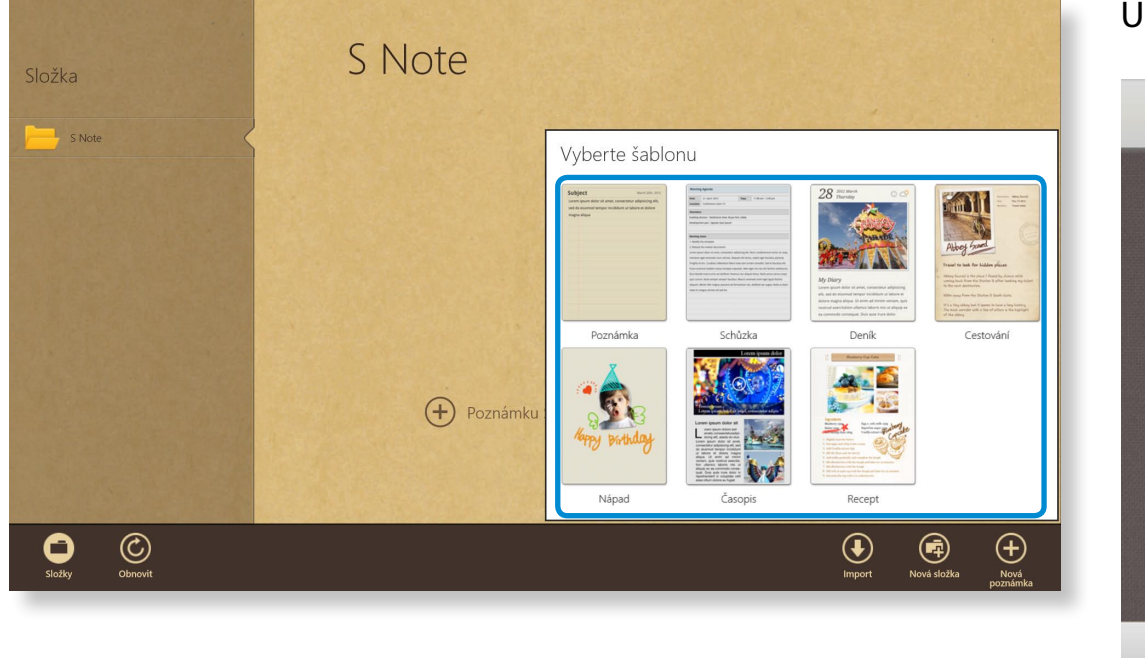

**5** Vytvořte poznámku pomocí nabídky.

#### **Pokud například vyberete možnost Recipe (Recept)**

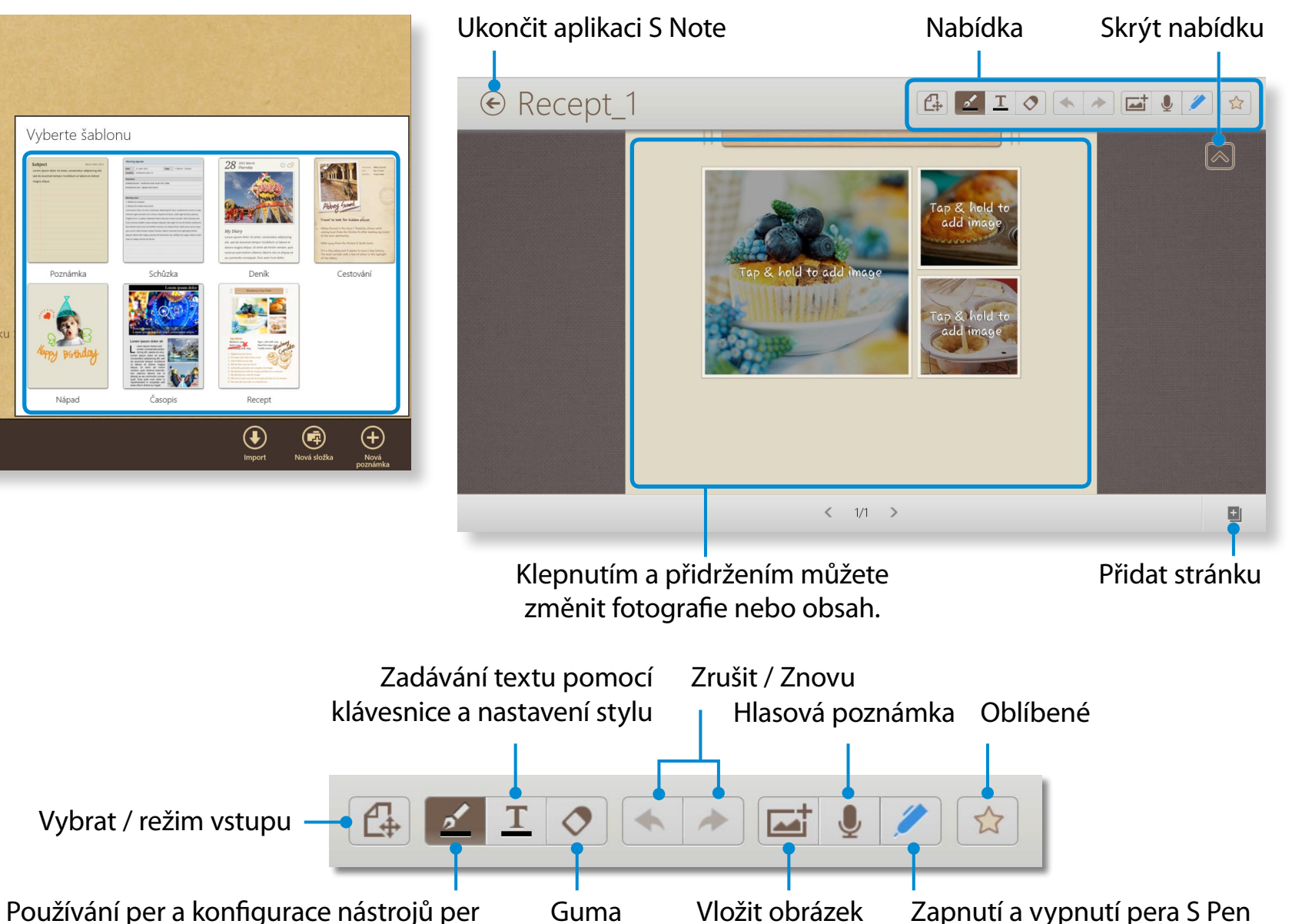
#### ► **Vložení obrázku (fotografie)**

Jako příklad si popíšeme vložení fotografie.

- $\bigcirc$  Klepněte na ikonu  $\Box$ .
- **2** Vyberte způsob vložení obrázku.
- **C** Pokud klepnete na možnost Take a picture (Pořídit snímek), objeví se obrazovka pořízení snímku. Klepnutím na obrazovku snímek pořídíte.

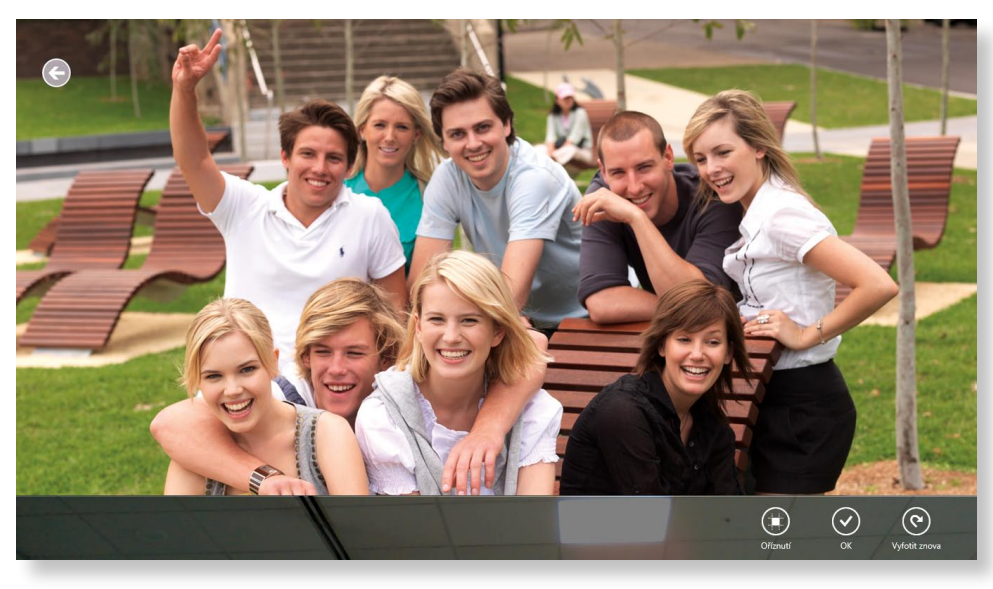

- v Jakmile bude snímek pořízen, klepněte na možnost **OK (OK)**.
- $\Theta$  Fotografie se vloží na obrazovku receptu. Upravte velikost a umístění fotografie.
- **O** Vložení obrázku je dokončeno.

Můžete také vkládat různé položky, jako jsou například textová pole, obrázky klipart atd.

#### ► **Záznam hlasové poznámky**

- **O** Klepněte na ikonu **U**
- **2** Zobrazí se okno hlasové poznámky. Klepněte na tlačítko **Record (Nahrávat)** .

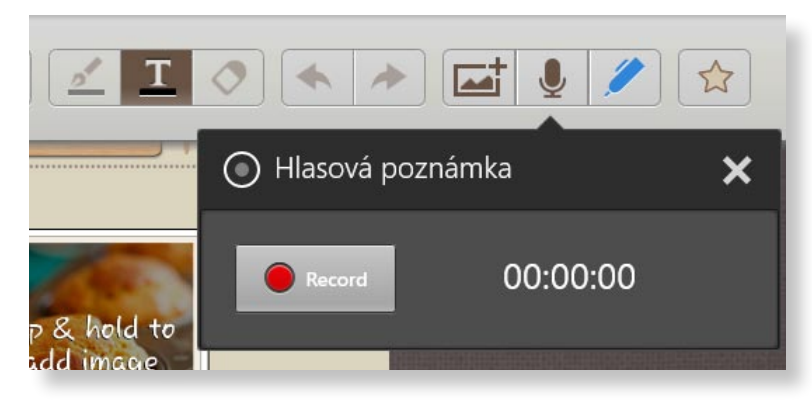

- $\Theta$  Jakmile bude nahrávka dokončena, klepněte na tlačítko **Stop (Zastavit)** .
- **4** Nahrávka je dokončena. Chcete-li nahrát novou nahrávku, klepněte na možnost **Replace (Nahradit)**.
- **6** Jakmile vytváření poznámky dokončíte, přetáhněte střed dolního okraje nahoru.

Klepnutím na možnost **Save (Uložit)** vytvoření poznámky dokončíte.

*Klepnutím na ikonu* (←) ukončíte poznámkovou aplikaci. Na obrazovce se objeví ikona nově vytvořené poznámky.

#### **Odeslání poznámky e-mailem**

**1** Lehce přetáhněte poznámku, kterou chcete poslat e-mailem, směrem dolů do složky. Poznámka se vybere.

**2** Vyberte **nabídku Ovládací tlačítka > Sdílet > E-mail**.

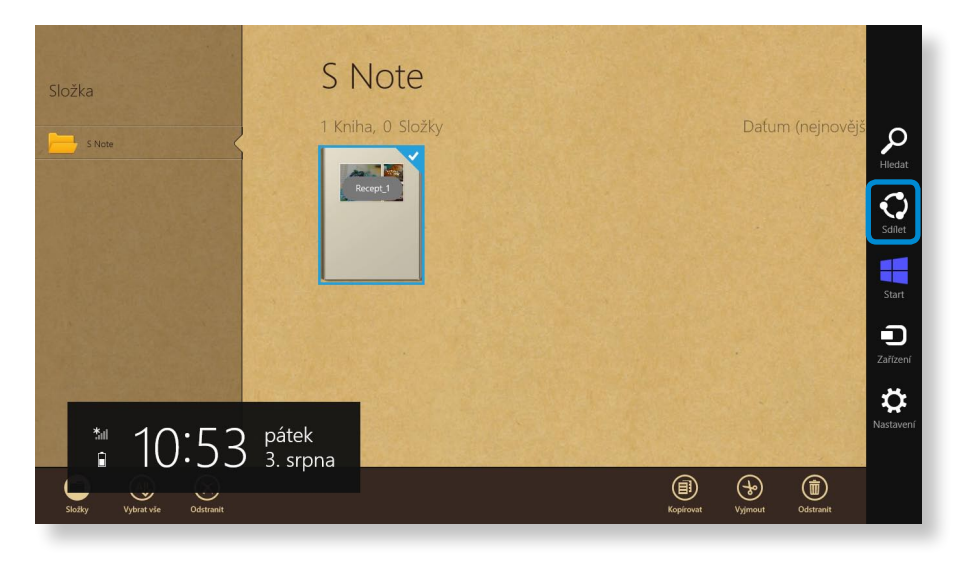

- **3** Odešlete e-mail podle pokynů uvedených níže.
	- Abyste mohli použit e-mailovou aplikaci, budete potřebovat účet Microsoft.
	- Chcete-li zaregistrovat poznámku do jiné než e-mailové aplikace, vyberte **nabídku Ovládací tlačítka > Nastavení > Změnit nastavení počítače > Sdílení** a nastavte možnost **App to be used for sharing (Aplikace k použití pro sdílení)** na **Zapnuto**.

#### **Vytištění poznámky**

- **1** Lehce přetáhněte poznámku, kterou chcete vytisknout, směrem dolů do složky. Poznámka se vybere.
	- **2** Vyberte **panel aplikací > More (Další) > Tisk**.

Můžete také vybrat **nabídku Ovládací tlačítka > Zařízení** a vybrat zařízení pro tisk.

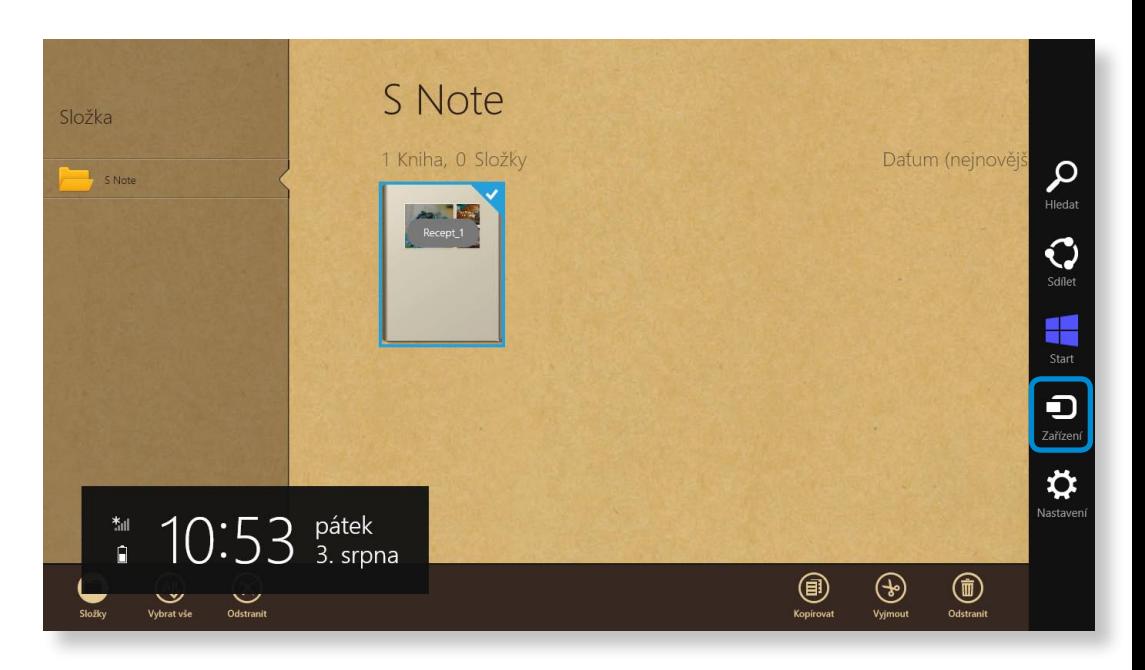

**3** Poznámku vytiskněte podle pokynů.

### *Aktualizace softwaru Samsung* **<b>Používání počítače** a *Používání počítače* a *Používání počítače* a *Používání počítače*

Aplikace SW Update je softwarový program, který vyhledává softwarové aplikace Samsung a ovladače nainstalované při koupi počítače a pomáhá vám aktualizovat veškeré ovladače nebo aplikace.

- 
- Pokud jste připojeni k internetu, můžete zkontrolovat aktualizovatelné soubory, než zahájíte aktualizaci.
- Aplikace SW Update neprovádí žádné aktualizace ovladačů ani softwarových aplikací nainstalovaných samotným uživatelem.
- **1** Klepněte pravým tlačítkem myši na **úvodní obrazovku**. Klepněte na aplikaci **SW Update** v nabídce **Všechny aplikace** . Œ
- - **2** Pokud program spouštíte poprvé, zobrazí se uživatelské smlouva o ochraně osobních údajů.
	- Klepněte na možnost **Agree (Souhlasím)**.

#### **3** Aplikace **SW Update** se spustí.

Zvolte položky, které chcete aktualizovat, než spustíte proces aktualizace.

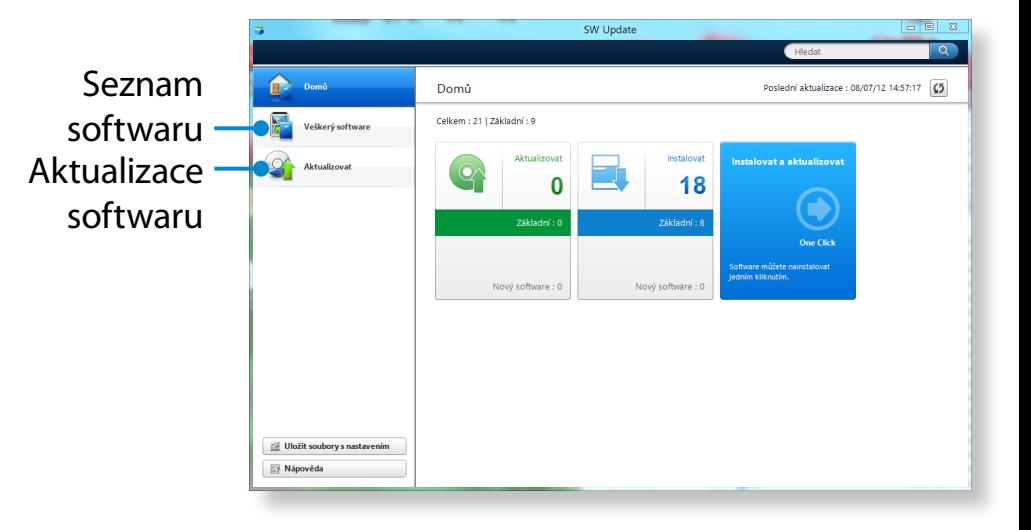

## **Diagnostika stavu počítače a odstraňování potíží** Polagnostika stavu počítače a odstraňování potíží

Aplikace Support Center, jakási příručka pro odstraňování potíží počítačů Samsung, podporuje diagnostiku systému a obsahuje také sekci nejčastějších dotazů týkajících se často se vyskytujících problémů.

Aplikace Support Center nemusí být v závislosti na modelu nainstalována nebo může být v jiné verzi.

**1** Klepněte pravým tlačítkem myši na **úvodní obrazovku**. Klepněte na možnost **Support Center** v nabídce **Všechny aplikace**  $E$ 

**2** Aplikace Support Center se aktivuje a zahájí diagnostiku vašeho počítače.

Po dokončení diagnostiky se zobrazí nabídka System Status (Stav systému) se seznamem aktuálních problémů, které je nutno vyřešit (viz obrázek).

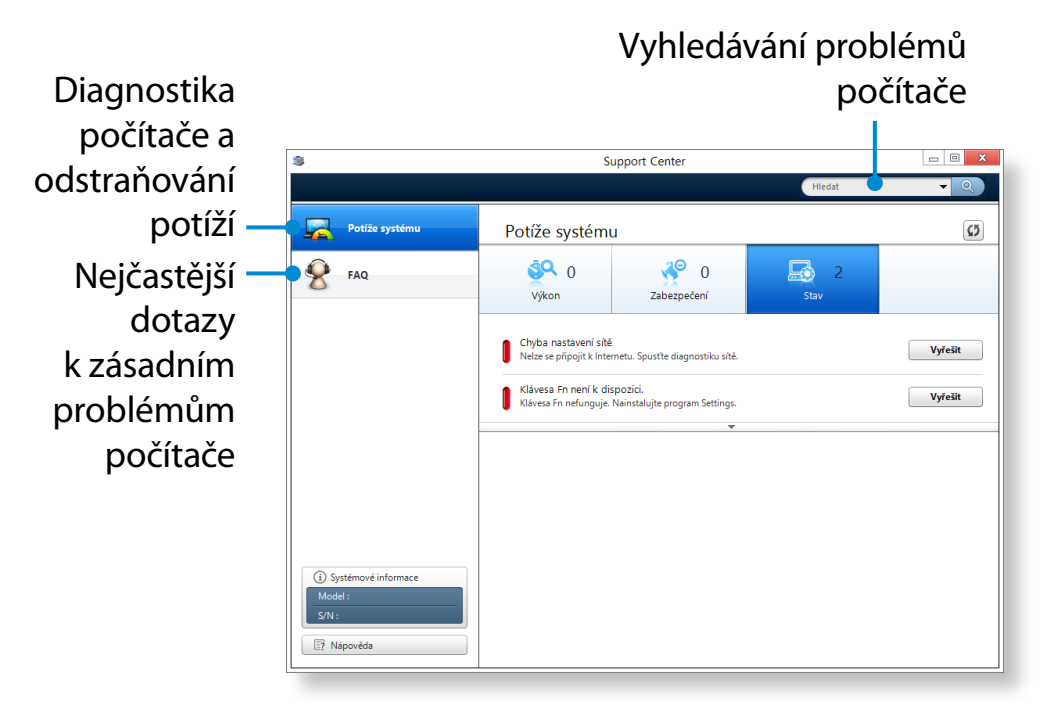

**3** Problém můžete vyřešit tak, že klepnete na tlačítko Troubleshoot (Odstranit problém) u daného problému.

Pokud počítač pracuje na energii baterie a není připojen ke zdroji střídavého elektrického proudu, vyhledejte si informace v následujících pokynech.

Počítač je vybaven interní baterií.

- **Bezpečnostní opatření**
	- **Uživatelé nemohou vnitřní baterii vyjmout ani vyměnit.**
	- **Chcete-li baterii vyjmout nebo vyměnit, využijte autorizovaného centra, abyste chránili výrobek i sebe. Tato služba je zpoplatněna.**
	- Používejte pouze nabíječky uvedené v návodu k obsluze.
	- Nikdy sadu akumulátoru nezahřívejte, nedávejte ji do blízkosti ohně, ani ji nepoužívejte při teplotě vyšší než 60 °C, protože by mohlo dojít ke vzniku požáru.
	- Vyhledejte si informace o prostředí operačního systému v tomto návodu a baterii provozujte a skladujte při pokojové teplotě.

Před prvním použitím počítače připojte napájecí adaptér a úplně nabijte baterii.

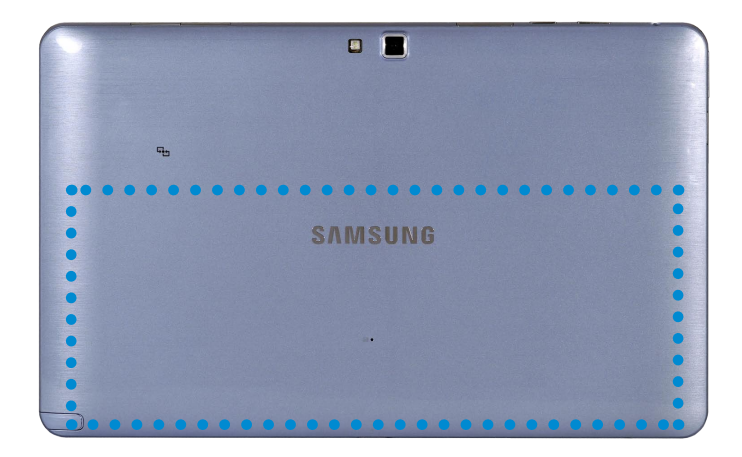

Umístění interní baterie

#### **Nabíjení baterie**

Připojte napájecí adaptér ke vstupnímu konektoru napájení počítače. Baterie se začne nabíjet.

#### **Měření zbývajícího nabití baterie**

Stav nabití baterie lze zobrazit následujícím postupem.

#### **Ověření stavu nabití baterie na hlavním panelu**

Odpojte napájecí adaptér a přesuňte kurzor myši nad ikonu baterie v hlavním panelu systému na liště úloh.

Zde můžete ověřit nabití baterie.

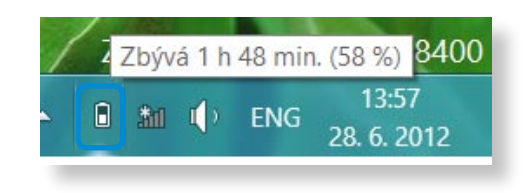

#### **Informace o životnosti baterie**

Baterie je spotřební materiál, takže pokud se používá dlouhou dobu, zkracuje se její kapacita a životnost. Pokud se životnost baterie (výdrž) sníží na polovinu oproti původní hodnotě, doporučujeme zakoupit novou baterii.

Jestliže baterii po dlouhou dobu nepoužíváte, uložte ji po nabití na 30-40 % kapacity. Tím prodloužíte životnost baterie.

#### **Prodloužení doby využití baterie**

#### **Snížení jasu displeje LCD**

- **1** Klepněte na nabídku **Ovládací tlačítka > Nastavení <b>Č**t > **Obrazovka Obrazovka** ...
- **2** Ztmaví obrazovku.

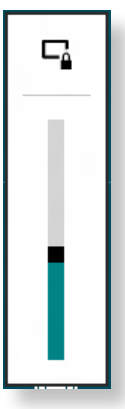

#### **Používání programu pro správu napájení**

Tento program napomáhá využívat baterii efektivněji a podporuje ᯲ optimalizaci režimů napájení podle pracovního prostředí.

**1** Klepněte na **nabídku Ovládací tlačítka** na ploše > Nastavení ᰆ⊹ ᖅᱶ **napájení. > Ovládací panely > Hardware a zvuk > Možnosti** 

Případně klepněte pravým tlačítkem na ikonu zařízení pro měření spotřeby <sub>†□</sub> v oznamovací oblasti hlavního panelu a vyberte možnost **Možnosti napájení** .

**2** Po zobrazení následující obrazovky vyberte jeden z dostupných režimů.

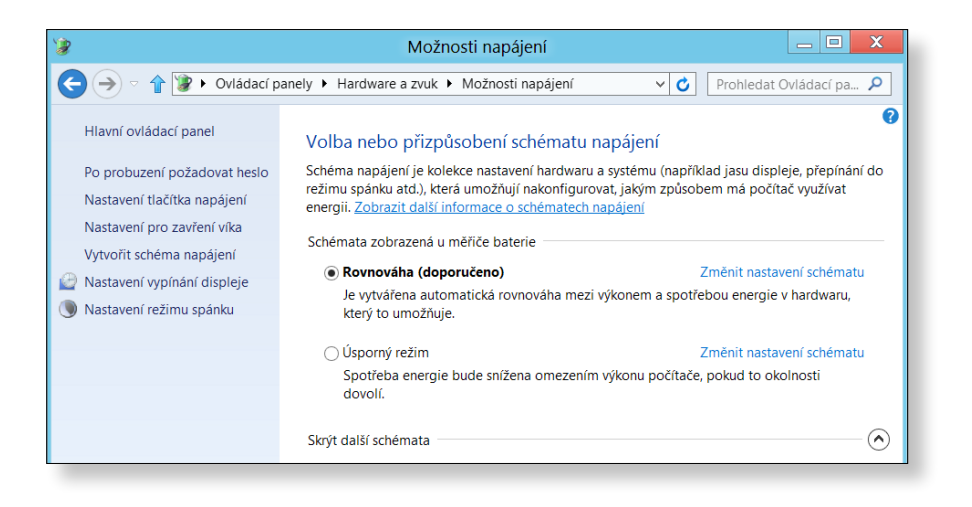

V nabídce BIOS Setup můžete zkontrolovat stav systému (procesor, paměť, verzi BIOSu atd.).

- Protože nesprávná nastavení mohou způsobit poruchu nebo zhroucení systému, buďte při konfiguraci systému BIOS opatrní.
- Funkce nabídky BIOS Setup (Nastavení systému BIOS) podléhají změnám prováděným za účelem zlepšení funkčnosti produktu.
- Nabídky a položky BIOS Setup (Nastavení systému BIOS) se mohou lišit v závislosti na modelu počítače.

**Otevření nabídky BIOS Setup (Nastavení systému BIOS)**

**1** Vypněte počítač.

**2** Stiskněte **tlačítko napájení** počítače.

Jakmile se objeví obrazovka s logem Samsung, stiskněte **tlačítko Domů** .

**3** Za okamžik se zobrazí obrazovka BIOS Setup (Nastavení systému BIOS).

ᖅᱶ BIOS) se mohou u jednotlivých produktů lišit.Položky dostupné v nabídce BIOS Setup (Nastavení systému

#### **Obrazovka BIOS Setup (Nastavení systému BIOS)**

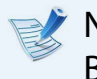

Nabídky a položky nabídky BIOS Setup (Nastavení systému BIOS) se mohou lišit v závislosti na modelu počítače.

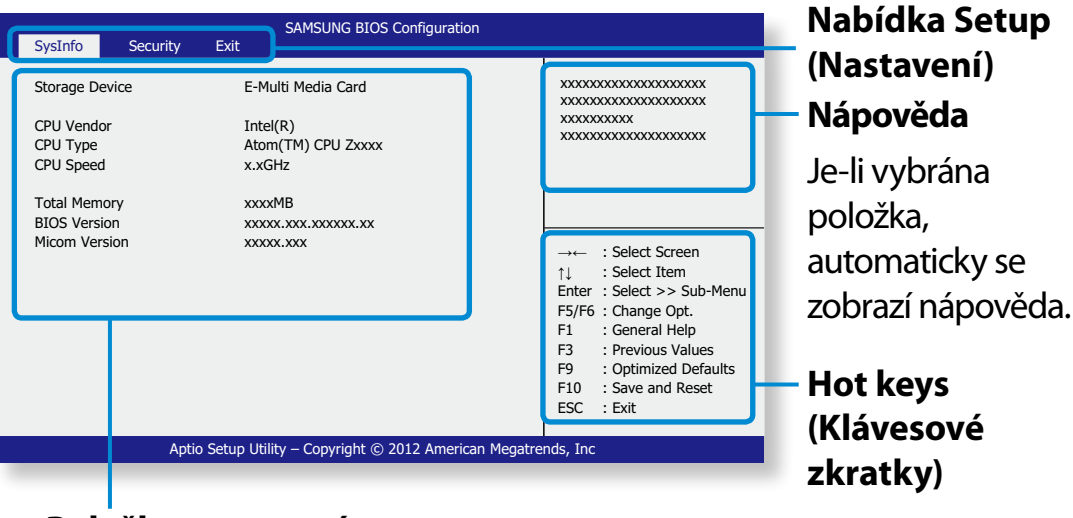

**Položky nastavení**

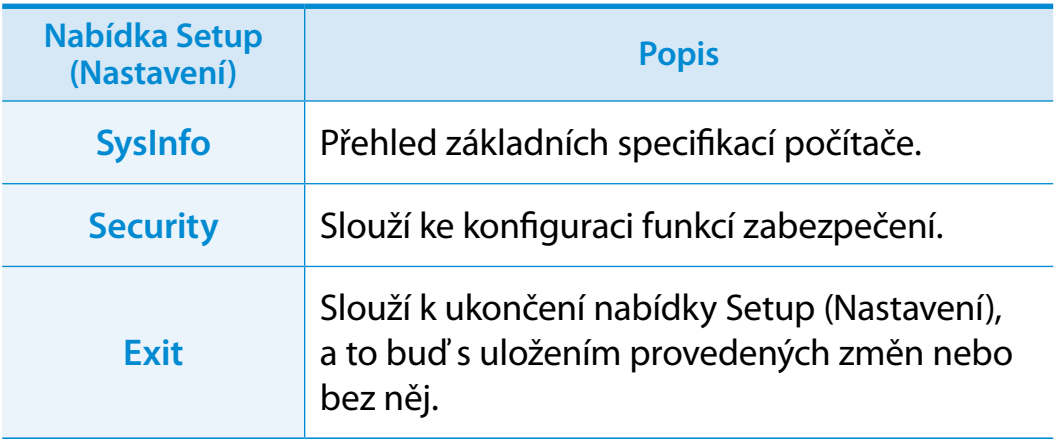

- Stisknutím obrazovky spustíte a můžete konfigurovat nabídku BIOS Setup.
- Stisknutím **hot keys (klávesových zkratek)** v pravém dolním rohu obrazovky můžete provádět různé funkce.
- Nabídku BIOS Setup ukončíte výběrem možnosti **ESC (UKONČIT)** na obrazovce.

## **Kapitola 4. Odstraňování potíží**

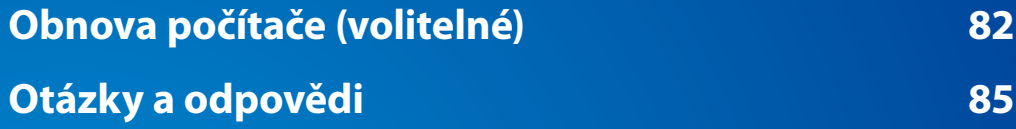

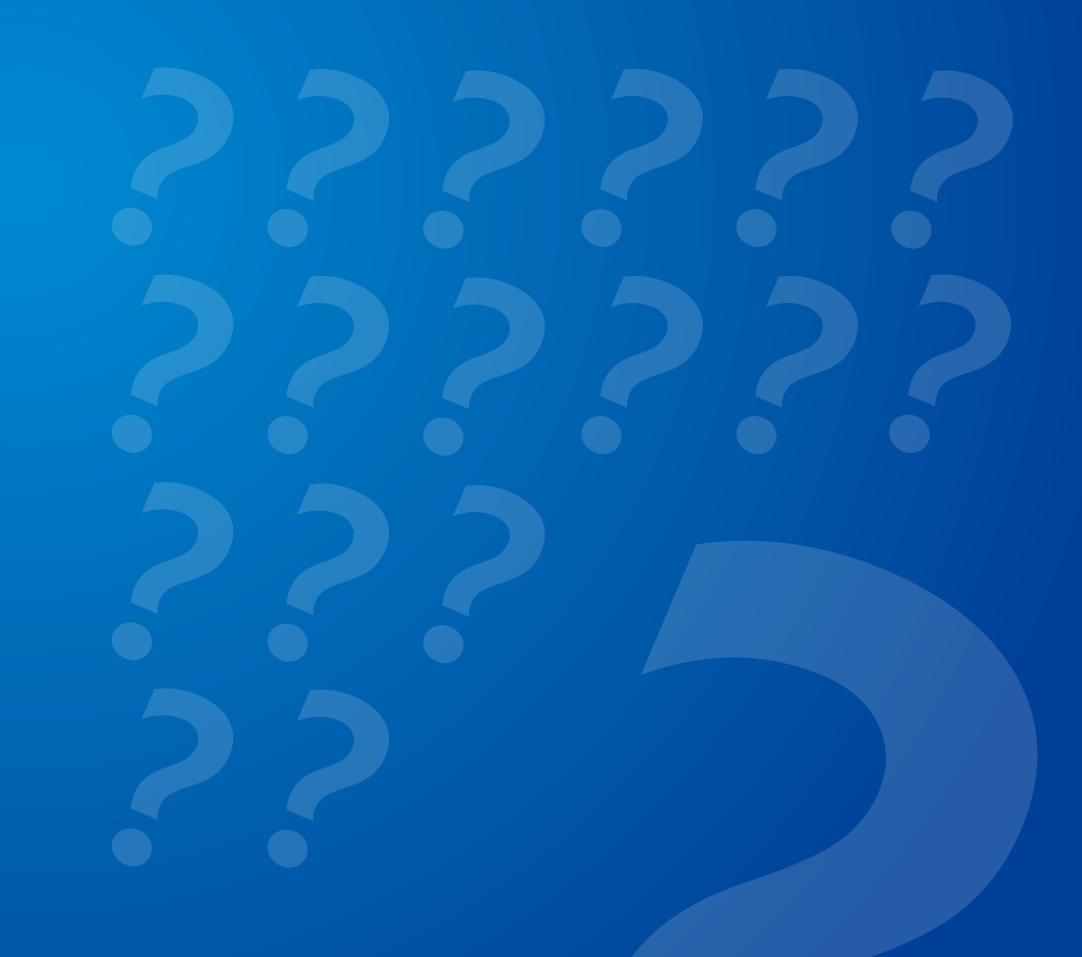

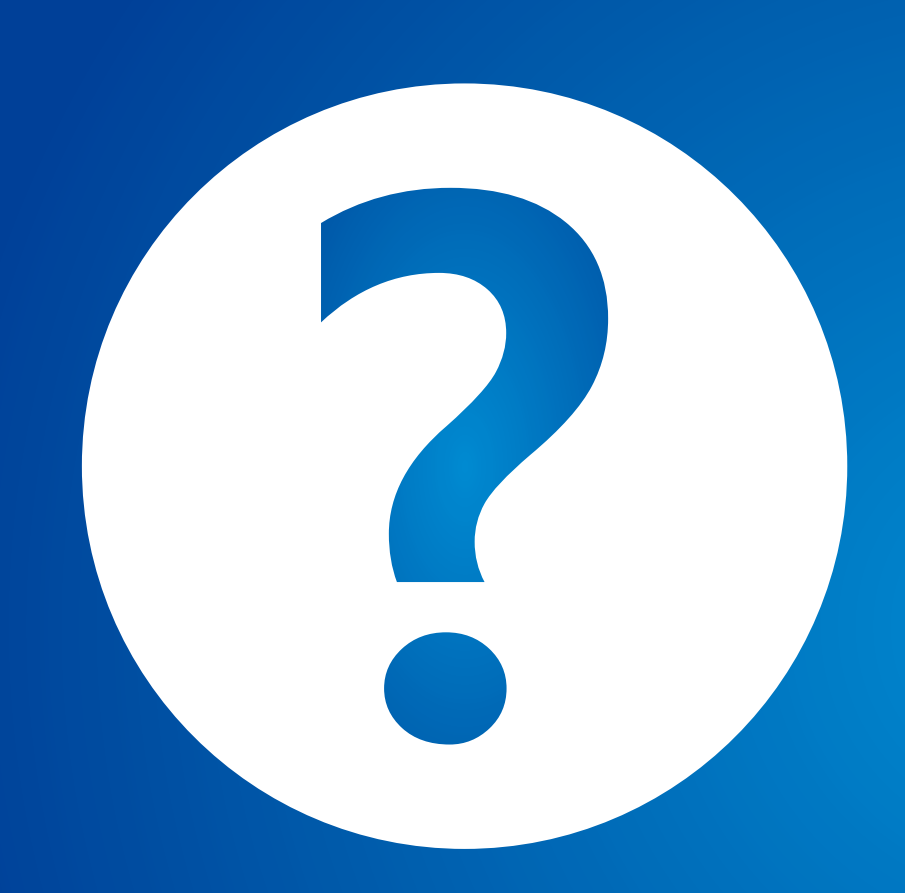

### <span id="page-82-0"></span>**<sup>82</sup> Kapitola <sup>4</sup> Obnova počítače Odstraňování potíží (volitelné)**

#### **Proces obnovy po nezdařeném spuštění**

Pokud se váš počítač nespouští, proces obnovení vám umožňuje obnovit počítač do výchozího (továrního) stavu.

- Nabídka na obrazovce se může lišit v závislosti na verzi programu.
	- Pokud nefunguje dotykové ovládání na obrazovce, připojte externí myš.
- Funkce obnovení počítače může vymazat data uložená na paměťovém zařízení (soubory a programy).
	- Nezapomeňte si zálohovat všechna vaše důležitá data. Společnost Samsung Electronics neponese žádnou odpovědnost za jakoukoli ztrátu dat.

**1** Stiskněte současně tlačítka **Volume Control (+) (Ovládání hlasitosti (+))**  $\bullet$  a tlačítko **Power (Napájení)**  $\bullet$  **2.** 

Držte tlačítko **Volume Control (+) (Nastavení hlasitosti (+))** stisknuté, dokud se ve spodní části obrazovky neobjeví zpráva **Please Wait (Čekejte)**.

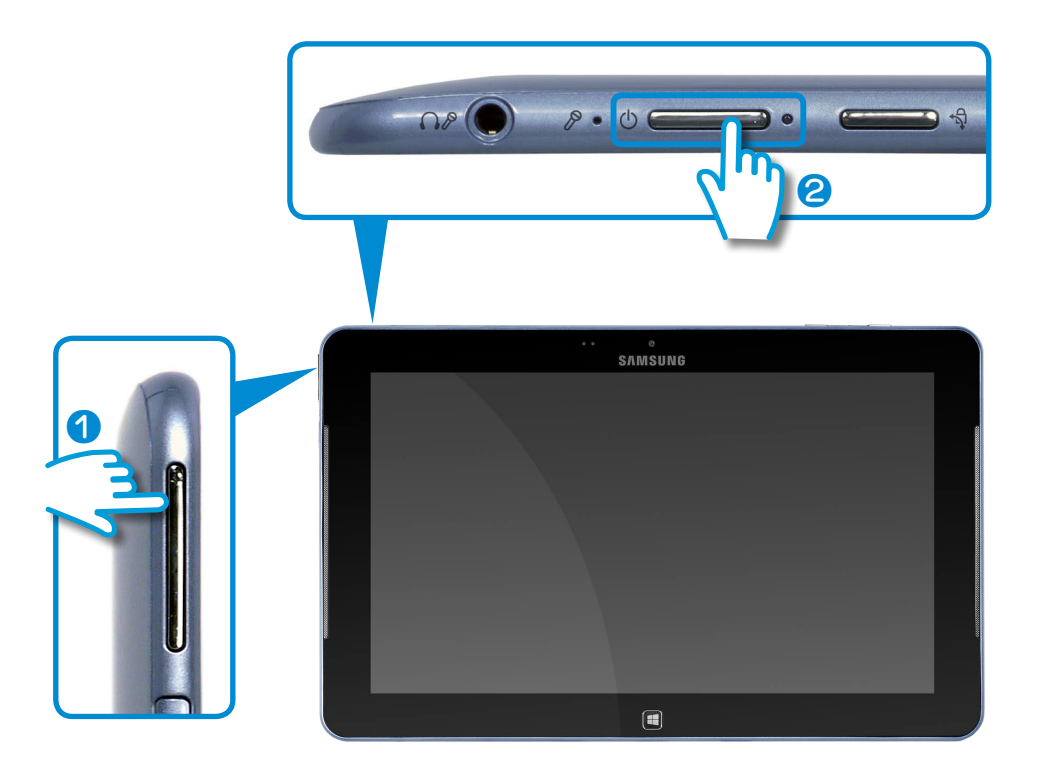

**2** Spustí se režim obnovy.

**3** Pokud se objeví okno s výběrem jazyka, vyberte jazyk pro zadávání klávesnicí.

#### **4** Stiskněte možnost **Troubleshoot (Odstranit problém) > Refresh your PC (Obnovit počítač)** nebo **Reset your PC (Resetovat počítač)**.

Postupujte podle pokynů na obrazovce.

**počítač)**

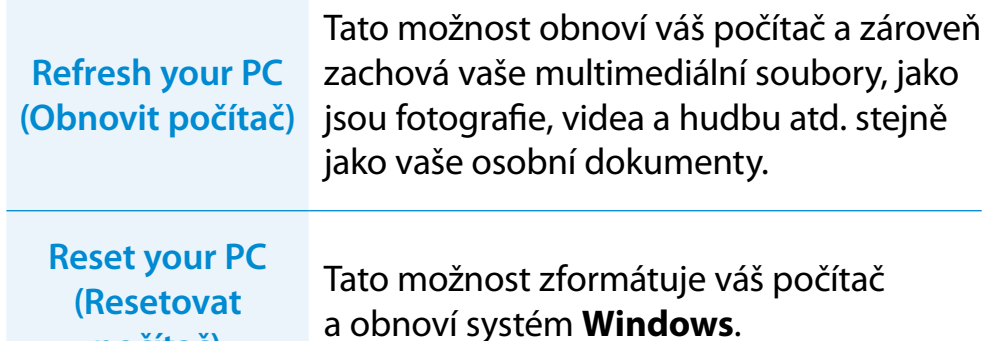

Proveďte zálohu souborů v těchto složkách, než spustíte funkci PC Recovery, protože tyto soubory nebudou uchovány. \Windows, \Program files, \Program files(x86), \ProgramData, složka OEM (např. c:\samsung), \User\<uživatelské jméno>\ AppData

► Pokud jste vybrali možnost **Reset your PC (Resetovat počítač)**, vyberte typ formátování a postupujte podle pokynů na obrazovce. Typy formátování viz níže:

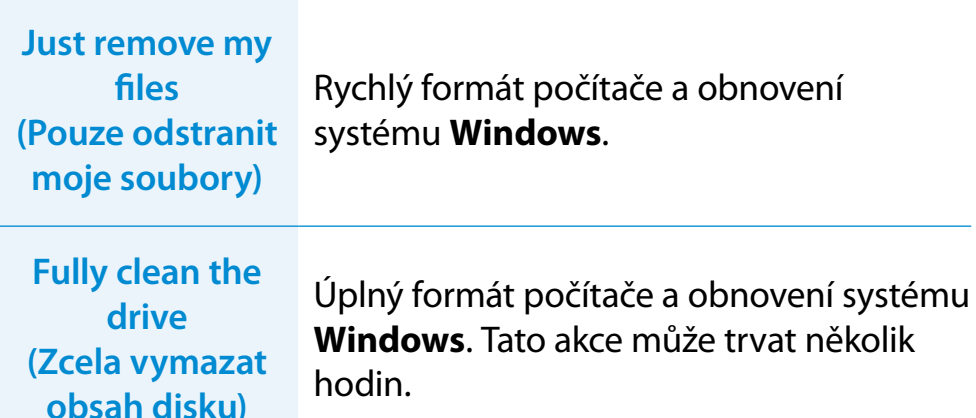

- **5** Jakmile bude obnovení úspěšně dokončeno, můžete svůj počítač normálně používat.
- Požadované softwarové aplikace Samsung můžete obnovit prostřednictvím nabídky **Všechny aplikace**  $\left(\frac{1}{2}\right)$  **> SW Update**.
	- Protože bude při obnově počítače pro zajištění jeho funkce vyhrazen pouze minimální prostor na paměťovém zařízení, budete muset po provedení obnovy nainstalovat veškeré ostatní aplikace.

#### **Funkce obnovy počítače v systému Windows 8**

Dojde-li k problému s počítačem, aplikace obnovení vám umožňuje obnovit nastavení počítače na výchozí hodnoty.

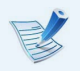

U modelů, které mají disk SSD s kapacitou nižší než 64 GB, použijte namísto aplikace Recovery funkci Obnovení systému Windows.

#### **1** Klepněte na **nabídku Ovládací tlačítka > Nastavení > Změnit nastavení počítače > Obecné**.

**2** Klepněte na tlačítko **Start**, chcete-li spustit funkci **částečně….** nebo **Všechno….**.

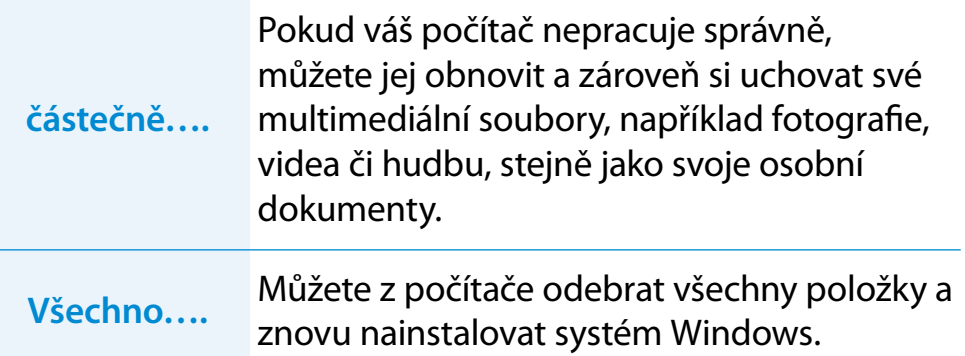

#### **Proveďte zálohu souborů v těchto složkách, než spustíte funkci PC Recovery, protože tyto soubory nebudou uchovány.**

\Windows, \Program files, \Program files(x86), \ProgramData, složka OEM (např. c:\samsung), \User\<uživatelské jméno>\ AppData

**3** Postupujte podle pokynů na obrazovce a pokračujte v procesu obnovení.

Jakmile bude obnovení dokončeno, můžete svůj počítač normálně používat.

- Požadované softwarové aplikace Samsung můžete obnovit prostřednictvím nabídky **Všechny aplikace**  $\left(\frac{1}{2}\right)$  > **SW Update**.
	- Protože bude při obnově počítače pro zajištění jeho funkce vyhrazen pouze minimální prostor na paměťovém zařízení, budete muset po provedení obnovy nainstalovat veškeré ostatní aplikace.

<span id="page-85-0"></span>Můžete vyhledat případné problémy, k nimž může dojít v systému, a zobrazit příslušná řešení. Můžete také vyhledat příslušné odkazy nutné při obsluze počítače.

#### **Témata související se systémem Windows 8**

**Ot. 1: Nemůžu na ploše najít tlačítko Start.**

**Odp.:** Systém Windows 8 nemá žádné tlačítko Start.

Ovládací panely, spuštěné nabídky počítače atd. můžete používat tak, že zapnete **nabídku Ovládací tlačítka**.

## **Ot. 2: Nemůžu najít tlačítko pro vypnutí počítače.**

**Odp.: Klepněte na nabídku Ovláda**cí tlačítka > Nastavení > Napájení a zobrazí se nabídka Možnosti napájení.

Klepněte na tlačítko Vypnutí systému.

## **Ot. 3: <sup>Z</sup> úvodní obrazovky se ztratila aplikace.**

- **Odp.:** Klepněte na **nabídku Ovládací tlačítka > Hledání** a zobrazí se všechny nainstalované aplikace. Klepněte pravým tlačítkem na příslušnou aplikaci a zvolte ji do dlaždice na úvodní obrazovce.
- **Ot. 4: Jelikož znám systém Windows 7, chci, aby obrazovka plochy vypadala stejně jako u systému Windows 7.**
- **Odp.:** Aktuálně nelze nastavit výchozí vzhled plochy.

 Stiskněte současně tlačítko **Windows + klávesu D** a zobrazí se plocha po zobrazení úvodní obrazovky. To je momentálně jediná možnost.

## **Ot. 5: Jak nainstaluji ovladač tiskárny?**

**Odp.:** Spusťte soubor instalace ovladače a postupujte podle pokynů. Můžete jej nainstalovat stejně jako ve stávajícím operačním systému.

> Podrobné pokyny ke každému modelu najdete v příručce k tiskárně.

## **Ot. 6: Jak odinstaluji ovladač tiskárny?**

**Odp.:** Na ploše klepněte na možnosti **Nabídka Ovládací tlačítka > Nastavení > Ovládací panely > Programy a funkce**.

Klepněte na aplikaci. Pak klepněte na tlačítko **Odebrat**.

# **Ot. 7: Jak změním nastavení obrazovky, nastavení prostředí, velikost písma, barvu atd.?**

**Odp.:** Klepněte na **nabídku Ovládací tlačítka > Nastavení > Změnit nastavení počítače > Přizpůsobení**. Můžete zde nastavovat hodnoty operačního systému, jako je vzhled obrazovky atd.

> Chcete-li konfigurovat počítač podrobněji, klepněte na nabídku **Ovládací tlačítka na ploše > Nastavení > Ovládací panely**.

Počítač můžete nakonfigurovat stejně jako ve stávajících systémech Windows.

# **Ot. 8: Prvek Active X nelze spustit v aplikaci Internet Explorer na úvodní obrazovce.**

**Odp.:** Jelikož aplikace Internet Explorer na úvodní obrazovce splňuje normy HTML 5, nepodporuje prvky Active X. Aplikace Internet Explorer na ploše však prvky Active X podporuje.

#### ► **Způsob aktivace prvku Active X:**

Klepněte pravým tlačítkem na aplikaci Internet Explorer a zobrazí se následující okno. Stiskněte tlačítko  $\left(\frac{1}{\epsilon}\right)$  a klepněte na možnost **View on the Desktop (Zobrazit na ploše)**. Prvek Active X je nyní povolen.

#### **Témata související se zobrazením**

# **Ot. 1: Plocha zobrazovaná na televizoru prostřednictvím rozhraní HDMI se nevejde na obrazovku.**

**Odp.:** Přejděte na panel Graphics Control (Ovládání grafiky) a upravte nastavení obrazovky.

#### ► **Grafické karty Intel**

Klepněte pravým tlačítkem myši na plochu a vyberte možnost **Graphics Properties > Display > General (Vlastnosti grafiky > Zobrazení > Obecné)**. Upravte **Horizontal Ratio (Vodorovný poměr)** a **Vertical Ratio (Svislý poměr)** podle vaší obrazovky a pak klepněte na tlačítko **OK**.

#### ► **Grafické karty AMD**

- 1. Klepněte pravým tlačítkem myši na plochu a vyberte možnost **Graphics Properties > Desktop and Display > My Digital Flat Panel > Expansion Options (Digital Flat Panel) (Vlastnosti grafiky > Pracovní plochy a zobr. zařízení > Mé digitální ploché panely > Možnosti měřítka (digitální plochý panel))**.
- 2. Upravte posuvník podle rohů televizoru a klepněte na tlačítko **Apply (Použít)**.

#### **Témata související se zvukem**

#### **Ot. 1: Neslyším zvuk z televizoru po připojení přes rozhraní HDMI.**

- **Odp.:** 1. Klepněte pravým tlačítkem na hlavní panel na ploše a klepněte na možnost Play Device (Zařízení pro přehrávání).
	- 2. Změňte možnost na Digital Audio (Digitální zvuk) (HDMI), zařízení HDMI, HDMI Output (Výstup HDMI) nebo jinou možnost a klepněte na tlačítko **Set as Default (Nastavit jako výchozí)**. Pak klepněte na tlačítko **OK**.

### **Ctázky a odpovědi Abiazirování potíží a biazirování potíží a biazirování potíží a biazirování potíží a biazirování potíží a biazirování potíží a biazirování potíží a biazirování potíží a biazirování potí**

#### **Otázky týkající se dotykové obrazovky**

#### **Ot. 1: Po otočení dotykové obrazovky se obrazovka zobrazuje nenormálně.**

**Odp.:** Funkce otáčení obrazovky nemusí v závislosti na aplikaci správně fungovat.

> Chcete-li uzamknout orientaci obrazovky, stiskněte tlačítko **uzamknutí otáčení** .

## **Ot. 2: Písmena na obrazovce počítače se překrývají.**

**Odp.:** Pokud nastavíte příliš velkou velikost písma, písmena na obrazovce se mohou překrývat.

> V tom případě vyberte položku **Nastavení > Touch Tuning (Ladění dotykové funkce) > DPI Settings (Nastavení DPI)** a nastavte velikost textu na možnost **Základní**.

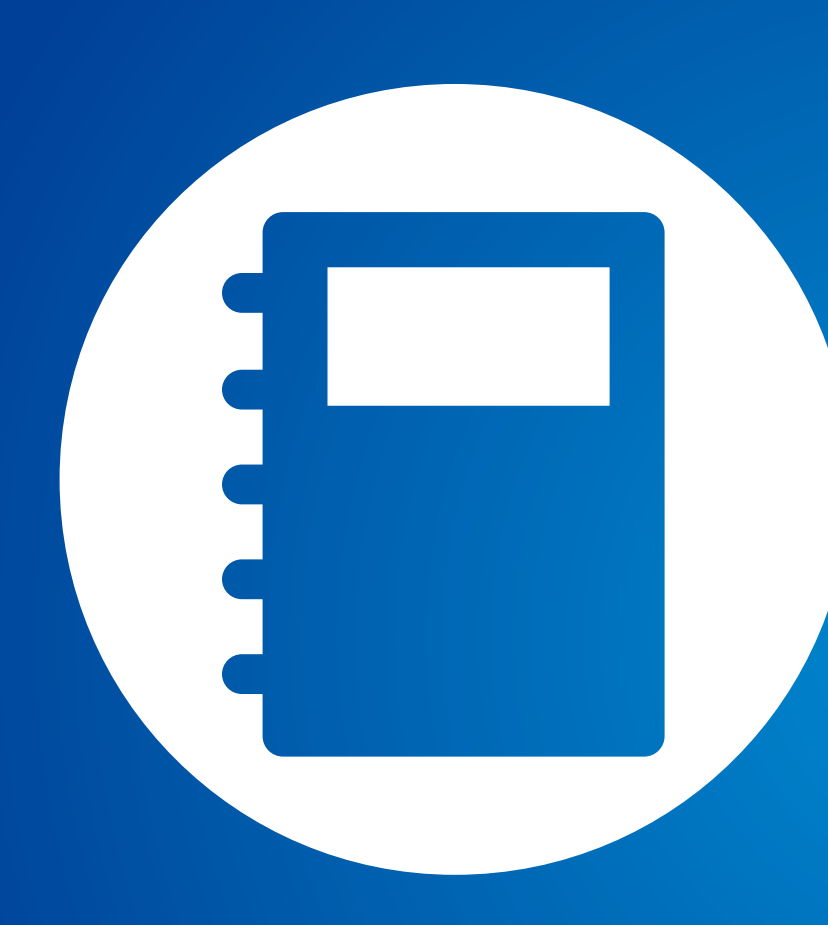

## **Kapitola 5. Dodatek**

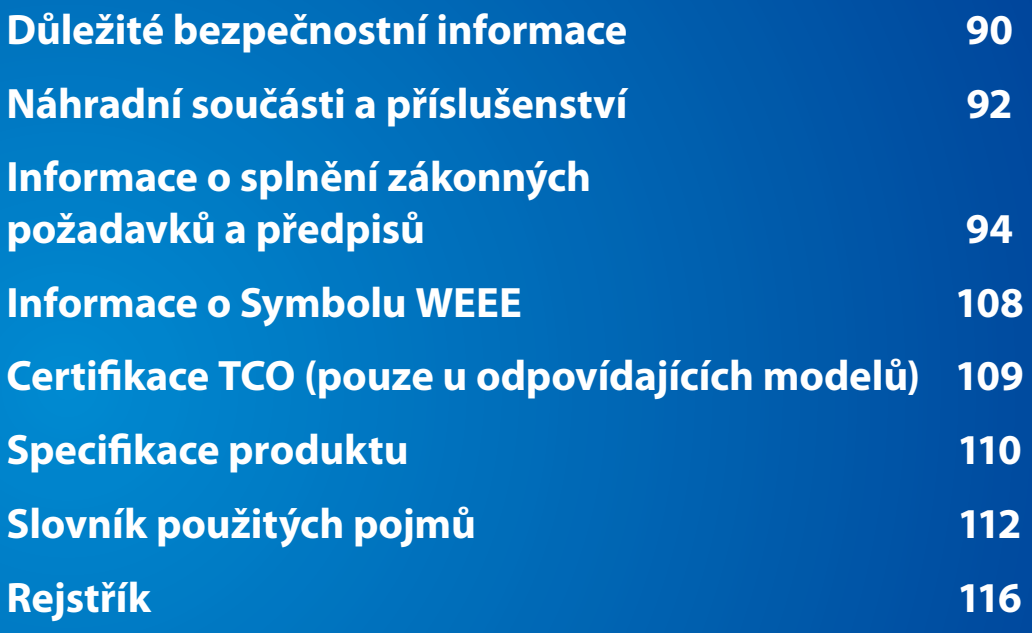

<span id="page-90-0"></span>Systém je navržen a testován tak, aby splňoval nejnovější standardy zařízení informačních technologií. Pro zajištění bezpečného používání tohoto produktu je však důležité dodržování bezpečnostních pokynů uvedených na produktu a v příslušné dokumentaci.

Vždy se řiďte těmito pokyny. Přispějete tak k ochraně před zraněním osob a poškození systému.

#### **Instalace systému**

- Než začnete používat svůj systém, přečtěte si všechny pokyny uvedené přímo na produktu i v příslušné dokumentaci a dodržujte je. Všechny bezpečnostní a provozní pokyny si uschovejte pro budoucí použití.
- Nepoužívejte tento produkt blízko zdroje vody, například blízko radiátoru.
- Instalujte systém na stabilní pracovní ploše.
- Tento produkt musí být připojen k typu zdroje uvedenému na štítku se jmenovitými údaji.
- Ujistěte se, že síťová zásuvka používaná k napájení vašeho zařízení je snadno dostupná v případě požáru nebo zkratu.
- Pokud je počítač vybaven voličem napětí, zkontrolujte, zda je volič ve správné poloze platné pro danou oblast.
- Otvory v krytu počítače slouží k ventilaci. Tyto otvory neblokujte ani nepřikrývejte. Při uspořádání pracovní plochy se ujistěte, že je okolo systému dostatek prostoru pro ventilaci (alespoň 15 cm). Do ventilačních otvorů počítače nikdy nevkládejte žádné předměty.
- Ujistěte se, že jsou ventilační otvory ventilátoru v dolní části šasi počítače vždy volné. Nepokládejte počítač na měkký povrch, protože tím by došlo k zablokování spodních ventilačních otvorů.
- Pokud s tímto systémem používáte prodlužovací kabel, ujistěte se, že celkové jmenovité napájení produktů připojených k prodlužovacímu kabelu nepřesahuje celkové jmenovité napájení prodlužovacího kabelu.
- U notebooků s lesklými okraji displeje by měl uživatel promyslet jejich umístění, protože odrazy světlých a jasných povrchů od okrajů mohou být rušivé.

## **Dodatek**

#### **Opatrnost při používání**

- Nechoďte po napájecím kabelu a nepokládejte na něj žádné předměty.
- Na systém nic nerozlijte. Nejlepší způsob, jak předejít rozlití, je nejíst a nepít poblíž systému.
- Základní deska některých produktů obsahuje baterii CMOS. V případě nesprávně provedené výměny baterie CMOS hrozí nebezpečí výbuchu. Vyměňte baterii za stejný nebo odpovídající typ doporučený výrobcem.

Baterie zlikvidujte podle pokynů výrobce. Pokud je nutné vyměnit baterii CMOS, zajistěte provedení tohoto úkonu kvalifikovaným technikem.

• Když je počítač vypnutý, protéká jim stále malé množství elektrického proudu.

Abyste předešli úrazu elektrickým proudem, před čištěním systému vždy odpojte všechny kabely, vyjměte baterii a vytáhněte kabely modemu z nástěnných zásuvek.

- V následujících případech odpojte systém ze síťové zásuvky a obraťte se na kvalifikovaný servisní personál:
	- Je poškozen napájecí kabel nebo zástrčka.
	- Do systému vnikla kapalina.
	- Systém nepracuje správně, přestože jsou dodrženy všechny pokyny k obsluze.
	- Systém upadl nebo je poškozeno jeho šasi.
	- Došlo ke změně výkonu systému.

### **Pokyny k bezpečnému provozu počítače NotePC**

- **1**. Při instalaci a obsluze zařízení si vyhledejte informace v návodu k použití.
- **2**. Zařízení lze použít pouze s vybavením uvedeným v technických specifikacích těchto zařízení.
- **3**. Jestliže je zjištěn jakýkoli zápach nebo kouř unikající z počítače, je nutné přístroj vypnout a vyjmout baterii. Před dalším použitím musí přístroj zkontrolovat kvalifikovaný technik.
- **4**. Servis a opravy zařízení by měla provádět autorizovaná servisní střediska.
- **5**. Nepoužívejte přenosný počítač po delší dobu se základnou položenou přímo na odhalené kůži. Povrchová teplota základny při normálním provozu stoupá (především při použití napájecího adaptéru). Dlouhodobý kontakt s odhalenou kůží může způsobit nepohodlí a postupně i popáleniny.

<span id="page-92-0"></span>Používejte pouze náhradní součásti a příslušenství doporučené výrobcem.

- Pro snížení rizika vzniku požáru používejte pouze telekomunikační kabel č. 26 AWG nebo větší.
- Nepoužívejte tento produkt v oblastech, které jsou klasifikovány jako nebezpečné. K takovým oblastem patří prostory vyhrazené péči o pacienty v lékařských zařízení včetně ordinací dentistů, prostředí bohaté na kyslík nebo průmyslové oblasti.

#### **Likvidace baterií**

Neodkládejte nabíjecí baterie ani produkty napájené nabíjecími bateriemi bez možnosti vyjmutí do domovního odpadu.

Informace o likvidaci baterií, které již nelze používat nebo nabíjet, obdržíte na zákaznické lince společnosti Samsung.

Při likvidaci starých baterií dodržujte všechny místní předpisy.

POKUD DOJDE K VÝMĚNĚ BATERIE ZA NESPRÁVNÝ TYP, HROZÍ NEBEZPEČÍ VÝBUCHU. POUŽITÉ BATERIE ZLIKVIDUJTE PODLE POKYNŮ.

#### **Bezpečnost laseru**

Všechny systémy vybavené jednotkami CD nebo DVD jsou v souladu s příslušnými bezpečnostními standardy, například s normou IEC 60825-1. Laserová zařízení v těchto součástech jsou podle Standardu rádiového výkonu Ministerstva zdraví a sociálních služeb USA klasifikována jako "Laserové produkty třídy B". Pokud by tato jednotka někdy vyžadovala servis, obraťte se na autorizovaný servis.

#### • **Poznámka k bezpečnosti laseru:**

Použití jiných ovládacích prvků nebo nastavení nebo provádění jiných postupů, než které jsou uvedeny v tomto návodu, by mohlo vést k nebezpečnému ozáření. Abyste předešli ozáření laserovými paprsky, nepokoušejte se otevřít kryt jednotky CD ani DVD.

- Pokud by se otevřela součást za provozu, vyzařuje laserovou radiaci třídy 1M. Nenahlížejte přímo pomocí optických přístrojů.
- Při otevření vyzařuje laserovou radiaci třídy 3B. Zabraňte ozáření paprskem.

#### **Připojení a odpojení napájecího adaptéru**

Síťová zásuvka musí být instalována blízko zařízení a musí být snadno dostupná.

**Neodpojujte napájecí kabel zatažením pouze za kabel.**

#### **Požadavky na napájecí kabel**

Sestava napájecího kabelu (síťová zástrčka, kabel a zástrčka napájecího adaptéru), kterou jste obdrželi se svým počítačem, splňuje požadavky pro používání v zemi, kde jste své zařízení zakoupili.

Sestavy napájecího kabelu určené k použití v jiných zemích musejí splnit požadavky země, kde počítač používáte. Další informace o požadavcích na sestavu napájecího kabelu vám poskytne autorizovaný prodejce, prodejce nebo poskytovatel služeb.

#### **Všeobecné požadavky**

#### **Níže uvedené požadavky jsou platné pro všechny země:**

- Všechny sestavy napájecího kabelu musejí být schváleny přijatelnou vládní institucí odpovědnou za hodnocení v zemi, kde bude sestava napájecího kabelu používána.
- Sestava napájecího kabelu musí mít minimální proudovou kapacitu 7 A a jmenovité napětí 125 nebo 250 voltů AC, podle požadavků elektrické sítě dané země. (POUZE V USA)
- Spojka přístroje musí splňovat mechanickou konfiguraci konektoru podle standardu EN 60 320/IEC 320, list C7 (nebo C5), určeného pro spojení se vstupem přístroje v počítači.

#### <span id="page-94-0"></span>**Pokyny týkající se bezdrátových zařízení**

(Je-li přístroj vybaven pásmem 2,4G nebo 5G)

V systému vašeho notebooku mohou být přítomna (vestavěna) nízkonapěťová rádiová zařízení sítě LAN (bezdrátová komunikační zařízení využívající rádiovou frekvenci (RF)), pracující v pásmu 2,4 GHz/5 GHz. V následující části je uveden všeobecný přehled různých aspektů souvisejících s provozem bezdrátového zařízení.

Další omezení, bezpečnostní opatření a záležitosti týkající se konkrétních zemí jsou uvedeny v částech věnovaných jednotlivým zemím (nebo v částech věnovaných skupinám zemí). Bezdrátová zařízení ve vašem systému jsou kvalifikována pouze pro použití v zemích identifikovaných na značkách schválení rádiových zařízení na štítku se jmenovitými údaji systému. Pokud země, v níž budete zařízení používat, není uvedena v seznamech, informace o požadavcích vám poskytne místní institut pro schválení rádiových zařízení. Bezdrátová zařízení podléhají přísným předpisům a jejich používání nemusí být povoleno.

Síla pole rádiové frekvence jednoho bezdrátového zařízení nebo více bezdrátových zařízení, která mohou být vestavěna ve vašem notebooku, zdaleka nedosahují mezinárodních limitů pro vystavení se působení rádiové frekvence, známých k tomuto datu. Protože bezdrátová zařízení (která mohou být vestavěna ve vašem notebooku) vyzařují méně energie, než kolik povolují bezpečnostní standardy a doporučení pro rádiové frekvence, je výrobce přesvědčen, že jejich použití je bezpečné. Bez ohledu na úrovně výkonu je třeba dbát na to, aby byla tato zařízení během provozu jen v minimálnímu kontaktu s lidmi.

Některé okolnosti vyžadují omezení bezdrátových zařízení. Příklady běžných omezení jsou uvedeny na další stránce:

Bezdrátová komunikace na rádiové frekvenci může rušit  $\blacksquare$ vybavení komerčních letadel. Aktuální předpisy týkající se letecké přepravy vyžadují vypnutí bezdrátových zařízení během cestování letadlem.

Komunikační zařízení 802.11a/b/g/n (označované také jako bezdrátový Ethernet nebo Wifi) a Bluetooth jsou příklady zařízení, která zajišťují bezdrátovou komunikaci.

- • V prostředích, kde je nebezpečí rušení ostatních zařízení nebo služeb škodlivé nebo chápáno jako škodlivé, může být možnost používání bezdrátového zařízení zakázána nebo vyloučena. Letiště, nemocnice a místa s atmosférou bohatou na kyslík nebo hořlavé plyny jsou několika příklady, kde může být použití bezdrátových zařízení zakázáno nebo vyloučeno. Pokud si v některém prostředí nejste jisti, zda je používání bezdrátových zařízení postihováno, požádejte před použitím nebo zapnutím bezdrátového zařízení odpovědnou osobu o oprávnění.
- • Omezení týkající se použití bezdrátových zařízení se v jednotlivých zemích liší. Protože je váš systém vybaven bezdrátovým zařízením, pokud s tímto systémem cestujete do cizích zemí, zjistěte si ještě před přestěhováním nebo cestou u registračních úřadů pro rádiové vysílání, zda je v zemi určení omezeno použití bezdrátového zařízení.

## **Bullistica – Splnění zákonných požadavků a předpisů** Kapitola 5. **Rapitola 5. Podatek** 95

- • Pokud byl váš systém dodán s vestavěným interním bezdrátovým zařízením, pokud nejsou všechny kryty a stínění na místě a systém není zcela smontován.
	- • Servis bezdrátového zařízení nemůže provádět uživatel. Neprovádějte na nich žádné úpravy. Úprava bezdrátového zařízení způsobí neplatnost oprávnění k jeho používání. Servisní služby vám poskytne výrobce bezdrátového zařízení.
	- • Používejte pouze ovladače schválené pro zemi, v níž se bude zařízení používat. Další informace naleznete v sadě pro obnovu systému od výrobce nebo se obraťte na technickou podporu výrobce.

#### **Spojené státy americké**

#### **Bezpečnostní požadavky a upozornění v USA a Kanadě**

Nedotýkejte se antény ani s ní nepohybujte, pokud přístroj právě vysílá nebo přijímá.

Nedržte žádnou součást obsahující rádio tak, aby byla anténa během přenosu velmi blízko jakýchkoli odhalených částí těla, především obličeje a očí, nebo se jich dotýkala.

Nepoužívejte rádio ani se nepokoušejte přenášet data, pokud není připojena anténa. V opačném případě může dojít k poškození antény.

#### **Použití v konkrétních prostředích:**

Použití bezdrátových zařízení na nebezpečných místech je omezeno nařízeními osob odpovědných za bezpečnost v takových prostředích.

Použití bezdrátových zařízení v letadlech se řídí pokyny Leteckého úřadu (FAA neboli Federal Aviation Administration).

Použití bezdrátových zařízení v nemocnicích je omezeno podle nařízení stanovených jednotlivými nemocnicemi.

#### **Varování týkající se blízkosti výbušného zařízení**

Nepoužívejte přenosný vysílač (například bezdrátové síťové zařízení) blízko nekrytých rozbušek nebo ve výbušném prostředí, pokud zařízení není upraveno tak, aby splňovalo požadavky pro toto použití.

#### **Upozornění týkajíc se použití v letadlech**

Předpisy institucí FCC a FAA zakazují provozovat bezdrátová zařízení využívající rádiovou frekvenci v letadlech, protože by jejich signály mohly rušit velmi důležité přístroje letadla.

#### **Jiná bezdrátová zařízení**

#### **Bezpečnostní upozornění týkající se jiných zařízení v**

**bezdrátové síti:** Vyhledejte si informace v dokumentaci dodané spolu s adaptéry bezdrátové sítě Ethernet nebo s jinými zařízeními v bezdrátové síti.

Rádiové zařízení podle Části 15 pracuje na základě nerušení s ostatními zařízeními pracujícími na této frekvenci. Veškeré změny nebo úpravy uvedeného produktu, které nejsou výslovně schváleny společností Intel, by mohly způsobit neplatnost oprávnění k jeho používání.

#### **Neúmyslný vysílač podle předpisů úřadu FCC, část 15**

Toto zařízení je v souladu s částí 15 předpisů úřadu FCC. Provoz podléhá následujícím dvěma podmínkám: (1) toto zařízení nesmí způsobovat škodlivé rušení a (2) toto zařízení musí přijmout jakékoli rušení, včetně rušení, které může způsobit nežádoucí provoz.

Toto vybavení bylo testováno a bylo prokázáno, že splňuje  $\blacksquare$ limity pro digitální zařízení třídy B, je v souladu s částí 15 předpisů úřadu FCC. Tyto limity jsou navrženy tak, aby byla zaručena přiměřená ochrana proti škodlivému rušení při instalaci v obytných zónách.

Toto zařízení vytváří, využívá a může vyzařovat vysokofrekvenční energii a, pokud není instalováno a používáno podle pokynů, může způsobit škodlivé rušení, k němuž by při správné instalaci nedošlo.

Pokud toto zařízení působí škodlivé rušení rádiového nebo televizního příjmu, což je možné určit pomocí vypnutí a zapnutí zařízení, je uživatel vyzýván, aby se pokusil napravit rušení pomocí jednoho nebo více z následujících opatření:

- Přeorientujte nebo přesuňte anténu přijímající signál.
- Zvyšte vzdálenost mezi zařízením a přijímačem.
- Připojte zařízení do zásuvky na jiném obvodu, než ke kterému je připojen přijímač.
- Poraďte se s prodejcem nebo technikem zkušeným v oblasti rádií/televizorů.

### **Bolomace o splnění zákonných požadavků a předpisů** Velomace Bolomána Bolomána Bolomána Bolomána Bolomána Bolomána Bolomána Bolomána Bolomána Bolomána Bolomána Bolomána Bolomána Bolomána Bolomána Bolomána Bolomána Bolomána

V případě potřeby by měl uživatel požádat o radu prodejce nebo technika zkušeného v oblasti rádií/televizorů. Praktickým zdrojem informací pro uživatele může být tato příručka: "Informace o rušení".

Je k dispozici v místních kancelářích úřadu FCC. Naše společnost není odpovědná za rádiové ani televizní rušení způsobené neoprávněnými úpravami tohoto vybavení nebo výměnou nebo připojením jiných spojovacích kabelů a vybavení než těch, které jsou specifikovány naší společností. Náprava je na odpovědnosti uživatele. S tímto systémem používejte pouze stíněné datové kabely.

#### **Úmyslný vysílač podle předpisů úřadu FCC, část 15**

(Je-li přístroj vybaven pásmem 2,4G nebo 5G)

V systému vašeho notebooku mohou být přítomna (vestavěna) nízkonapěťová rádiová zařízení sítě LAN (bezdrátová komunikační zařízení využívající rádiovou frekvenci (RF)), pracující v pásmu 2,4 GHz/5 GHz. Tato část platí pouze v případě, že jsou uvedená zařízení přítomna. Přítomnost bezdrátových zařízení si ověřte na štítku systému.

Pokud štítek systému obsahuje identifikační číslo úřadu FCC, jsou bezdrátová zařízení, která mohou být ve vašem systému, kvalifikována pouze pro použití ve Spojených státech.

Použití tohoto zařízení je omezeno pouze na interiéry, vzhledem k jeho provozu v rozsahu frekvencí 5,15 až 5,25 GHz. Úřad FCC vyžaduje, aby byl tento produkt používán v interiérech, je-li rozsah frekvencí 5,15 až 5,25 GHz, aby se snížila možnost škodlivého rušení kanálových mobilních satelitních systémů. Jako primární uživatelé pásem 5,25 až 5,35 GHz a 5,65 až 5,85 GHz jsou přiřazeny vysoce výkonné radary. Tyto radarové stanice mohou způsobit rušení tohoto zařízení anebo mohou toto zařízení poškodit.

Provoz tohoto zařízení podléhá následujícím dvěma podmínkám: (1) Toto zařízení nesmí způsobovat škodlivé rušení a (2) toto zařízení musí přijmout jakékoli rušení, včetně rušení, které může způsobit nežádoucí provoz.

Servis bezdrátového zařízení nemůže provádět uživatel. Neprovádějte na nich žádné úpravy.

Úprava bezdrátového zařízení způsobí neplatnost oprávnění k jeho používání. Servisní služby vám poskytne výrobce zařízení.

### **Informace o splnění zákonných požadavků a předpisů**

#### **Zdravotní a bezpečnostní informace**

### **Vystavení vysokofrekvenčním signálům (RF)**

#### **Informace o certifikaci (SAR)**

V tomto výrobku může být vestavěný radiovysílač a radiopřijímač. Je vyroben tak, aby nedošlo k překročení limitu vystavení vysokofrekvenčnímu záření (RF) stanovenému komisí Federal Communications Commission (FCC) vlády Spojených států. Limity vystavení FCC jsou odvozeny od doporučení dvou odborných organizací, NCRP a IEEE. V obou případech byla doporučení vytvořena vědeckými a technickými odborníky z oboru a vládními a akademickými odborníky na základě rozsáhlých zkoumání vědecké literatury týkající se biologických vlivů vysokofrekvenčního záření (RF).

Limit vystavení určený komisí FCC pro bezdrátová zařízení je stanoven v jednotkách označovaných SAR. SAR je míra pohlcování záření RF lidským tělem vystaveným jednotkám wattů na kilogram (W/kg). Komise FCC vyžaduje, aby bezdrátová zařízení nepřekračovala bezpečnostní limit 1,6 wattu na kilogram (1,6 W/ kg). Limit vystavení FCC v sobě zahrnuje výraznou bezpečnou rezervu pro zajištění větší ochrany populace a z důvodů odchylek při měření.

Testy SAR se provádějí ve standardizovaných provozních podmínkách schválených komisí FCC, a to na bezdrátovém přenosu s nejvyšším certifikovaným výkonem ve všech testovaných pásmech. Ačkoli je hodnota SAR stanovena jako nejvyšší certifikovaný výkon, skutečná hodnota SAR zařízení se může během provozu pohybovat výrazně pod tímto maximem. Zařízení je totiž navrženo tak, aby dokázalo pracovat při různých výkonech, avšak k připojení k síti je vyžadován pouze nejnutnější výkon. Obecně platí, že čím blíže se nacházíte k anténě základny bezdrátového připojení, tím nižší je výkon.

Před uvedením nového modelu na trh musí být výrobek otestován a certifikován komisí FCC, že nepřekračuje limit vystavení stanovený touto komisí. Testy každého modelu se provádějí v polohách a místech (např. ve spodní části výrobku) dle potřeb komise FCC.

Tento model byl testován pro použití na těle a splňuje podmínky vystavení RF komise FCC při použití příslušenství společnosti Samsung určeného pro tento výrobek. Nesplnění výše uvedených omezení může způsobit porušení podmínek vystavení RF komise FCC.

Informace SAR tohoto a dalších modelů naleznete online na webových stránkách http://www.fcc.gov/oet/ea/fccid/. Výrobek můžete na těchto stránkách vyhledat prostřednictvím čísla ID FCC uvedeného na výrobku. Někdy může být nutné vyjmout baterii, abyste číslo našli. Jakmile budete mít číslo ID FCC konkrétního výrobku, postupujte podle pokynů na webových stránkách a měli byste nalézt typickou nebo maximální hodnotu SAR tohoto výrobku.

#### **Kanada**

#### **Neúmyslný vysílač podle ustanovení ICES-003**

Tento digitální přístroj nepřesahuje limity třídy B emisí rádiového šumu z digitálních přístrojů, které jsou stanoveny v předpisech týkajících se rušení, vydaných úřadem Industry Canada.

Le présent appareil numérique n'émet pas de bruits radioélectriques dépassant les limitesapplicables aux appareils numériques de Classe-B prescrites dans le règlement sur le brouillage radioélectrique édicté par Industrie Canada.

#### **Úmyslný vysílač podle ustanovení RSS 210**

Toto zařízení splňuje standard RSS 210 stanovený úřadem Industry Canada. Provoz zařízení podléhá těmto dvěma podmínkám: (1) Toto zařízení nesmí způsobovat škodlivé rušení a (2) toto zařízení musí přijmout jakékoli rušení, včetně rušení, které může způsobit jeho nežádoucí provoz.

L' utilisation de ce dispositif est autorisée seulement aux conditions suivantes : (1) il ne doit pas produire de brouillage et (2) l' utilisateur du dispositif doit étre prêt à accepter tout brouillage radioélectrique reçu, même si ce brouillage est susceptible de compromettre le fonctionnement du dispositif.

Pojem "IC" před číslem certifikace zařízení označuje pouze to, že zařízení splňuje normy stanovené úřadem Industry Canada. Aby bylo omezeno možné rušení ostatních uživatelů, je třeba vybrat anténu a její příjem tak, aby ekvivalentní izotropně vyzářený výkon (EIRP) nebyl vyšší než požadovaný výkon pro úspěšnou komunikaci. Za účelem zabránění rádiovému rušení licencované služby je toto zařízení určeno pouze pro použití v interiéru a dále od oken, aby bylo zajištěno maximální stínění. Vybavení (nebo jeho vysílací anténa), které je instalováno v exteriéru, podléhá licenci.

Pour empecher que cet appareil cause du brouillage au service faisant l'objet d'une licence, il doit etre utilize a l'interieur et devrait etre place loin des fenetres afin de Fournier un ecram de blindage maximal. Si le matriel (ou son antenne d'emission) est installe a l'exterieur, il doit faire l'objet d'une licence.

#### (Je-li přístroj vybaven pásmem 2,4G nebo 5G)

V systému vašeho notebooku mohou být přítomna (vestavěna) nízkonapěťová rádiová zařízení sítě LAN (bezdrátová komunikační zařízení využívající rádiovou frekvenci (RF)), pracující v pásmu 2,4 GHz/5 GHz. Tato část platí pouze v případě, že jsou uvedená zařízení přítomna. Přítomnost bezdrátových zařízení si ověřte na štítku systému.

Pokud štítek systému obsahuje identifikační číslo úřadu Industry Canada, jsou bezdrátová zařízení, která mohou být ve vašem systému, kvalifikována pouze pro použití v Kanadě.

### **Informace o splnění zákonných požadavků a předpisů**

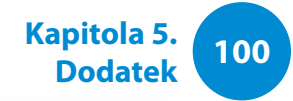

Při používání bezdrátové sítě LAN standardu IEEE 802.11a je použití tohoto produktu je omezeno pouze na interiéry, vzhledem k jeho provozu v rozsahu frekvencí 5,15 až 5,25 GHz. Úřad Industry Canada vyžaduje, aby byl tento produkt používán v interiérech, je-li rozsah frekvencí 5,15 až 5,25 GHz, aby se snížila možnost škodlivého rušení kanálových mobilních satelitních systémů. Jako primární uživatel pásem 5,25 až 5,35 GHz a 5,65 až 5,85 GHz je přiřazeny vysoce výkonný radar. Tyto radarové stanice mohou způsobit rušení tohoto zařízení anebo mohou toto zařízení poškodit.

Maximální povolený zisk antény určené pro použití s tímto zařízením je 6 dBi, aby splňoval limity E.I.R.P stanovené pro rozsah frekvencí 5,25 až to 5,35 GHz a 5,725 až 5,85 GHz při provozu mezi dvěma body.

Výstupní výkon bezdrátového zařízení (nebo více bezdrátových zařízení), která mohou být vestavěna ve vašem notebooku, zdaleka nedosahuje limitů pro vystavení se působení rádiových frekvencí stanovených úřadem Industry Canada.

Provoz tohoto zařízení podléhá následujícím dvěma podmínkám: (1) Toto zařízení nesmí způsobovat škodlivé rušení a (2) toto zařízení musí přijmout jakékoli rušení, včetně rušení, které může způsobit nežádoucí provoz.

Za účelem zabránění rádiovému rušení licencované služby je toto zařízení určeno pouze pro použití v interiéru a dále od oken, aby bylo zajištěno maximální stínění. Vybavení (nebo jeho vysílací anténa), které je instalováno v exteriéru, podléhá licenci.

Servis bezdrátového zařízení nemůže provádět uživatel. Neprovádějte na nich žádné úpravy. Úprava bezdrátového zařízení způsobí neplatnost oprávnění k jeho používání. Servisní služby vám poskytne výrobce zařízení.

#### **Brazílie**

Este produto esta homologado pela ANATEL, de acordo com os procedimentos regulamentados pela Resolucao 242/2000, e atende aos requisitos tecnicos aplicados.

Este equipamento opera em caráter secundário, isto é, não tem direito a proteção contra interferência prejudicial, mesmo de estações do mesmo tipo, e não pode causar interferência a sistemas operando em caráter primário.

### **Bullistica 101 Kapitola 5. Linformace o splnění zákonných požadavků a předpisů Kapitola 5. Kapitola 5. Linformace o splnění zákonných požadavků a předpisů**

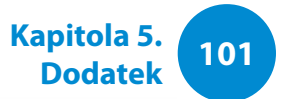

#### **Evropská unie**

#### **Označení CE a upozornění na dodržování zákonů a předpisů platné v Evropské unii**

Produkty určené k prodeji ve státech Evropské unie jsou opatřeny značkou CE (Conformité Européene), která informuje o splnění požadavků příslušných směrnic a evropských standardů a jejich doplňků, které jsou uvedeny dále. Toto zařízení je také nositelem identifikátoru třídy 2.

Následující informace platí pouze pro systémy opatřené značkou CE  $C$   $C$ .

#### **Evropské směrnice**

Toto vybavení informačních technologií bylo testováno a bylo prokázáno, že splňuje požadavky těchto evropských směrnic:

- Směrnice EMC Directive 2004/108/EC
- Směrnice Low Voltage Directive 2006/95/EC
- Směrnice R&TTE Directive 1999/5/EC

#### **European Radio Approval Information (for products fitted with EU-approved radio devices)**

V systému vašeho notebooku, který je určen pro použití doma nebo v kanceláři, mohou být přítomna (vestavěna) nízkonapěťová rádiová zařízení sítě LAN (bezdrátová komunikační zařízení využívající rádiovou frekvenci (RF)), pracující v pásmu 2,4 GHz/5 GHz. Tato část platí pouze v případě, že jsou uvedená zařízení přítomna. Přítomnost bezdrátových zařízení si ověřte na štítku systému.

### $C \in \mathbb{O}$

 $\blacksquare$ 

Pokud se na štítku systému nachází značka CE  $\zeta$   $\zeta$  spolu s registračním číslem notifikovaného orgánu a symbolem upozornění, jsou bezdrátová zařízení, která mohou být přítomna ve vašem systému, kvalifikována pouze pro použití v Evropské unii nebo v souvisejících oblastech.

Výstupní výkon bezdrátového zařízení nebo více bezdrátových zařízení, která mohou být vestavěna ve vašem notebooku, zdaleka nedosahuje limitů pro vystavení se působení rádiových frekvencí stanovených Evropskou komisí prostřednictvím směrnice R&TTE Directive.

Nízké pásmo 5,15 až 5,35 GHz je určeno pouze pro použití v interiérech.

Konkrétní země nebo oblasti naleznete dále, pod nadpisem "Omezení v evropském hospodářském prostoru", v informacích o omezeních týkajících se standardů 802.11b a 802.11g.

### **Informace o splnění zákonných požadavků a předpisů**

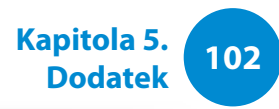

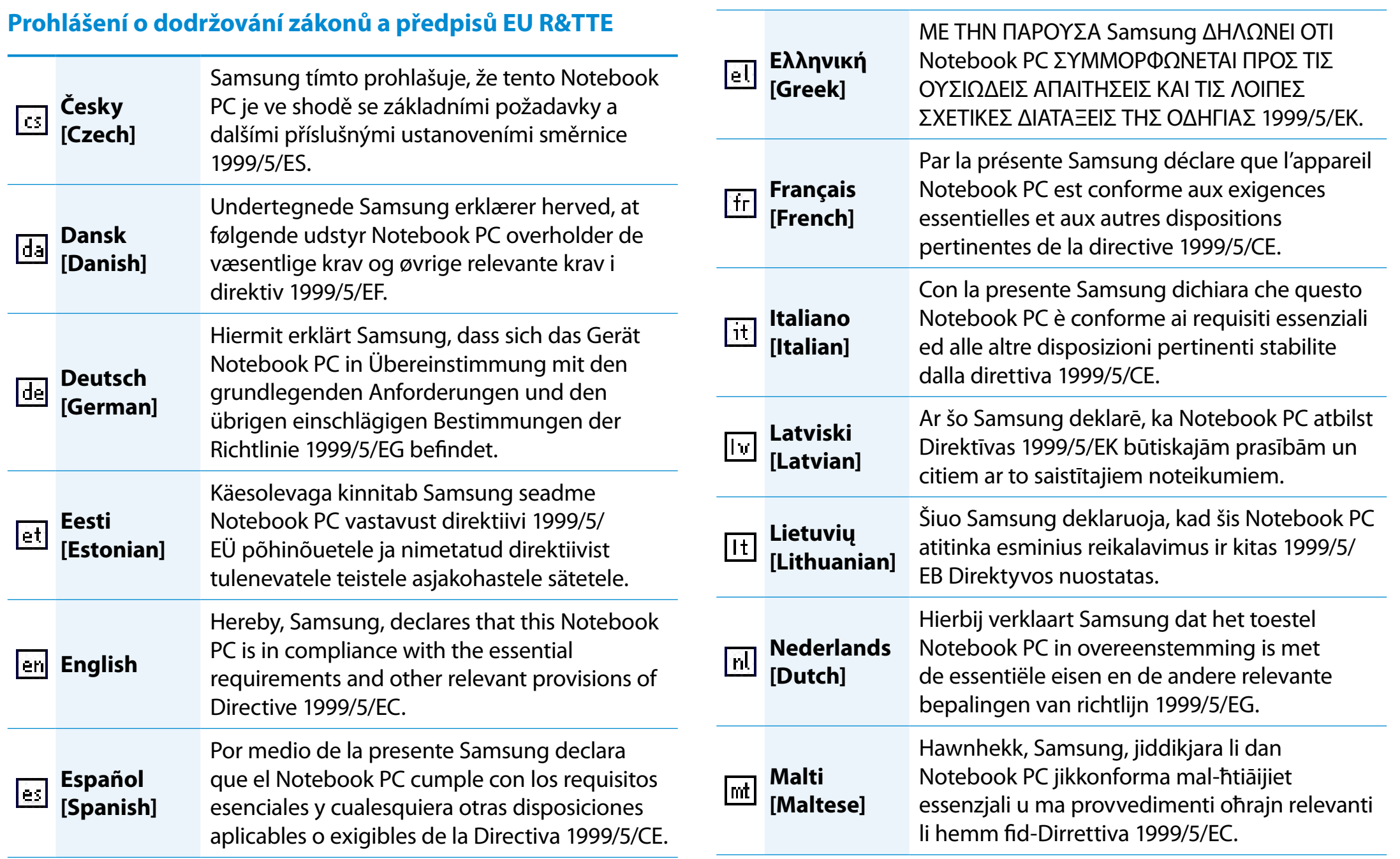

### **Bullistica 103 Kapitola 5. Linformace o splnění zákonných požadavků a předpisů Kapitola 5. Kapitola 5. Lins**

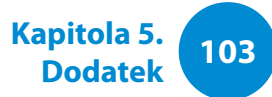

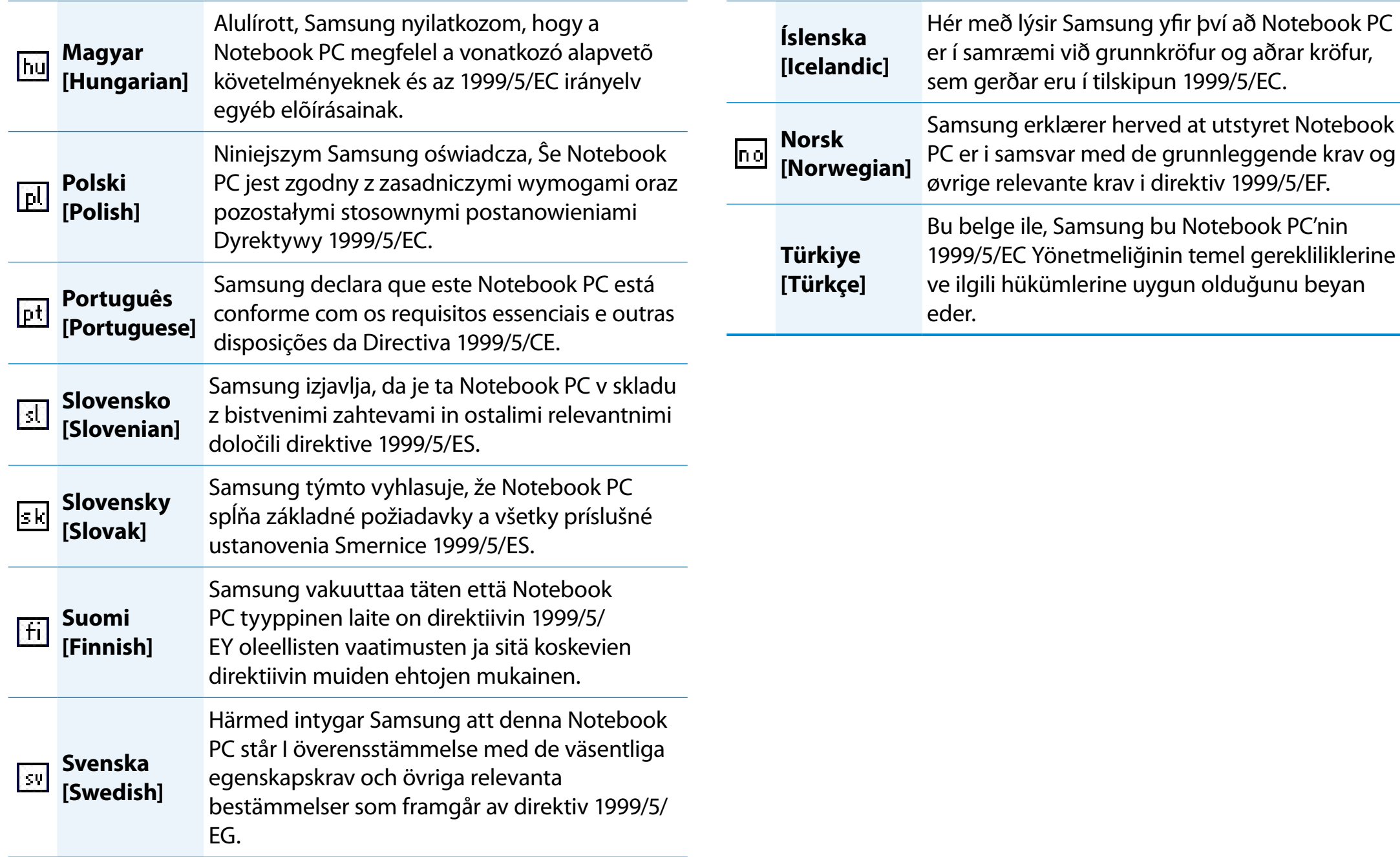

### **Informace o splnění zákonných požadavků a předpisů**

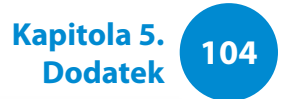

Chcete-li zobrazit Prohlášení o shodě pro tento produkt (k dispozici jen v angličtině), přejděte na stránku: http://www. samsung.com/uk/support/main/supportMain.do http://www.samsung.com/uk/support a poté vyhledejte číslo modelu příslušného produktu.

Jestliže Prohlášení o shodě pro daný model není k dispozici na webových stránkách naší společnosti, obraťte se prosím na místního distributora nebo na níže uvedenou adresu.

doc.eu@samsung.com

#### **Informace od výrobce**

#### **Společnost Samsung Electronics Co., Ltd.**

416, Maetan-3Dong, Yeongtong-Gu, Suwon-City, Gyeonggi-Do, 443-742, Korea

#### **Společnost Samsung Electronics Suzhou Computer Co., Ltd.**

No. 198, Fangzhou Road, Suzhou Industrial Park, Jiangsu Province, 215021, Čína

Tel: +86-512-6253-8988

Informace o webových stránkách nebo telefonním čísle střediska služeb zákazníkům společnosti Samsung naleznete v části Záruka. Případně se můžete obrátit na obchodníka, u něhož jste tento produkt zakoupili.

#### **Omezení v evropském hospodářském prostoru**

#### **Místní omezení používání rádiových zařízení standardu 802.11b/802.11g**

[Poznámka pro integrátora: Následující prohlášení o místních omezeních musejí být publikována ve veškeré dokumentaci pro koncové uživatele, pokud systém nebo produkt obsahuje bezdrátový produkt.]

l I Vzhledem k tomu, že frekvence využívané bezdrátovými zařízeními LAN standardu 802.11b/802.11g ještě nemusejí být harmonizovány ve všech zemích, jsou produkty 802.11b/802.11g určeny pouze pro použití v konkrétních zemích nebo oblastech a nelze je provozovat v jiných zemích ani oblastech než zemích v těch, pro které jsou určeny.

Jako uživatel těchto produktů je na vaší odpovědností zajistit, aby byly produkty používány pouze v zemích nebo oblastech, pro které byly určeny, a také ověřit, zda jsou nakonfigurovány pro správný výběr pásma a kanálu pro danou zemi nebo oblast použití. jakákoli odchylka od přípustných nastavení a omezení v zemi nebo oblasti použití by mohla představovat porušení místních zákonů, které může být trestné.

Evropská varianta je určena pro použití v celém Evropském hospodářském prostoru. Avšak oprávnění k použití je dále omezeno v konkrétních zemích nebo oblastech v rámci jednotlivých zemí, a to následovně:

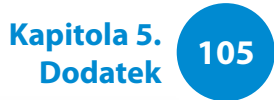

#### **Obecné**

Evropské standardy nařizují maximální vyzařovaný přenosový výkon 100 mW efektivního izotropického vyzařovaného výkonu (EIRP) a rozsah frekvencí 2400 MHz – 2483,5 MHz.

Nízké pásmo 5,15 až 5,35 GHz je určeno pouze pro použití v interiérech.

#### **Belgie**

Produkt lze používat v interiéru, ale u interiérových přenosů na vzdálenost 300 m nebo větší je nutná licence od instituce BIPT.

Toto omezení musí být uvedeno v návodu následujícím způsobem:

Dans le cas d'une utilisation privée, à l'extérieur d'un bâtiment, audessus d'un espace public, aucun enregistrement n'est nécessaire pour une distance de moins de 300m. Pour une distance supérieure à 300m un enregistrement auprès de l'IBPT est requise. Pour une utilisation publique à l'extérieur de bâtiments, une licence de l'IBPT est requise. Pour les enregistrements et licences, veuillez contacter l'IBPT.

#### **Francie**

Nízké pásmo 5,15 až 5,35 GHz je určeno pouze pro použití v interiérech.

#### **RTC CAUTION**

CAUTION : Danger of explosion if battery is incorrectly replaced. Replace only with the same or equivalent type recommended by the manufacturer. Discard used batteries according to the Manufacturer's instruction.

Attention: Danger d'explosion si les piles sont mal palcées. Remplacez les piles usagées uniquement par des piles de type identique ou équivalent recommandees par is fabriquant. Otez les piles usagées selon les instructions du fabriquant.

### **Informace o splnění zákonných požadavků a předpisů**

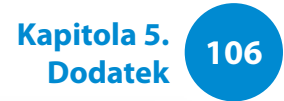

**Vystavení vysokofrekvenčnímu záření (pouze u odpovidajicich 3G modelů)**

#### **Všeobecné prohlášení k vysokofrekvenčnímu záření**

Počítač s integrovanou bezdrátovou sítí WAN obsahuje přijímací a vysílací rádiové zařízení. Když je rádiové zařízení zapnuto, přijímá a vysílá vysokofrekvenční záření. Při připojení notebooku k mobilní síti je automaticky regulován výkon přenosu.

#### **Informace o certifikaci SAR (Specific Absorption Rate)**

Počítač s integrovanou bezdrátovou sítí WAN obsahuje přijímací a vysílací rádiové zařízení. Toto zařízení je nastaveno tak, aby nepřekračovalo limity vystavení vysokofrekvenčnímu záření stanovené mezinárodními směrnicemi. Tyto směrnice byly vytvořeny nezávislou vědeckou organizací ICNIRP a zahrnují bezpečnostní limity zajišťující ochranu všech osob bez ohledu na stáří a zdravotní stav.

V těchto směrnicích je použita měrná jednotka SAR (Specific Absorption Rate). Limit intenzity SAR pro mobilní zařízení je 2,0 W/kg. Nejvyšší naměřená hodnota SAR u tohoto zařízení při měření na těle byla 0,565 W/kg.

Hodnota SAR zařízení se stanoví podle nejvyššího přenosového výkonu. Běžná hodnota SAR při provozu zařízení je však obvykle nižší. Je to způsobeno tím, že zařízení automaticky nastavuje výkon přenosu na nejnižší úroveň potřebnou pro připojení k síti.

Světová zdravotnická organizace uvedla, že dle současných vědeckých poznatků není potřeba dodržovat zvláštní bezpečnostní opatření při používání mobilních zařízení. K tomu dodává, že uživatel může snížit riziko vystavení potenciálně škodlivému záření omezením délky hovorů a tím, že nebude nechávat mobilní zařízení delší dobu v blízkosti hlavy nebo těla.

#### **Omezení vystavení elektromagnetickým polím**

Následuje doporučení Světové zdravotnické organizace (WHO) pro osoby s obavami z vystavení elektromagnetickým polím:

Bezpečnostní opatření: Dle současných vědeckých poznatků není potřeba dodržovat zvláštní bezpečnostní opatření při používání notebooků. V případě jakýchkoli obav z vlivu elektromagnetických polí je možné omezit vystavení sebe či dětí zkrácením délky připojení.

Další informace k tomuto tématu lze získat na domovské stránce Světové zdravotnické organizace http://www.who.int/peh-emf WHO Fact sheet 193: červen 2000.

## **Bullistica 107 Linformace o splnění zákonných požadavků a předpisů Kapitola 5. Kapitola 5. Linformace o splnění zákonných požadavků a předpisů**

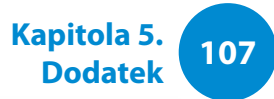

#### **Prohlášení o shodě (pouze u odpovidajicich 3G modelů)**

#### **Údaje o výrobku**

**Vztahuje se na následující: Výrobek :** Notebook (Tablet PC) **Model :** XE500T1C

#### **Prohlášení o shodě a příslušné směrnice**

Tímto prohlašujeme, že výše uvedený výrobek vyhovuje základním požadavkům Směrnice R&TTE (1999/5/EC) za použití níže uvedených standardů.

Tento výrobek rovněž splňuje základní požadavky a další související ustanovení Směrnice EMC (2004/108/EC) a Směrnice LVD (2006/95/EC).

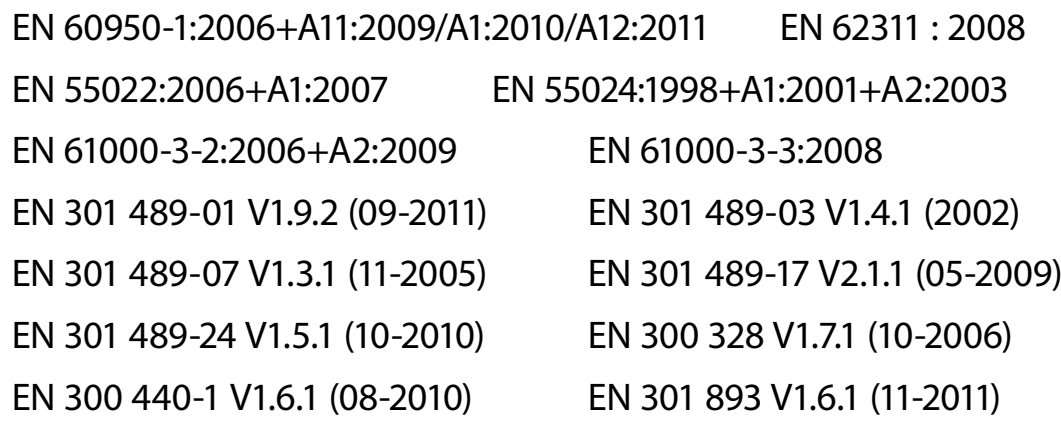

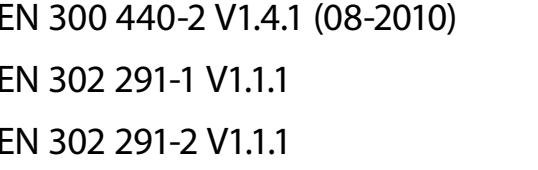

EN 301 511 V9.0.2 (03-2003) EN 301 908-1 V5.2.1 (05-2011) EN 301 908-2 V5.2.1 (07-2011)

A také Směrnice o stanovení rámce pro určení požadavků na ekodesign výrobků spojených se spotřebou energie (2009/125/ ES) implementovaných Regulacemi (ES) č. 1275/2008 týkajícími se pohotovostní spotřeby a spotřeby při vypnutí, Regulacemi (ES) č. 278/2009 týkajícími se spotřeby externích zdrojů napájení a Směrnicí (2011/65/EU) o omezení použití jistých nebezpečných látek v elektrických a elektronických zařízeních.

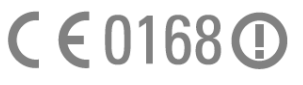

#### **Zástupce pro Evropskou unii**

#### (CERTIFIKACE CE OD ROKU 2012)

Samsung Electronics Euro QA Lab. Blackbushe Business Park Saxony Way, Yateley, Hampshire GU46 6GG, UK

2. Říjen 2012

(místo a datum vydání)

#### Joong-Hoon Choi/Lab. Manager

(jméno a podpis oprávněné osoby)
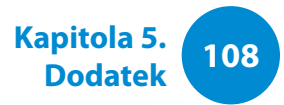

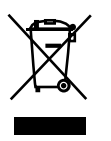

#### **Správná likvidace tohoto produktu (Odpad z elektrických a elektronických zařízení)**

#### **(Platí pro země s odděleným systémem sběru)**

Toto označení produktu, příslušenství nebo literatury znamená, že produkt a jeho elektronické příslušenství (například nabíječka, sluchátka, kabel USB) nelze na konci životnosti likvidovat s ostatním komunálním odpadem. Chcete-li zabránit možnému znečištění životního prostředí či poškození lidského zdraví způsobenému nekontrolovanou likvidací odpadu, oddělte tento produktů od jiných typů odpadu a zodpovědně jej recyklujte, abyste přispěli k udržitelnému opakovanému použití materiálových zdrojů.

Domácí uživatelé by se měli obrátit na maloobchodního prodejce, u kterého výrobek zakoupili, nebo na úřad místní správy a získat informace o tom, kam a jak mohou tyto produkty dopravit za účelem recyklace bezpečné pro životní prostředí.

Firemní uživatelé by se měli obrátit na svého dodavatele a zkontrolovat podmínky kupní smlouvy. Tento produkt a jeho elektronická příslušenství by neměla být likvidována spolu s ostatním komerčním odpadem.

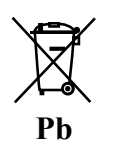

#### **Správná likvidace baterií nacházejících se v tomto produktu**

#### **(Platí pro země s odděleným systémem sběru)**

Toto označení baterie, návodu nebo obalu znamená, že baterie v tomto produktu nelze na konci životnosti likvidovat společně s ostatním komunálním odpadem. Tam, kde jsou označeny chemické značky Hg, Cd nebo Pb, znamená to, že baterie obsahuje rtuť, kadmium nebo olovo přesahující referenční hodnoty uvedené ve směrnici EC Directive 2006/66. Pokud nejsou baterie zlikvidovány správně, mohou poškodit lidské zdraví nebo životní prostředí.

Za účelem ochrany přírodních zdrojů a podpory opakovaného využití materiálů oddělte baterie od jiných typů odpadu a recyklujte je prostřednictvím místního bezplatného systému vracení baterií.

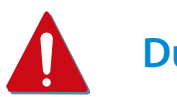

### **Důležité upozornění pro zákazníky**

Jako odpojovací prvek přístroje od elektrické sítě je použito síťové vidlice, která musí zůstat po celou dobu provozu přístroje snadno ovladatelná.

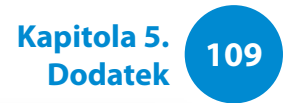

#### **Blahopřejeme!**

#### **Výrobek je skvělý jak pro vás, tak pro planetu!**

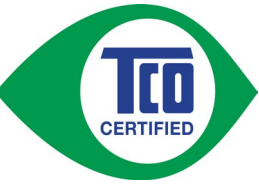

Výrobek, který jste zakoupili, má štítek certifikace TCO Certified. Tím je zaručeno, že byl navržen, vyroben a otestován v souladu s těmi nejpřísnějšími kritérii týkajícími se kvality a

ochrany životního prostředí na světě. To znamená, že byl tento vysoce výkonný výrobek navržen s ohledem na uživatele a na minimalizaci vlivu na klima a naše životní prostředí.

TCO Certified je program zaštítěný třetí stranou, což garantuje, že je každý model výrobku testován akreditovanou nestrannou testovací laboratoří. TCO Certified představuje jednu z nejnáročnějších certifikací pro výrobky ICT na světě.

#### **Některé z užitečných funkcí tabletů s certifikací TCO Certified**

- Testujeme vizuální ergonomii kvality obrazu, aby byl zaručen maximální výkon a minimalizována únava očí a jiné problémy. Důležitými parametry jsou rozlišení, svítivost, kontrast, odraz a barvy
- Výrobky jsou testovány v souladu s důslednými bezpečnostními normami v nezávislých laboratořích
- Emise elektrického a magnetického pole stejně nízké jako emise v běžné domácnosti
- Dobrá pracovní ergonomie zajišťuje bezproblémovou práci

#### **Některé z ekologických funkcí tabletů s certifikací TCO Certified**

- Výrobní podniky mají zavedený systém správy pro životní prostředí (EMAS nebo ISO 14001)
- Nízká spotřeba energie zajišťuje minimální vliv na klima
- Bez rtuti
- Omezení na samozhášecí látky s příměsí chlóru a bromu, změkčovadla, plasty a těžké kovy, např. kadmium a olovo (v souladu s normou RoHS)
- Výrobek i jeho obal je možné recyklovat
- Vlastník značky nabízí zpětný odběr použitých výrobků

#### **Celopodniková sociální zodpovědnost**

Vlastník značky dokazuje, že byl výrobek vyroben způsobem podporujícím dobré pracovní vztahy a pracovní podmínky.

Dokument kritérií můžete stahovat z našich webových stránek. Kritéria uvedená pod touto značkou byla vytvořena společností TCO Development ve spolupráci s vědci, odborníky, uživateli a výrobci z celého světa. Od konce 80. let 20. století se společnost TCO snažila ovlivnit rozvoj IT vybavení směrem příznivějším pro uživatele i životní prostředí. Náš systém značení výrobků ICT vznikl v roce 1992 a je nyní vyžadován uživateli a výrobci ICT výrobků po celém světě.

> Další informace naleznete na webových stránkách **www.tcodevelopment.com**

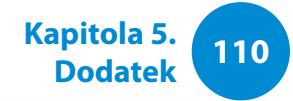

Specifikace systému se mohou lišit v závislosti na odvozených modelech. Podrobné specifikace systému získáte v katalogu produktů.

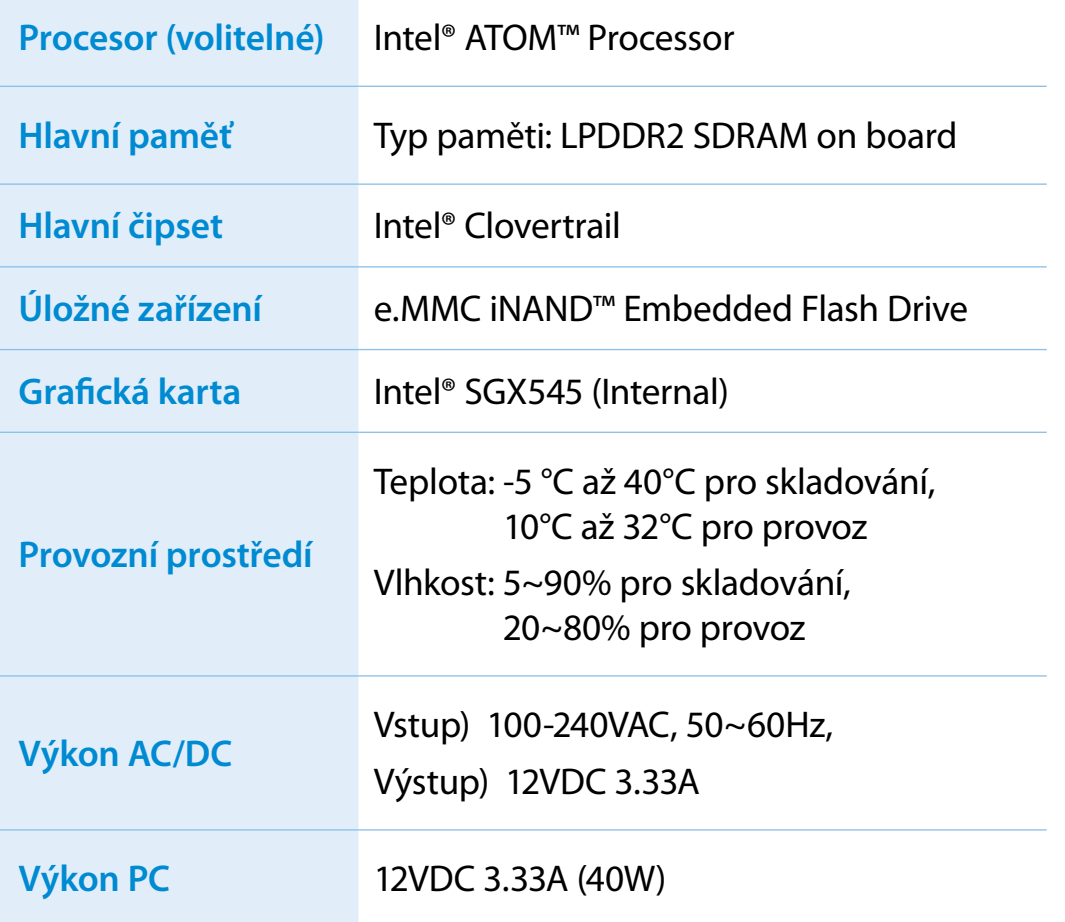

- Volitelné součásti nemusejí být poskytnuty anebo mohou l I být poskytnuty jiné součásti, v závislosti na modelu počítače.
	- U specifikací systému může dojít ke změnám, a to bez předchozího upozornění.
	- Množství paměti, kterou dokáže systém Windows využít, může být nižší než skutečná velikost paměti.
	- Z důvodu designu výrobku není u tohoto výrobku podporována výměna ani přidání paměti.

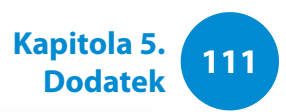

#### **Registrované ochranné známky**

Samsung je registrovaná ochranná známka společnosti Samsung Co., Ltd.

Intel, ATOM jsou registrované ochranné známky společnosti Intel Corporation.

Microsoft, MS-DOS a Windows jsou registrované ochranné známky společnosti Microsoft Corporation.

The terms HDMI and HDMI High-Definition Multimedia Interface, and the HDMI Logo are trademarks or registered trademarks of HDMI Licensing LLC in the United States and other countries.

Všechny ostatní produkty nebo názvy společností uvedené v tomto dokumentu jsou registrované ochranné známky jejich příslušných vlastníků.

#### **Partner programu ENERGY STAR®**

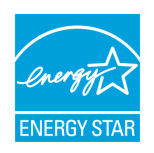

Společnost SAMSUNG jako partner programu ENERGY STAR® stanovila, že tento výrobek splňuje směrnice programu ENERGY STAR® týkající se energetické efektivity.

#### **HDMI**

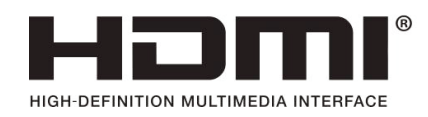

# **12 112 12 Kapitola 5. Slovník použitých pojmů Dodatek**

Slovník použitých pojmů uvádí seznam termínů použitých v tomto návodu k obsluze. Informace o ostatních termínech si můžete vyhledat v nápovědě systému Windows.

#### **Brána firewall**

Jde o systém zabezpečení využívaný k ochraně interní sítě nebo sítě intranet před externími sítěmi, a to prostřednictvím ověřovacího protokolu.

#### **DDR SDRAM (Double Data Rate Synchronous Dynamic Random Access Memory)**

DRAM je typ paměti, jejíž články jsou tvořeny kondenzátorem a tranzistorem vyrobeným při nízkých nákladech. SDRAM je typ paměti, jejíž výkon byl vylepšen pomocí synchronizace frekvence s frekvencí externího procesoru. DDR SDRAM je typ paměti, jejíž výkon byl vylepšen zdvojnásobením provozní rychlosti paměti SDRAM. V současné době je její využití velice rozšířené. Tento počítač využívá paměť DDR SDRAM.

#### **DHCP (Dynamic Host Configuration Protocol)**

Označuje automatické přiřazení IP adres uživatelům v síti podle nastavení správci sítě.

#### **Direct X**

Toto je rozhraní aplikací, které umožňuje aplikačním programům systému Windows přistupovat k hardwarovým zařízením velmi vysokou rychlostí. Protože pro zajištění vysoce kvalitního obrazu a zvuku pro počítačové hry je třeba velmi rychlá provozní rychlost grafické karty, paměti a zvukových karet, umožňuje funkce Direct X rychlejší kontrolu a interakci mezi hardwarovými zařízeními. Díky využití funkce Direct X se významně zvýšil multimediální výkon systému Windows.

#### **Diskový oddíl**

Označuje proces dělení úložného místa na disku na oddělené datové oblasti, které se označují jako diskové oddíly. Pokud je pevný disk 100 GB rozdělen na dva diskové oddíly o velikosti 50 GB, lze pevný disk používat stejným způsobem, jako by byly k dispozici dva pevné disky.

#### **D-Sub (D-Subminiature)**

Tento kabel slouží k připojení běžného monitoru CRT k počítači. Tento kabel přenáší analogový obrazový signál.

#### **DVD (Digital Versatile Disk)**

Disk DVD byl vyvinut jako náhrada disku CD (kompaktního disku). Přestože je velikost a tvar tohoto disku shodný s diskem CD, je kapacita disku DVD nejméně 4,7 GB, zatímco kapacita disku CD je 600 MB. Disk DVD video je digitální, narozdíl od videa na páskách VHS (analogových) a podporuje kompresi MPEG2 a digitální zvuk. Pro přehrávání disku DVD je nutná jednotka DVD-ROM.

# **113 113 113 113 Kapitola 5. 113 Magital Security Control of the Control of the Coduct Applicance of the Coduct Application of the Coduct Application of the Coduct Application of the Coduct Application of the C**

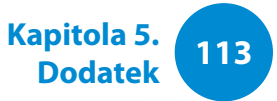

#### **HDMI**

Jedná se o specifikaci rozhraní pro přenos digitálního obrazového a zvukového signálu využívající jediný kabel.

#### **IEEE 802.XX**

Jedná se o skupinu specifikací standardu IEEE 802, která se týká připojení k síti LAN označované XX.

#### **Ikona**

Tento pojem označuje malý obrázek zastupující soubor, který mohou uživatelé používat.

#### **Karta PCMCIA (Personal Computer Memory Card International Association)**

Specifikace slotu na rozšiřující karty pro mobilní počítače, jako jsou například notebooky. Tento slot neumožňuje připojení pouze paměťových karet, ale také pevných disků, síťových karet a dalších zařízení.

#### **Klient**

Tento program umožňuje dodat napájení do určitého portu USB, když se systém nachází v režimu úspory energie, v režimu hibernace nebo je vypnutý.

#### **LCD**

#### **(Liquid Crystal Display neboli displej z tekutých krystalů)**

Existují typy displejů LCD s pasivní matricí nebo s aktivní matricí. Tento počítač využívá displej LCD s aktivní matricí, označovaný jako TFT LCD. Protože je displej LCD realizován pomocí tranzistorů a nikoli katodovými trubicemi jako monitor CRT, může být vyráběn v tenkém provedení. A protože nebliká, snižuje námahu očí.

#### **Nabíjení přes USB**

Tento program umožňuje dodat napájení do určitého portu USB, když se systém nachází v režimu úspory energie, v režimu hibernace nebo je vypnutý.

#### **Oblast upozornění**

Tento pojem se vztahuje na oblast vpravo na hlavním panelu, která obsahuje ikony programů, například ovládání hlasitosti, možnosti napájení a čas.

#### **Ovladač**

Jde o software, který zajišťuje vzájemnou interakci mezi hardwarem a operačním systémem. Operační systém zná informace o hardwaru a kontroluje hardware. Ovladač se obecně dodává s příslušným hardwarovým zařízením.

# **Slovník použitých pojmů**

#### **Protokol**

Protokol reprezentuje sadu pravidel používaných k vzájemné komunikaci počítačů v síti. Protokol představuje standard, který řídí nebo zajišťuje připojení, komunikaci a přenos dat mezi počítači. Definuje postupy přenosu dat a přenosové médium a umožňuje tak efektivněji používat síťové funkce.

#### **Přehrávač Windows Media Player**

Multimediální program obsažený v operačním systému Windows. Tento program umožňuje přehrávat mediální soubory, vytvářet zvukové disky CD, poslouchat rozhlasové vysílání, vyhledávat a spravovat mediální soubory, kopírovat soubory do přenosných zařízení apod.

#### **Režim hibernace**

V tomto režimu počítač uloží veškeré informace v paměti na paměťové zařízení a vypne se. Při zrušení režimu hibernace se všechny předtím spuštěné aplikační programy vrátí do stavu, v němž se naposledy nacházely.

#### **Režim spánku**

Režim napájení, který počítačům umožňuje šetřit spotřebu energie, když nejsou používány. Pokud je počítač v režimu spánku, informace v paměti počítače nebudou uloženy na paměťové zařízení. Jestliže dojde k vypnutí napájení, budou data uložená v paměti ztracena.

#### **Rychlé spuštění**

Tento pojem označuje panel nástrojů, který lze nakonfigurovat pro spuštění programu, jako je například Internet Explorer nebo zobrazení plochy systému Windows jedním klepnutím. Do oblasti rychlého spuštění hlavního panelu lze přidat libovolné ikony a spouštět často používané programy klepnutím na tuto ikonu.

#### **Sdílená složka**

Složka, kterou mohou používat ostatní uživatelé sítě.

#### **Sdílení**

Tento pojem označuje nastavení zdroje počítače, jako je například složka nebo tiskárna, takovým způsobem, aby jej mohli využívat také ostatní uživatelé.

#### **Server**

Pojem server obecně označuje počítač, který zajišťuje síťové zdroje uživatelům sítě.

#### **Síť**

Skupina počítačů a zařízení, například tiskáren a skenerů, propojených komunikačními spoji. Síť může být malá nebo velká a lze ji připojit trvale pomocí kabelů nebo dočasně prostřednictvím telefonních linek nebo bezdrátových propojení. Největší sítí je síť internet, celosvětová síť.

# **Dodatek**

#### **Síť LAN (Local Area Network)**

Komunikační síť spojující počítače, tiskárny a jiná zařízení v rámci místní oblasti, například v budově. Síť LAN umožňuje všem připojeným zařízením vzájemnou interakci v rámci sítě. Současná síť LAN využívá metodu kontroly přístupu média Ethernet, vyvinutou na počátku 80. let 20. století. Pro připojení k síti Ethernet je třeba síťová karta nazývaná karta LAN, karta Ethernet nebo karta síťového rozhraní. Pro výměnu dat mezi počítači je kromě hardwarového vybavení nutný také protokol. Systém Windows využívá jako výchozí protokol TCP/IP.

#### **Správce sítě**

Uživatel, který plánuje, konfiguruje a spravuje operace v síti. Někdy se správce sítě označuje jako správce systému.

#### **Správce zařízení**

Nástroj pro správu využívaný ke správě počítačových zařízení. Pomocí Správce zařízení lze přidávat nebo odebírat hardware nebo aktualizovat ovladače zařízení.

#### **Systémový soubor**

Systémové soubory představují soubory, které čte a využívá operační sytém Windows. Obecně lze říci, že systémové soubory se nesmějí mazat ani přesouvat.

#### **TCP/IPv4**

Jedná se o 4bajtový (32bitový) systém adresování. Adresa je oddělována tečkami na bajty (8 bitů) a každý bajt je reprezentován desítkovým číslem.

#### **USB (Universal Serial Bus neboli univerzální sériová sběrnice)**

Tento pojem označuje standard sériového rozhraní vyvinutý jako náhrada standardů jako je sériové rozhraní a rozhraní PS/2.

Specifikace přenosu dat patří mezi standardy rozhraní používané k připojení počítače k periferním zařízením. Tyto specifikace zahrnují USB 1.0, 1.1, 2.0 a 3.0.

Podporována jsou periferní zařízení, která vyžadují vyšší rychlosti přenosu dat, např. AV zařízení, sekundární pevný disk nebo mechanika CD-RW. Čím je vyšší verze (např. USB 3.0), tím vyšší je k dispozici přenosová rychlost.

#### **Zálohování**

Způsob uložení aktuálních dat pro jejich případnou pozdější obnovu. Zálohování představuje způsob, jak obnovit počítačová data, když dojde k poškození dat nebo počítače.

**<sup>116</sup> Kapitola 5. Rejstřík Dodatek**

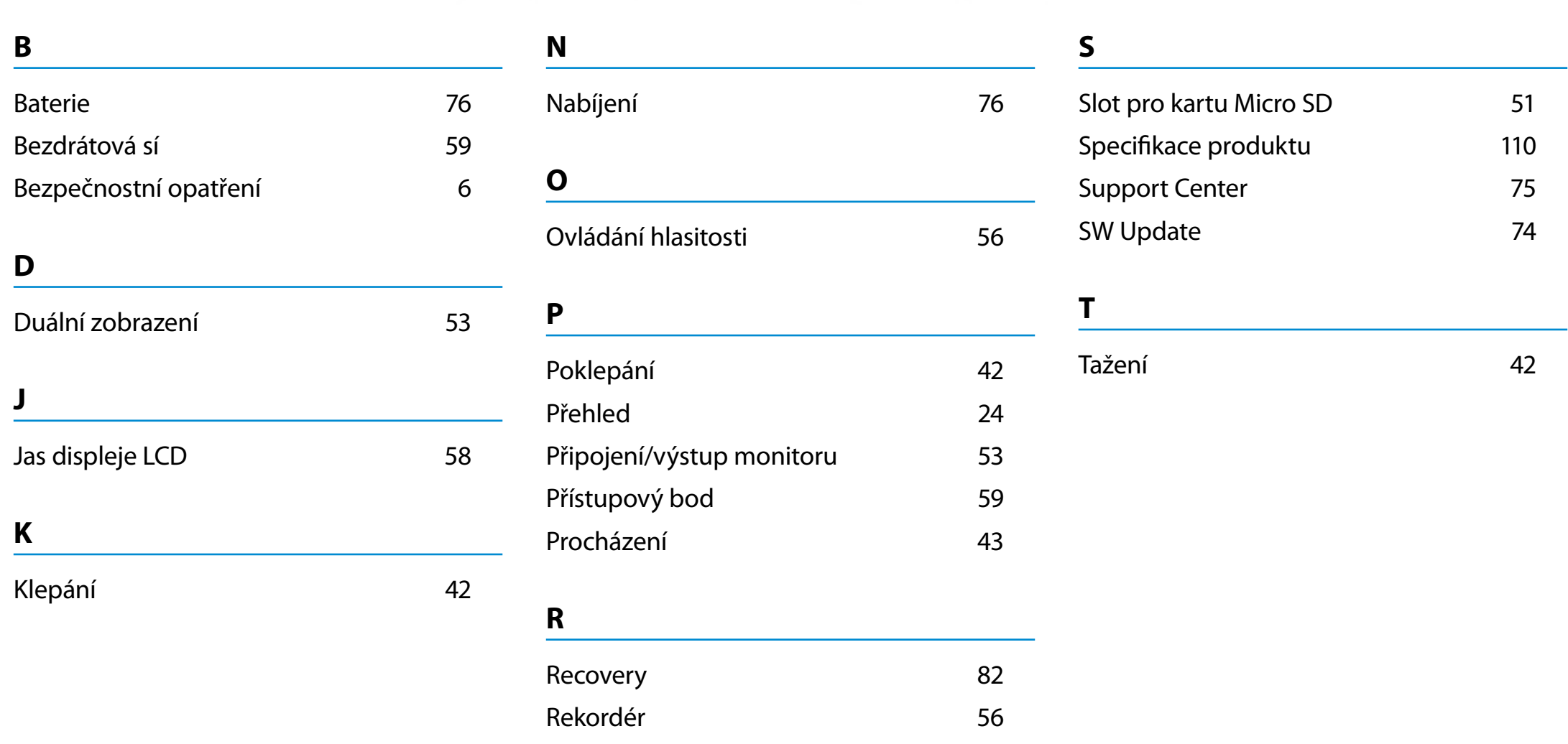